# $\frac{d\ln\ln}{d}$

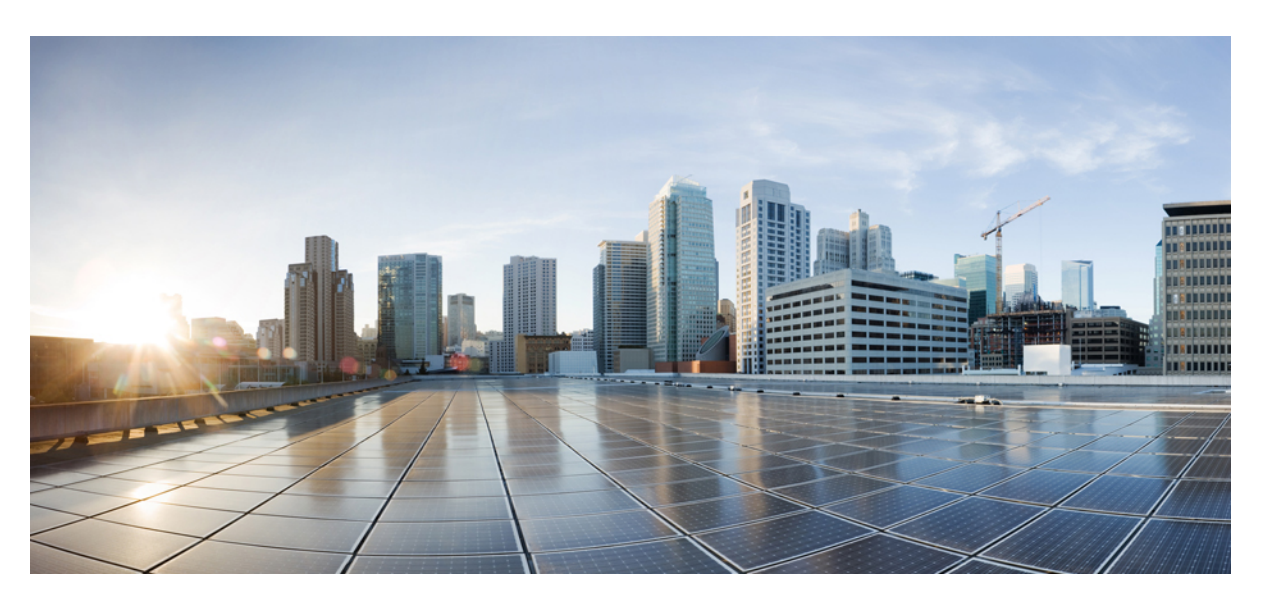

### **Cisco Jabber vodi**č **za informacije**

**Prvi put objavljeno:** 2024-03-18 **Poslednji put izmenjeno:** 2024-04-09

#### **Americas Headquarters**

Cisco Systems, Inc. 170 West Tasman Drive San Jose, CA 95134-1706 USA http://www.cisco.com Tel: 408 526-4000 800 553-NETS (6387) Fax: 408 527-0883

THE SPECIFICATIONS AND INFORMATION REGARDING THE PRODUCTS IN THIS MANUAL ARE SUBJECT TO CHANGE WITHOUT NOTICE. ALL STATEMENTS, INFORMATION, AND RECOMMENDATIONS IN THIS MANUAL ARE BELIEVED TO BE ACCURATE BUT ARE PRESENTED WITHOUT WARRANTY OF ANY KIND, EXPRESS OR IMPLIED. USERS MUST TAKE FULL RESPONSIBILITY FOR THEIR APPLICATION OF ANY PRODUCTS.

THE SOFTWARE LICENSE AND LIMITED WARRANTY FOR THE ACCOMPANYING PRODUCT ARE SET FORTH IN THE INFORMATION PACKET THAT SHIPPED WITH THE PRODUCT AND ARE INCORPORATED HEREIN BY THIS REFERENCE. IF YOU ARE UNABLE TO LOCATE THE SOFTWARE LICENSE OR LIMITED WARRANTY, CONTACT YOUR CISCO REPRESENTATIVE FOR A COPY.

The Cisco implementation of TCP header compression is an adaptation of a program developed by the University of California, Berkeley (UCB) as part of UCB's public domain version of the UNIX operating system. All rights reserved. Copyright © 1981, Regents of the University of California.

NOTWITHSTANDING ANY OTHER WARRANTY HEREIN, ALL DOCUMENT FILES AND SOFTWARE OF THESE SUPPLIERS ARE PROVIDED "AS IS" WITH ALL FAULTS. CISCO AND THE ABOVE-NAMED SUPPLIERS DISCLAIM ALL WARRANTIES, EXPRESSED OR IMPLIED, INCLUDING, WITHOUT LIMITATION, THOSE OF MERCHANTABILITY, FITNESS FOR A PARTICULAR PURPOSE AND NONINFRINGEMENT OR ARISING FROM A COURSE OF DEALING, USAGE, OR TRADE PRACTICE.

IN NO EVENT SHALL CISCO OR ITS SUPPLIERS BE LIABLE FOR ANY INDIRECT, SPECIAL, CONSEQUENTIAL, OR INCIDENTAL DAMAGES, INCLUDING, WITHOUT LIMITATION, LOST PROFITS OR LOSS OR DAMAGE TO DATA ARISING OUT OF THE USE OR INABILITY TO USE THIS MANUAL, EVEN IF CISCO OR ITS SUPPLIERS HAVE BEEN ADVISED OF THE POSSIBILITY OF SUCH DAMAGES.

Any Internet Protocol (IP) addresses and phone numbers used in this document are not intended to be actual addresses and phone numbers. Any examples, command display output, network topology diagrams, and other figures included in the document are shown for illustrative purposes only. Any use of actual IP addresses or phone numbers in illustrative content is unintentional and coincidental.

All printed copies and duplicate soft copies of this document are considered uncontrolled. See the current online version for the latest version.

Cisco has more than 200 offices worldwide. Addresses and phone numbers are listed on the Cisco website at www.cisco.com/go/offices.

Cisco i Cisco logotipi su zaštitni znaci ili registrovani zaštitni znaci Cisco-a i/ili njegovih filijala u SAD i drugim zemljama. Za pregled liste Cisco trgovačkih znaka, idite na ovaj URL: <https://www.cisco.com/c/en/us/about/legal/trademarks.html>. Pomenuti zaštitni znakovi trećih strana su vlasništvo njihovih vlasnika. Upotreba reči partner ne podrazumeva partnerski odnos između kompanije Cisco i bilo koje druge kompanije. (1721R)

© 2024 Cisco Systems, Inc. Sva prava zadržana.

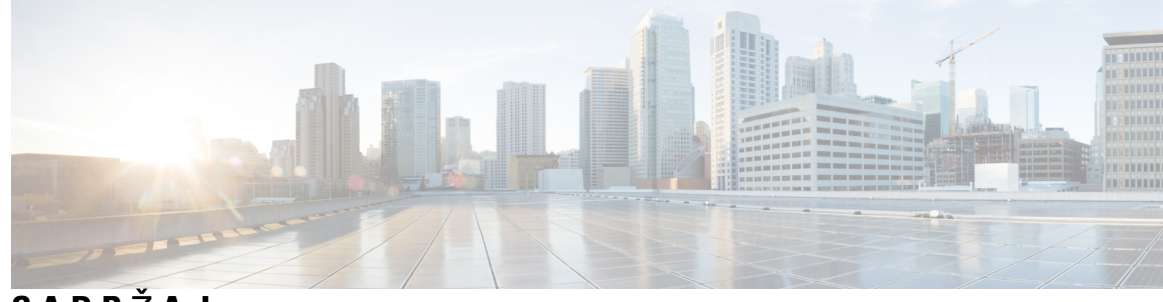

**SADR** Ž **A J**

#### **POGLA VLJE 1 Prvi [koraci](#page-12-0) 1**

[Dobrodo](#page-12-1)šao u Cisco Jabber **1**

Podešavanje [brbljanja](#page-12-2) **1**

[Preuzimanje](#page-12-3) i instalacija **1**

[Prijavljivanje](#page-13-0) i povezivanje **2**

Prijavljivanje pomoću funkcije ["Prepoznavanje](#page-13-1) otisaka prstiju" ili "Prepoznavanje lica" **2**

Provera valjanosti [certifikata](#page-14-0) u Cisco Jabber for Android **3**

Jabber za [deinstalaciju](#page-14-1) operativnog sistema Windows **3**

[Deinstaliranje](#page-14-2) jabera za Windows 7 **3**

[Deinstaliranje](#page-15-0) jabera u operativnom sistemu Windows 11 **4**

#### Jabber korisnički [interfejs](#page-15-1) **4**

Interfejs za [brbljanje](#page-19-0) po izdanju **8**

[14.0](#page-19-1)–14.1 **8**

[12.7](#page-21-0)–12.9 **10**

[12.6](#page-23-0) **12**

[12.5](#page-29-0) **18**

[12.0](#page-35-0) **24**

[Emotikoni](#page-39-0) **28**

Osnove [brbljanja](#page-40-0) **29**

[Promena](#page-40-1) statusa raspoloživosti **29**

[Poruke](#page-40-2) ličnog statusa **29**

[Deljenje](#page-40-3) lokacije u Cisco Jabber **29**

Poveži se sa uređajem sa Cisco [Jabber](#page-40-4) **29**

[Pronala](#page-41-0)ženje Cisco Jabber verzije **30**

Pošalji izveštaj o [problemu](#page-41-1) o Cisco Jabber **30**

[Accessibility](#page-41-2) **30**

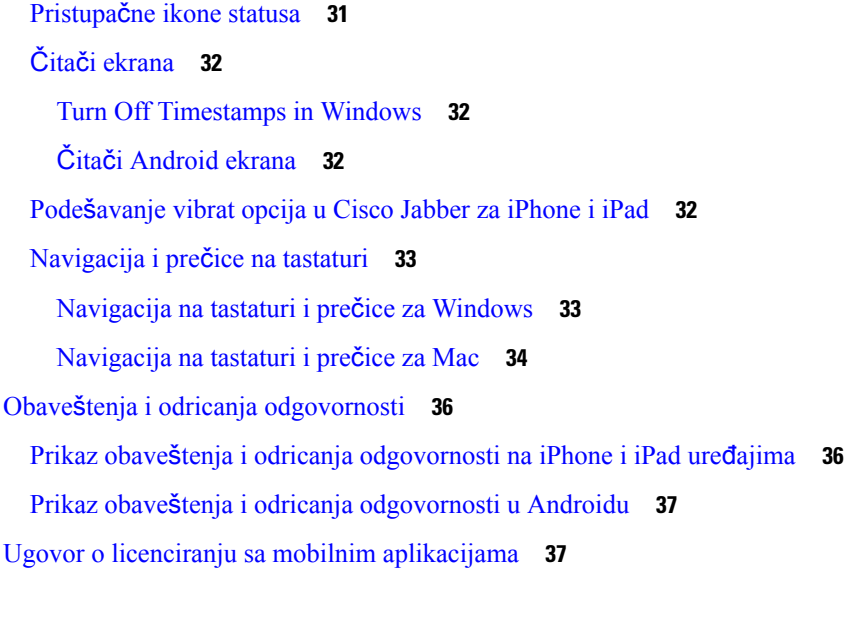

 $\mathbf I$ 

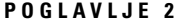

#### **POGLA VLJE 2 [Pozivi](#page-50-0) 39**

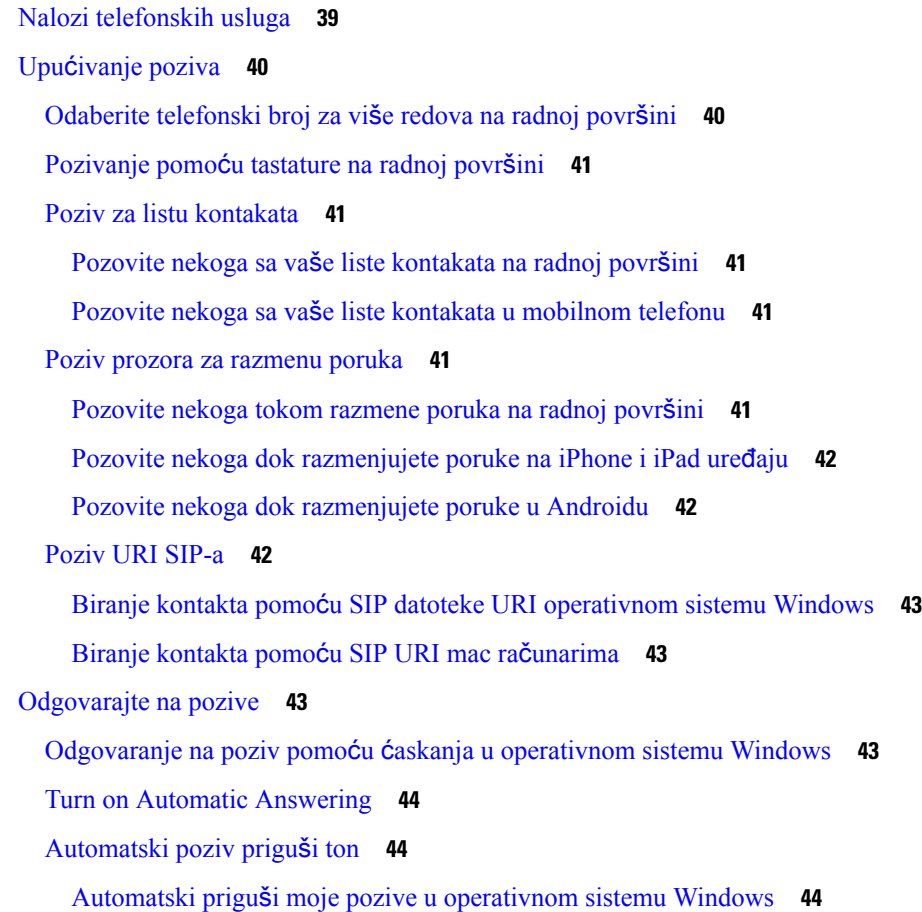

ı

[Automatski](#page-55-3) priguši moje pozive u Mac računaru **44** [Automatski](#page-55-4) priguši moje pozive u mobilnom **44** [Tokom](#page-56-0) poziva **45** [Objedinjavanje](#page-56-1) poziva u iPhone i iPad uređaju **45** [Objedinjavanje](#page-56-2) poziva u Androidu **45** Premeštanje poziva na [mobilnu](#page-56-3) mrežu za iPhone i iPad **45** Premeštanje poziva na mobilnu mrežu za [Android](#page-57-0) **46** Park a Call in [Android](#page-57-1) **46** [Konferencijski](#page-57-2) pozivi **46** Započni [konferencijske](#page-57-3) pozive u operativnom sistemu Windows **46** Napravite [konferencijski](#page-58-0) poziv u Androidu **47** Zadrži i nastavi pozive u [Androidu](#page-58-1) **47** [Prebacivanje](#page-58-2) između poziva u Androidu **47** Prenos poziva u [Androidu](#page-59-0) **48** Prosleđivanje [poziva](#page-59-1) **48** Prosleđivanje poziva u [operativnom](#page-59-2) sistemu Windows **48** [Prosledi](#page-59-3) pozive u Mac računaru **48** Prosleđivanje poziva u [iPhone](#page-59-4) i iPad uređaju **48** Prosledi pozive u [Androidu](#page-60-0) **49** [Kontrola](#page-60-1) krajnje kamere **49** [Kontrolisanje](#page-60-2) dalekih kamera u operativnom sistemu Windows **49** [Kontrolisanje](#page-61-0) dalekih kamera u Mac računaru **50** [Kontrolisanje](#page-61-1) dalekih kamera na iPhone i iPad uređajima **50** Kontrolišite krajnje kamere u [Androidu](#page-62-0) **51** [Kontrolno](#page-63-0) snimanje poziva **52** Prikaži statistiku poziva u [Androidu](#page-63-1) **52**

#### **POGLA VLJE 3 [Glasovna](#page-64-0) po**š**ta 53**

[Glasovna](#page-64-1) pošta **53** Uzvraćanje poziva iz [glasovne](#page-64-2) poruke **53** [Prosledi](#page-64-3) poruke **53** Prosleđivanje [poruka](#page-65-0) na uređajima na radnoj površini **54** Prosleđivanje [poruka](#page-65-1) na iPhone i iPad uređaju **54**

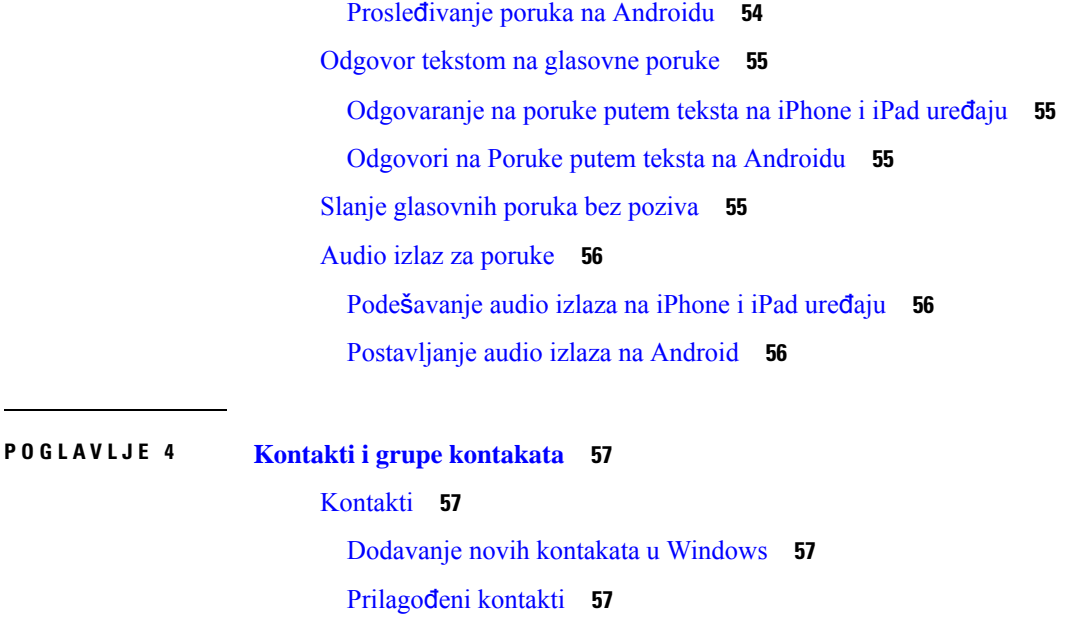

[Dodavanje](#page-69-0) prilagođenih kontakata u Windows **58**

[Dodavanje](#page-69-1) prilagođenih kontakata za Mac **58**

Uvoz [kontakata](#page-69-2) **58**

[Integrisanje](#page-70-0) lokalnih Mac kontakata **59**

[Sortiranje](#page-70-1) kontakata **59**

Sortiraj [kontakte](#page-70-2) za Mac **59**

Sortiraj [kontakte](#page-71-0) za Android **60**

Pronalaženje [kontakata](#page-71-1) pomoću pretrage reflektora **60**

Korišćenje [kontakata](#page-71-2) u iPhone i iPad uređaju **60**

[Konfigurisanje](#page-71-3) upozorenja za brbljanje **60**

Grupe [kontakata](#page-72-0) **61**

Grupe kontakata od [pozivalaca](#page-72-1) **61**

[Dodavanje](#page-72-2) kontakata grupi kontakata za uređaje na radnoj površini **61**

[Dodavanje](#page-72-3) kontakata grupi kontakata za mobilne uređaje **61**

Grupe [direktorijuma](#page-73-0) **62**

Dodavanje grupe [direktorijuma](#page-73-1) u operativnom sistemu Windows **62**

Dodavanje grupe [direktorijuma](#page-73-2) u Mac računaru **62**

[Dodavanje](#page-73-3) directory grupe za iPhone i iPad **62**

[Dodavanje](#page-74-0) katalog grupe za Android **63**

Premeštanje [kontakta](#page-74-1) u drugu grupu za Android **63**

[Uklanjanje](#page-74-2) grupe kontakata **63**

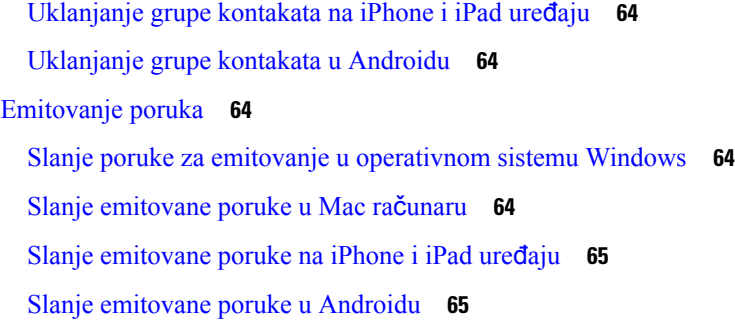

#### **POGLA VLJE 5** Ć**[askanje](#page-78-0) 67**

 $\mathbf I$ 

 $\mathbf{l}$ 

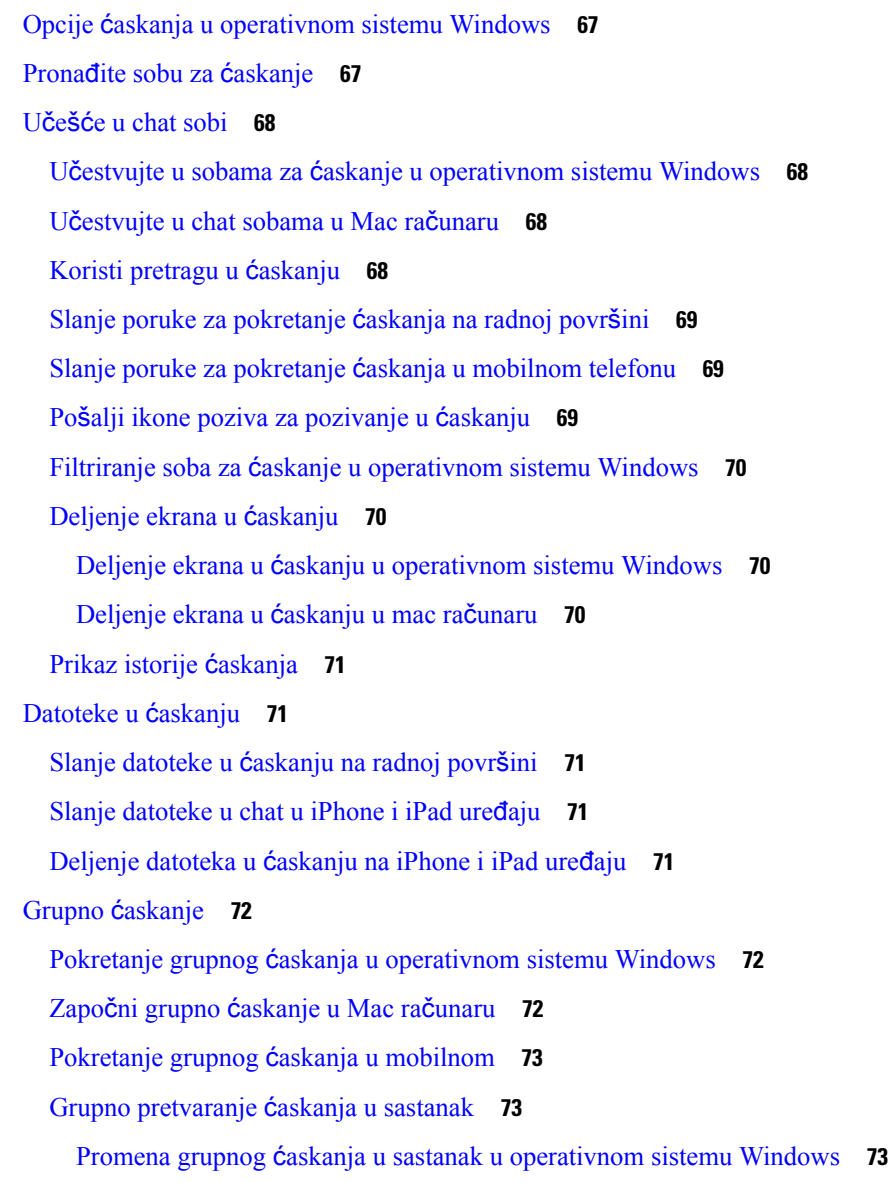

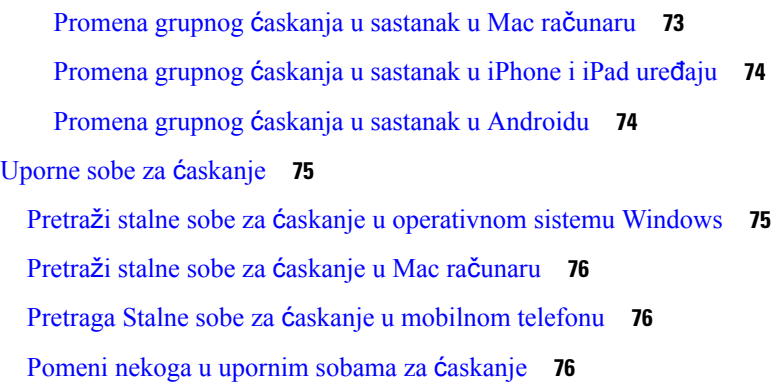

I

#### **POGLA VLJE 6 [Sastanke](#page-88-0) 77**

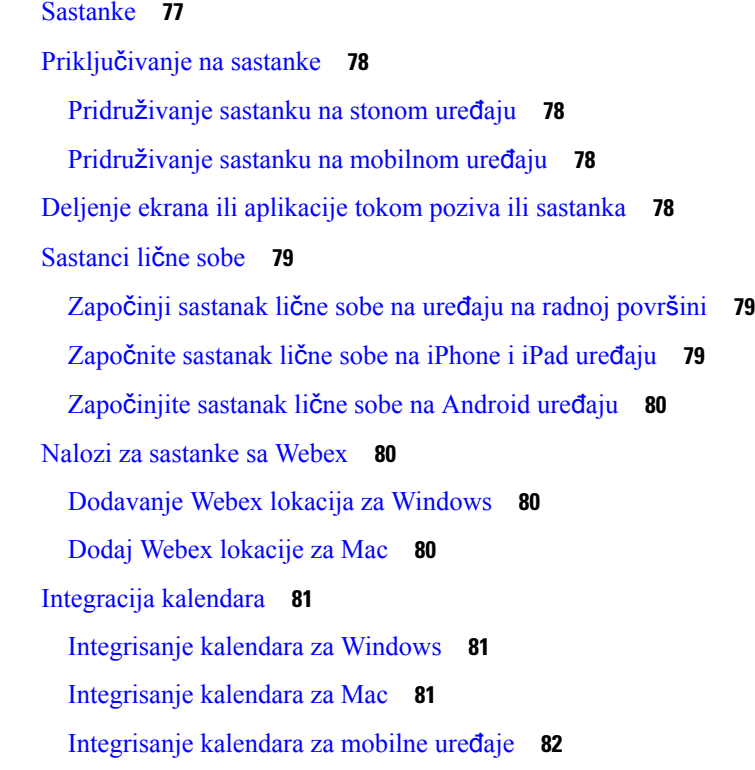

#### **POGLA VLJE 7 [Prilago](#page-94-0)**đ**avanja 83**

[Prilago](#page-94-1)đavanja **83** Promena prikaza [aplikacije](#page-95-0) **84** Dodavanje zvukova upozorenja o prilagođenom ćaskanju u [operativnom](#page-95-1) sistemu Windows **84** [Dozvoli](#page-96-0) obaveštenja **85** Dozvoli određene kontakte i domene u [operativnom](#page-96-1) sistemu Windows **85**

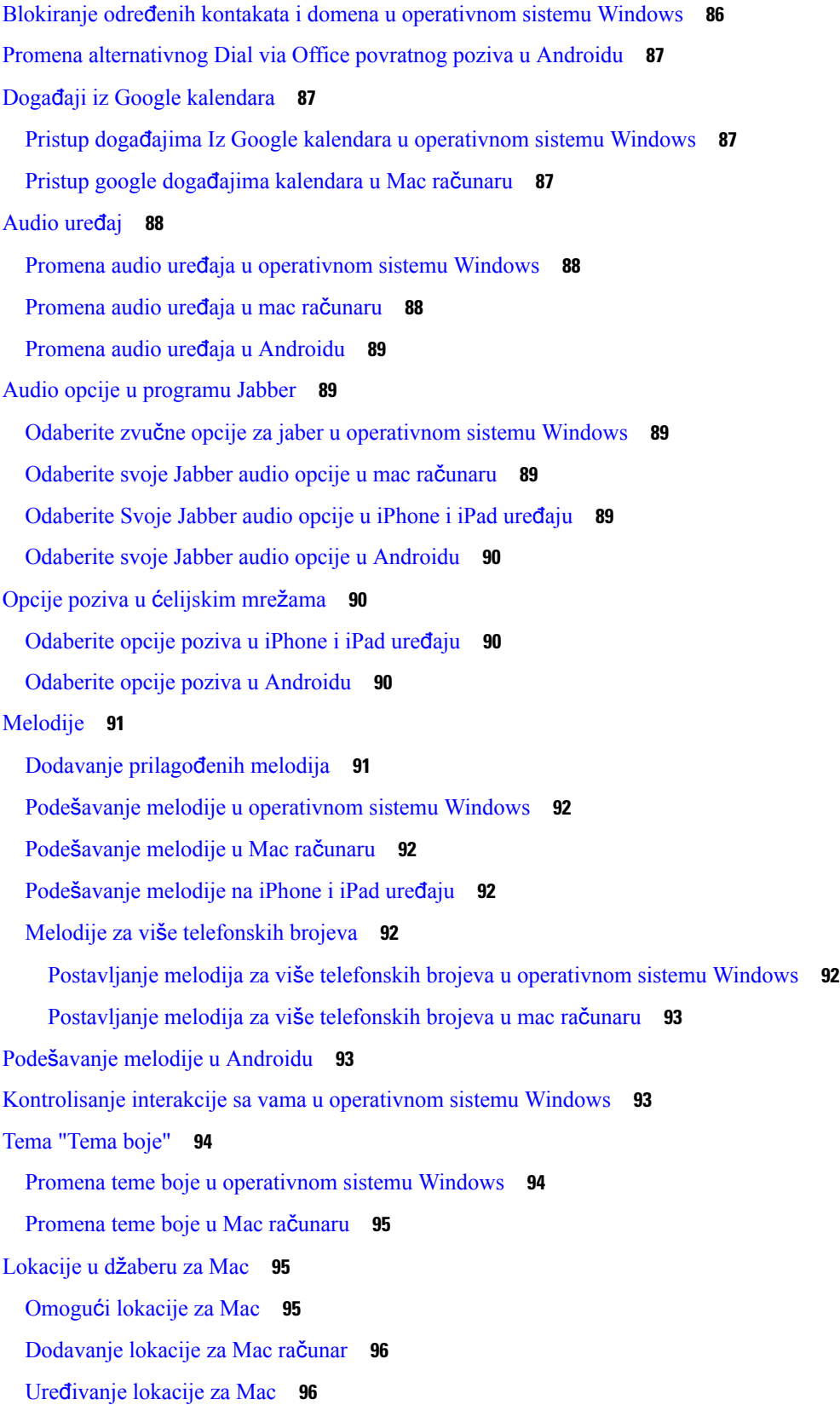

 $\blacksquare$ 

 $\mathbf{l}$ 

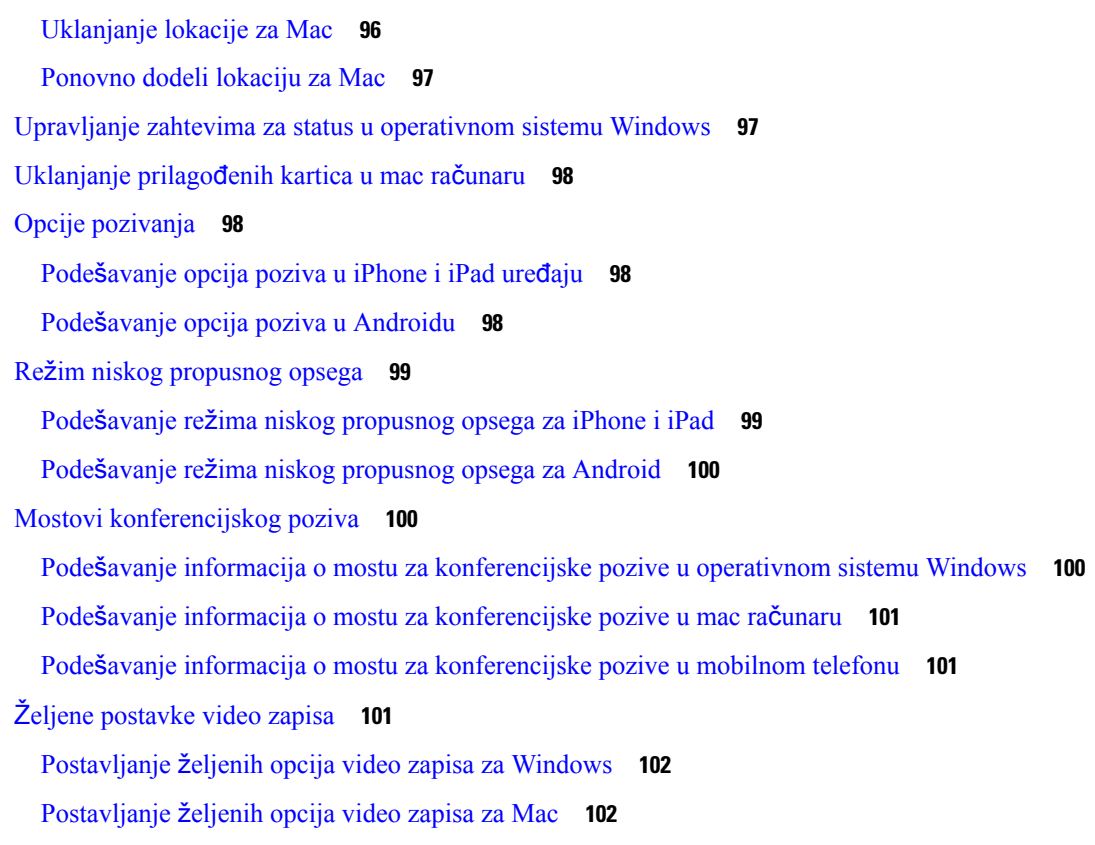

#### **POGLA VLJE 8 [Integracija,](#page-114-0) alatke i pribor 103**

Jabber [integracije](#page-114-1) sa priborom i alatima **103**

[Pribor](#page-114-2) **103**

[Plantronika](#page-114-3) **103**

[Jabra](#page-114-4) **103**

[Logitech](#page-114-5) **103**

[Sennheiser](#page-114-6) **103**

Alatke za [produktivnost](#page-115-0) **104**

[Embrava](#page-115-1) dodatna oprema **104**

Kuando [Busylight](#page-115-2) **104**

Cisco [Webex](#page-115-3) **104**

Premeštanje [kontakata](#page-115-4) i uobičajenih postavki u Webex **104**

Chat in Jabber and [Meeting](#page-118-0) in Webex **107**

Pridruživanje sastanku Webex tokom ćaskanja u programu "Jabber for [Windows"](#page-118-1) **107**

Pridružite se Webex [sastanku](#page-119-0) dok ćaskate u Jabber-u za Mac **108**

Pridružite se Webex [sastanku](#page-119-1) dok ćaskate u Jabberu za iPhone i iPad **108**

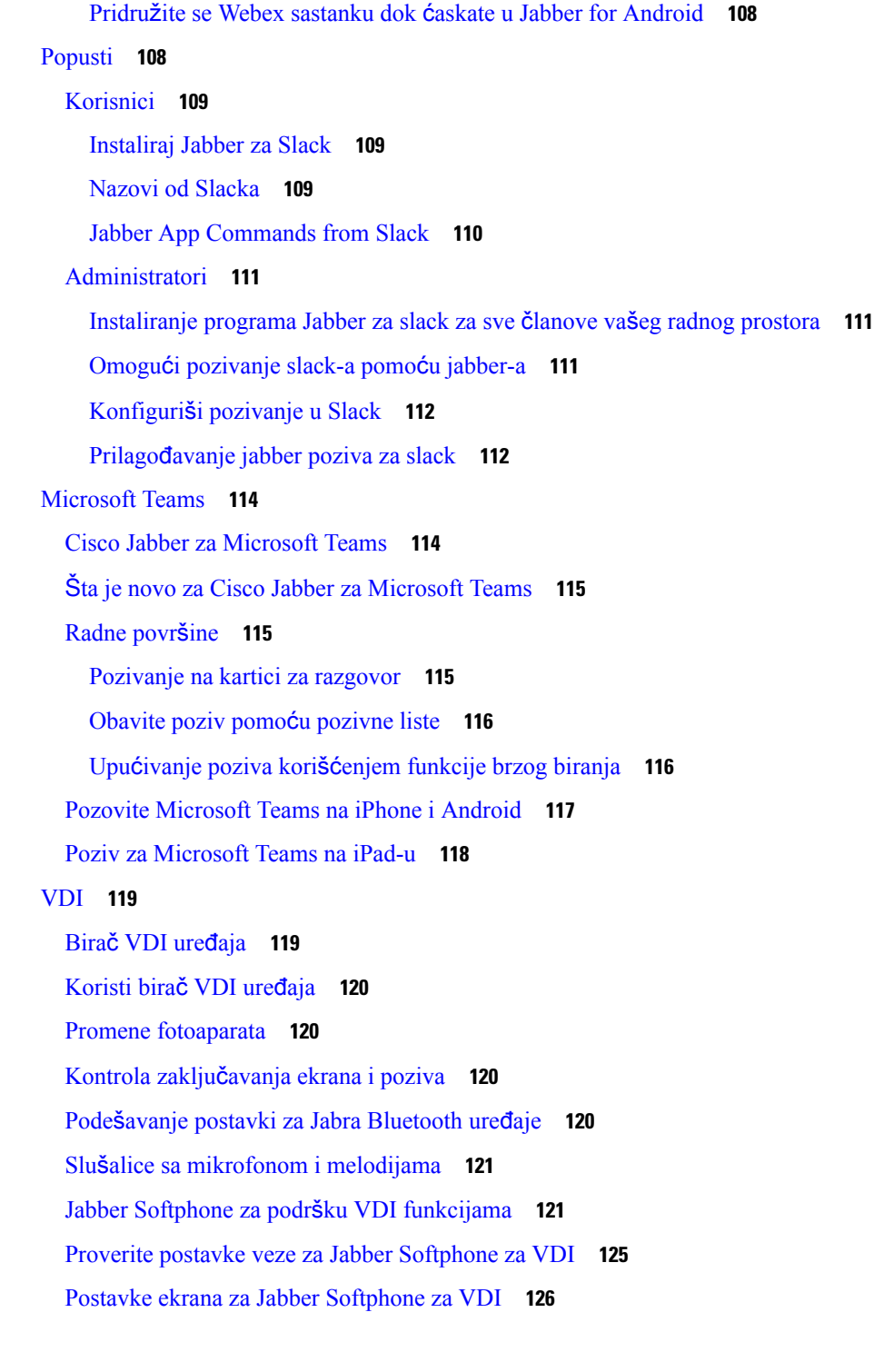

I

 $\blacksquare$ 

#### **POGLA VLJE 9 Re**š**avanje [problema](#page-140-0) 129**

Sign-In Issue [Resolutions](#page-140-1) **129** Osvežavanje [konfiguracije](#page-142-0) džabera **131**

Osvežavanje [konfiguracije](#page-142-1) operativnog sistema Windows **131** Osvežavanje Mac [konfiguracije](#page-142-2) **131** Osvežavanje mobilne [konfiguracije](#page-143-0) **132** [Uspostavljanje](#page-143-1) početnih vrednosti džabera **132** [Uspostavljanje](#page-143-2) početnih vrednosti Windows aplikacije **132** [Uspostavljanje](#page-143-3) početnih vrednosti Mac aplikacije **132**

[Uspostavljanje](#page-143-4) početnih vrednosti aplikacije za mobilne uređaje **132**

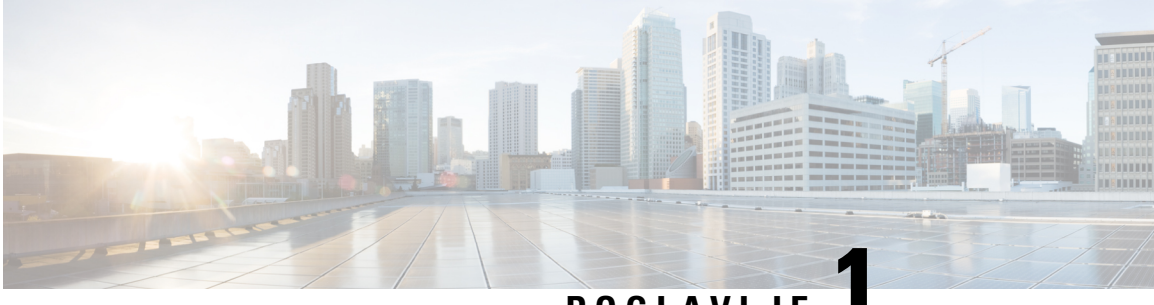

### **POGLA VLJE 1**

## <span id="page-12-0"></span>**Prvi koraci**

- [Dobrodo](#page-12-1)šao u Cisco Jabber, na stranici 1
- Podešavanje [brbljanja,](#page-12-2) na stranici 1
- Jabber korisnički [interfejs,](#page-15-1) na stranici 4
- Osnove [brbljanja,](#page-40-0) na stranici 29
- [Pronala](#page-41-0)ženje Cisco Jabber verzije, na stranici 30
- Pošalji izveštaj o [problemu](#page-41-1) o Cisco Jabber , na stranici 30
- [Accessibility,](#page-41-2) on page 30
- Obaveštenja i odricanja [odgovornosti,](#page-47-0) na stranici 36
- Ugovor o licenciranju sa mobilnim [aplikacijama,](#page-48-1) na stranici 37

### <span id="page-12-1"></span>**Dobrodo**š**ao u Cisco Jabber**

Cisco Jabber je "all-in-one" komunikacioni alat za preduzeća. Koristite ga za slanje hitnih poruka, telefonske pozive, pridruživanje sastancima i upravljanje kontaktima.

Postoje verzije Jabber aplikacije za ove uređaje:

- Windows računari
- Mac računari
- iPhone i iPad
- Android uređaji

### <span id="page-12-3"></span><span id="page-12-2"></span>**Pode**š**avanje brbljanja**

Koristite ovaj odeljak da biste podesili Jabber na uređaju.

### **Preuzimanje i instalacija**

Obratite se administratoru sistema za uputstva o tome kako da preuzmete i instalirate Cisco Jabber windows ili Cisco Jabber za Mac. Mobilne verzije možete da dobijete direktno sa Google Play ili App Store prodavnice.

#### **Radne povr**š**ine**

Administrator sistema kontroliše način na koji je Jabber instaliran na računaru. Administratori često prilagođavaju instalacione datoteke da bi vam olakšali povezivanje sa uslugama u mreži.

Da biste instalirali, ponovo instalirali ili nadogradili Jabbera, zatražite pomoć od administratora.

#### **Mobilni telefon**

Preuzmite Cisco Jabber direktno sa App [Store-a](https://apps.apple.com/app/cisco-jabber/id467192391) iliGoogle Play [prodavnice.](https://play.google.com/store/apps/details?id=com.cisco.im)

### <span id="page-13-0"></span>**Prijavljivanje i povezivanje**

Način na koji ćete se prijaviti u Jabber zavisi od toga kako vaša organizacija potvrdi identitet korisnika. Vaše pozivanje, razmena poruka,sastanci i druge usluge se automatski povezuju. Ako naiđeš na poteškoće, obratite se administratoru sistema koji zna detalje o tome kako je vaša organizacija podesila Jabber.

Kada se prijavite u Jabber, sistem vaše organizacije potvrdi identitet vašeg korisničkog imena i lozinke. Jabber zatim automatski povezuje sve vaše usluge.

Postoji mnogo načina da se uradi ta potvrda identiteta. Vaša organizacija bira kako će Jabber dobiti informacije o potvrdi identiteta. Dakle, način na koji se ulogujete razlikuje se na osnovu faktora kao što su:

- Tip uređaja koji koristite
- Vaš metod povezivanja sa mrežom vaše organizacije (u prostorijama, VPN, MRA)
- Tip potvrde identiteta koji vaša organizacija (jednostavni nalozi, jedinstveno prijavljivanje sa nalogom organizacije, višefaktorska potvrda identiteta)

Ono što vidite na ekranu za prijavljivanje i koraci koje sledite menjaju se u skladu sa tim.

Ako naiđeš na problem, razgovaraj sa administratorom sistema. Administrator može da doda prilagođenu vezu na ekran za prijavljivanje za Jabber da bi prijavio probleme. U suprotnom, pređite preko standardnih kanala da biste prijavili problem.

### <span id="page-13-1"></span>**Prijavljivanje pomo**ć**u funkcije "Prepoznavanje otisaka prstiju" ili "Prepoznavanje lica"**

**Korak 1** Kada se prvi put ulogujete pomoću lozinke, Jabber će vas pitati da li želite da koristite prepoznavanje otisaka prstiju ili lica. Tapnite **na dugme** "Da" da biste ovo napravili kao podrazumevanu opciju prijavljivanja.

**Korak 2** Kada sledeći put pokrenete Jabber, sledite uputstva uređaja da biste se prijavili pomoću prepoznavanja otisaka prstiju ili lica. Ako ne uspe posle tri pokušaja, od vas će biti zatraženo da unesete lozinku.

> Možete sprečiti Jabbera da koristi otisak prsta ili prepoznavanje lica. Dodirnite sliku profila, a zatim idite na stavku Privatnost **postavki** > . **Savet**

### <span id="page-14-0"></span>**Provera valjanosti certifikata u Cisco Jabber for Android**

Kada podesite i koristite Cisco Jabber od vas će možda biti zatraženo da proverite valjanost certifikata servera da biste se povezali sa uslugama.

U zavisnosti od podešavanja naloga, možda ćete morati da verifikujete certifikate servera za sledeće usluge:

- Razmena trenutnih poruka
- Telefonske usluge
- Glasovna pošta
- Direktorijuma
- Expressway Mobile i Remote Access
- SSO IdP potvrda za SSO primene

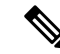

U zavisnosti od toga kako administrator podešaje servere, možda ćete morati da proverite valjanost više certifikata za IM i telefonske usluge. **Napomena**

Ako odbijete certifikat, dolazi do sledećeg:

#### **Razmena trenutnih poruka**

Ne možete da se prijavite Cisco Jabber.

#### **Telefonske usluge**

- Biće prikazano nevažeće obaveštenje o certifikatu.
- Ako sistem ima samo jedan server, ne možete se prijaviti na Cisco Jabber.
- Ako sistem ima dva servera, a vi odbijate jedan certifikat, možete da prihvatite drugi certifikat i prijavite se na taj određeni server.
- Ne možete da se prijavite Cisco Jabber.

#### **Glasovna po**š**ta**

- Biće prikazano nevažeće obaveštenje o certifikatu.
- Možete se prijaviti u Cisco Jabber ali ne možete da pristupite usluzi govorne pošte. Morate da se odjavite iz Cisco Jabber a zatim da se ponovo prijavite da biste ponovo prikazali poruku o validaciji certifikata.

### <span id="page-14-2"></span><span id="page-14-1"></span>**Jabber za deinstalaciju operativnog sistema Windows**

Jabber za Windows deinstalirate na drugačiji način, na osnovu vaše verzije operativnog sistema Windows.

#### **Deinstaliranje jabera za Windows 7**

**Korak 1** Idite na kontrolnu > **tablu za pokretanje**.

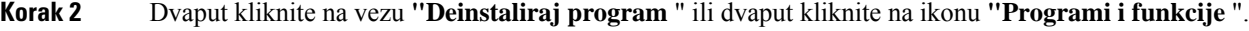

- **Korak 3** Kliknite desnim tasterom miša **na Cisco Jabber** izaberite stavku **Deinstaliraj**.
- **Korak 4** Kada budete upitani da potvrdite deinstalaciju, kliknite na dugme **Da** .
- **Korak 5** Kliknite na **dugme U** redu.

#### <span id="page-15-0"></span>**Deinstaliranje jabera u operativnom sistemu Windows 11**

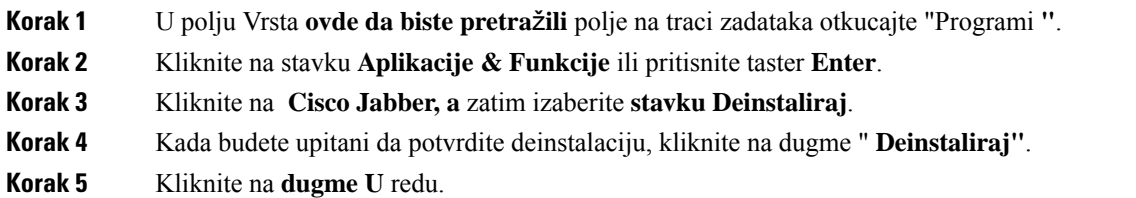

#### Š**ta uraditi slede**ć**e**

Nakon deinstalacije operativnog sistema Cisco Jabber, u ključu registratora HKEY\_CLASSES\_ROOT\Installer\Products\ **registry mo**ž**da postoje neke Jabber** datoteke i fascikle, a ove datoteke i fascikle će morati ručno da se izbrišu.

### <span id="page-15-1"></span>**Jabber korisni**č**ki interfejs**

Koristite Cisco Jabber za rad sa kolegama bez obzira da liste u istoj kancelariji ilise raširite globalno. Možete da šaljete poruke i zovete ljude. Možete da postavite svoj status i vidite statuse saradnika, tražite osobe, upravljate telefonskim pozivima, proverite predstojeće informacije o sastanku i još mnogo toga.

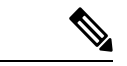

**Napomena** Ovaj odeljak može da sadrži funkcije ili kontrole koje nisu dostupne u Cisco Jabber koje koristite.

I

#### **Windows raspored**

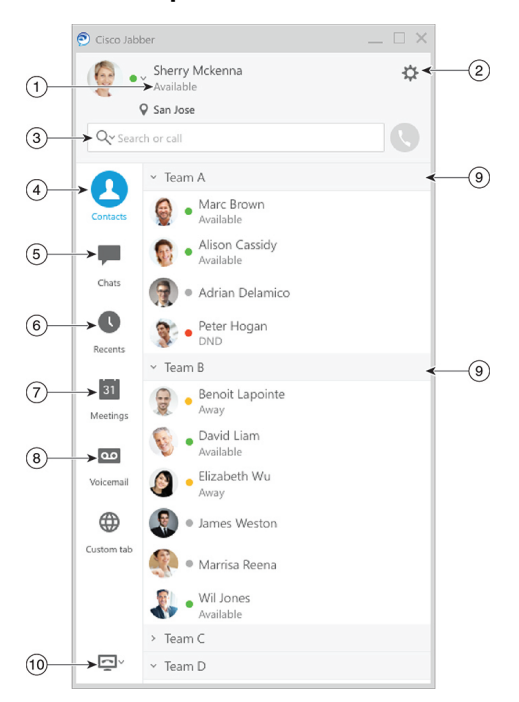

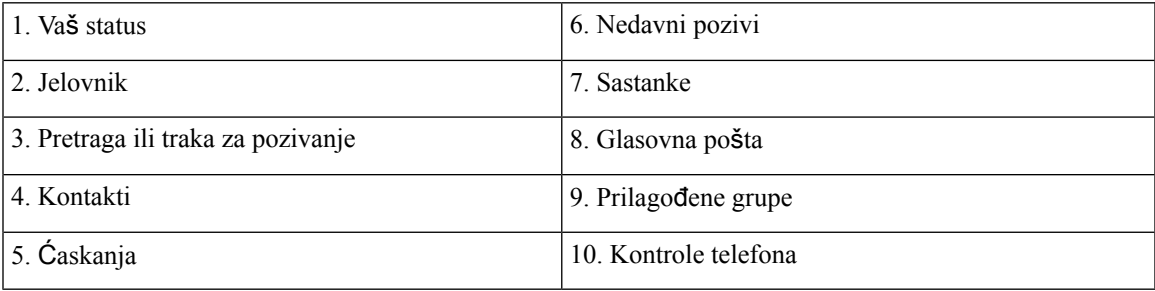

#### **Mac raspored**

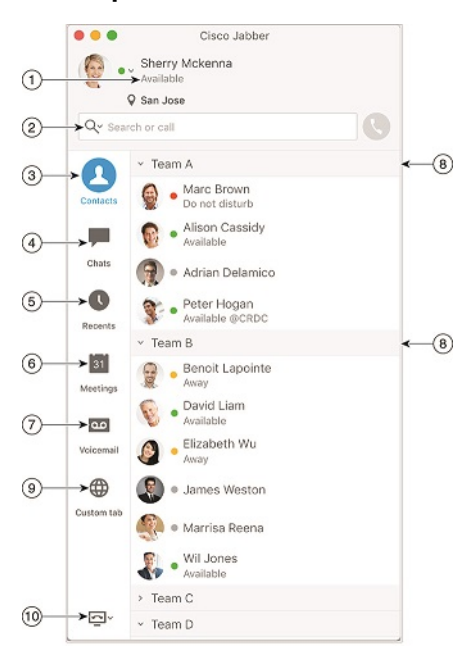

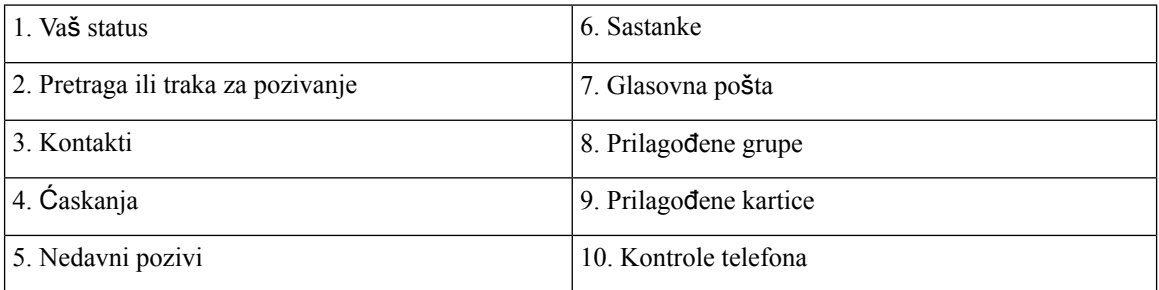

#### $\bullet \bullet \circ \circ$  AT&T  $9:41 AM$  $100\%$   $\blacksquare$  $+$ Sherry McKenna<br>O Available  $\approx$   $\geq$  $\bigcirc$  $\circled{2}$  $\ddotsc$  $\odot$ 3 Custom Tab 4 - Settings  $\odot$ ACCOUNTS  $\odot$ Instant Messaging  $\,$ smckenna@cisco.com  $\odot$ Phone Service  $\,$ 123456789 ...  $\circledS$ Voicemail  $\,$  $\odot$ smakenna WebEx Meeting  $\,$  $\odot$ cisco.webex.com Directory Credential  $\,>\,$  $\bigodot$ Username  $\bullet$ 6 Sign Out

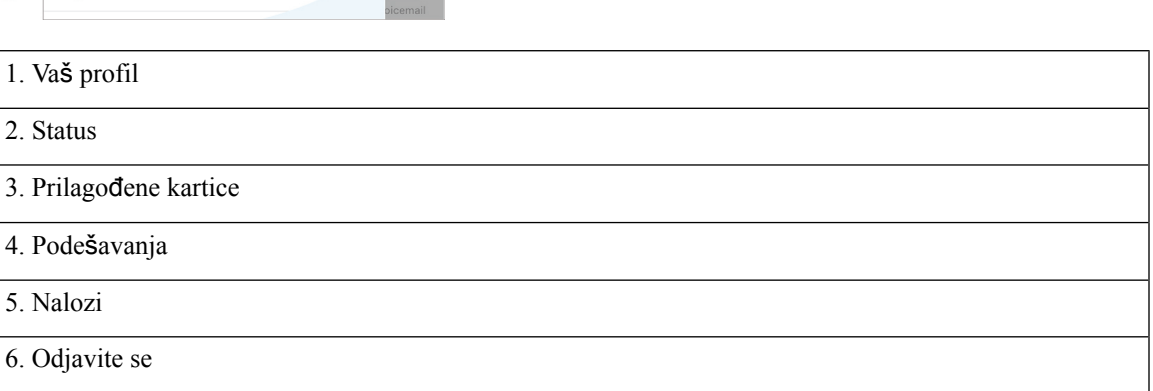

#### **Raspored iPhone i iPad ure**đ**aja**

**Android raspored**

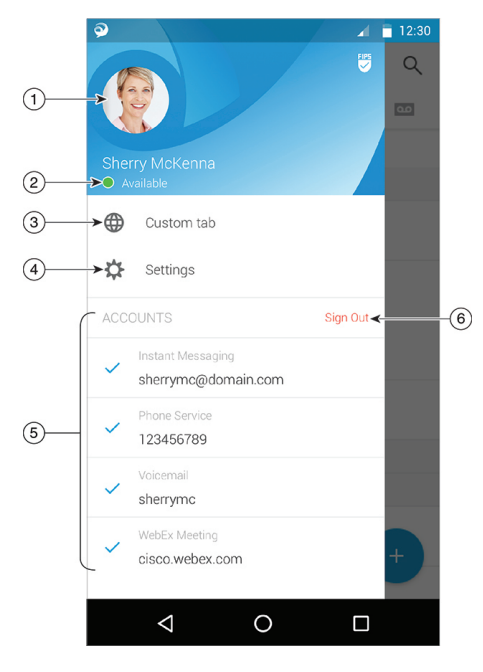

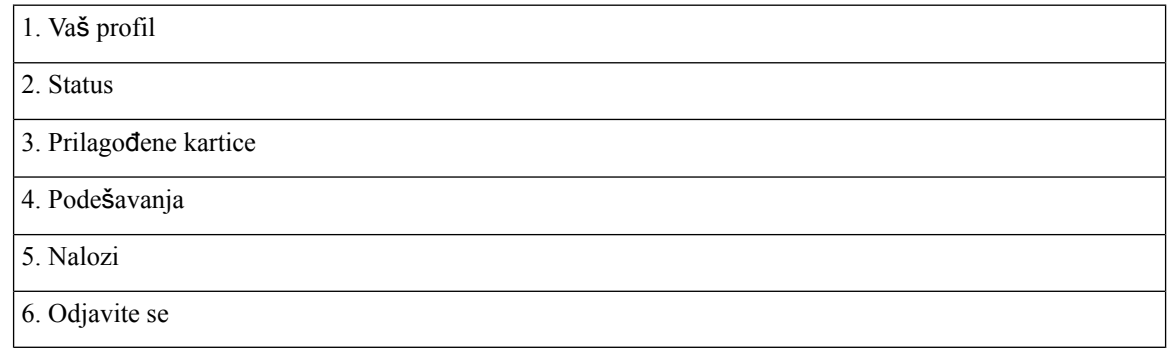

### <span id="page-19-1"></span><span id="page-19-0"></span>**Interfejs za brbljanje po izdanju**

Svako veliko Džaber izdanje ima razlike u interfejsu. Sledeći odeljci opisuju interfejs za svako izdanje.

### **14.0**–**14.1**

#### **Zaobila Cisco Jabber**

Cisco Jabber je intuitivan i lak za navigaciju.

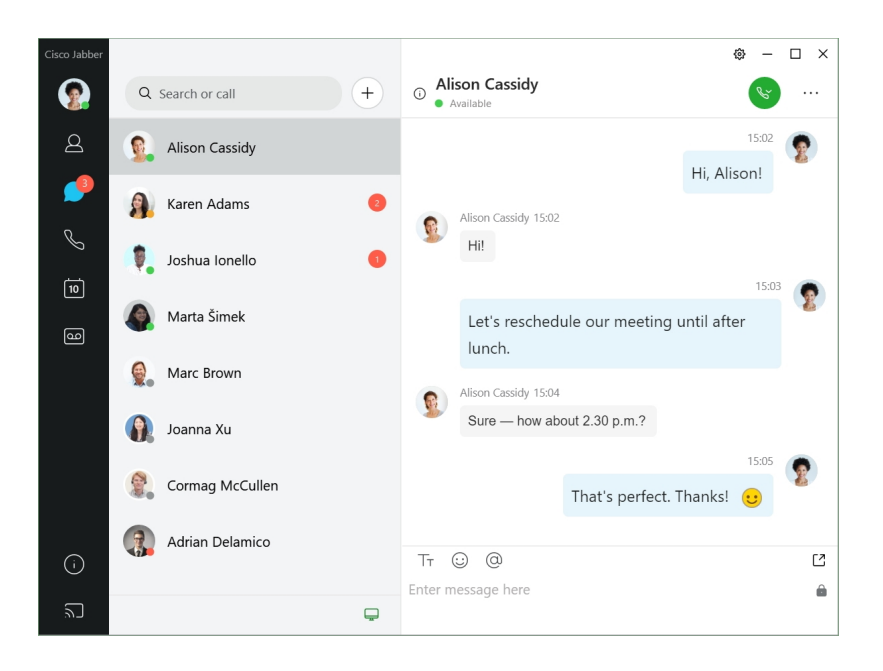

#### **Slanje i prijem poruka**

**Po**š**aljite poruku osobi** – Unesite ime na traci za pretragu i izaberite osobu sa liste kontakata.

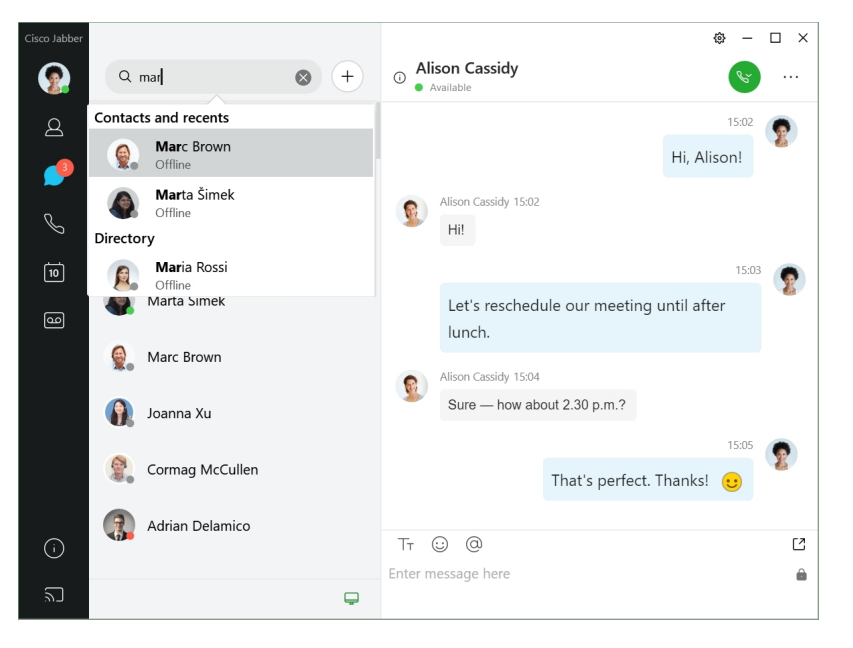

Možete da promenite fontove i boju, pošaljete hvatanje ekrana, pošaljete datoteku, pomenete korisnika ili dodate emotikon poruci.

#### **Mo**ž**ete da pozovete i upoznate druge koriste**ć**i Cisco Jabber, odmah iz va**š**e Cisco Jabber aplikacije**

**Pozovite osobu**– Jednostavno izaberite **ikonu**"Pozovi" iz aktivnog prozora za razgovor ili sa liste kontakata.

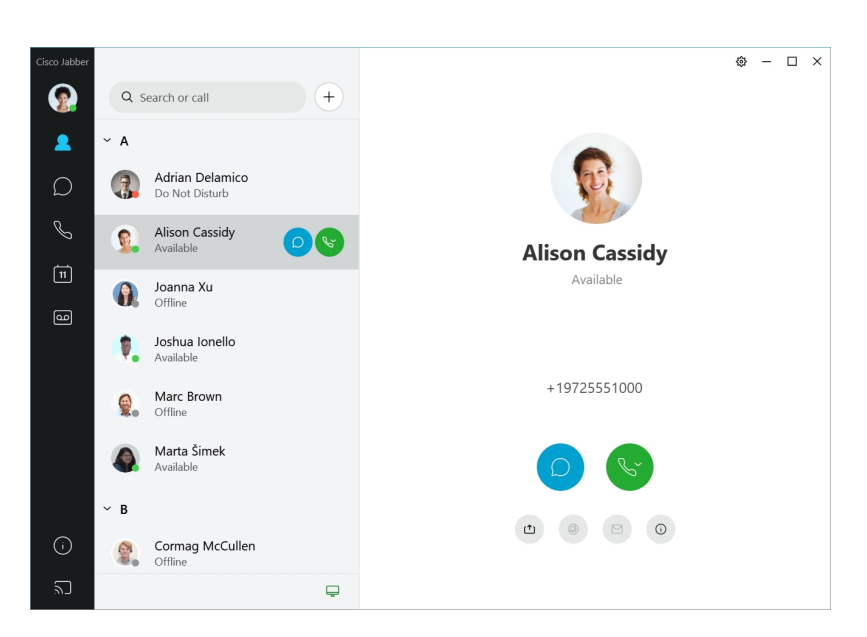

**Zaka**ž**ite sastanak** – Lako je kreirati prostore za sastanke ako želite da razgovarate ili da se sastanete sa nekoliko osoba. Jednostavno izaberite kontakte koje želite da dodate sastanku, kliknite desnim tasterom miša i izaberite stavku Započni **sastanak**.

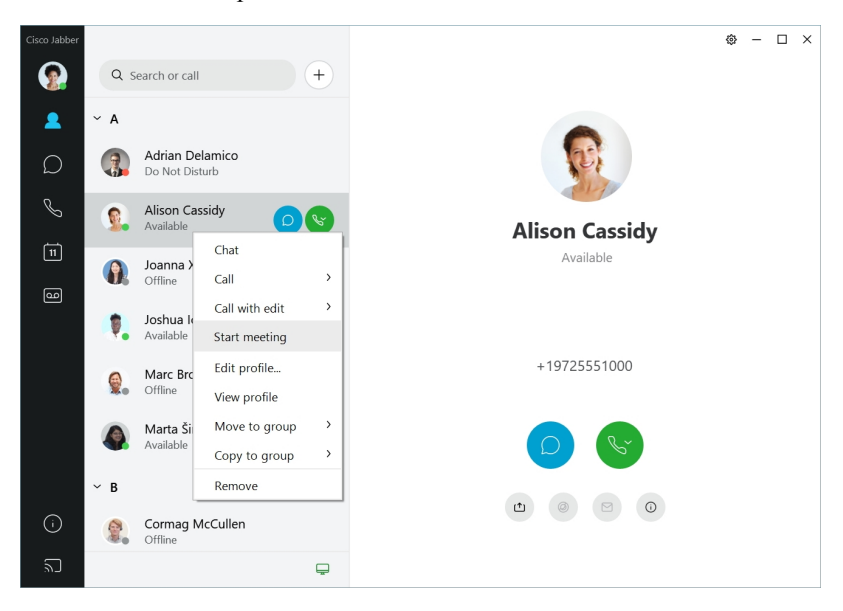

#### <span id="page-21-0"></span>**12.7**–**12.9**

#### **Zaobila Cisco Jabber**

Cisco Jabber je intuitivan i lak za navigaciju.

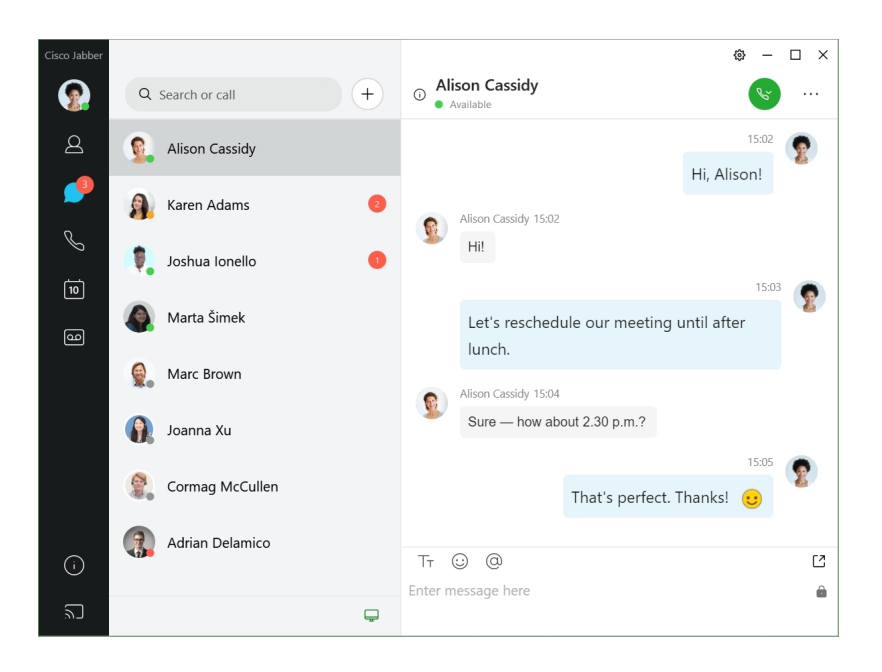

#### **Slanje i prijem poruka**

**Po**š**aljite poruku osobi** – Unesite ime na traci za pretragu i izaberite osobu sa liste kontakata.

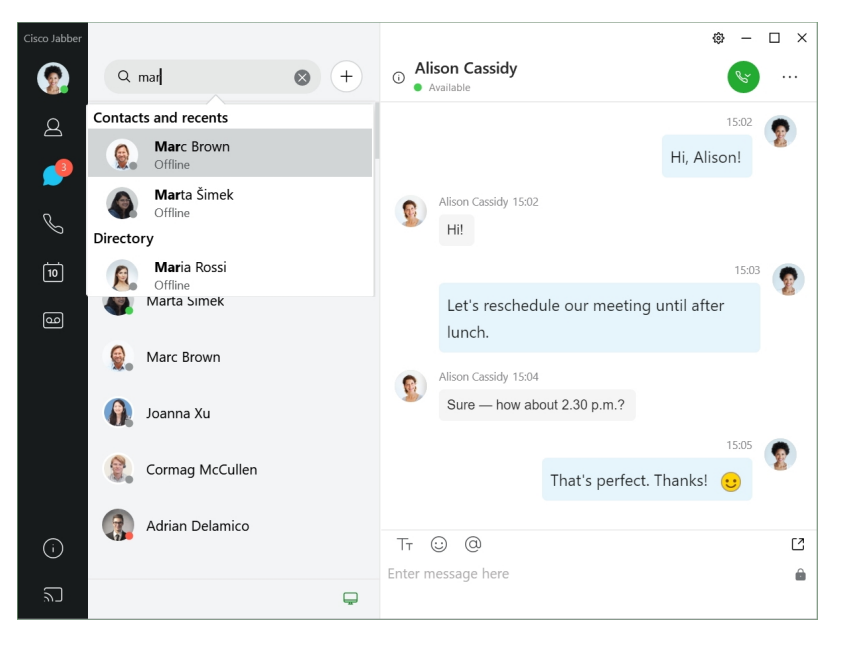

Možete da promenite fontove i boju, pošaljete hvatanje ekrana, pošaljete datoteku, pomenete korisnika ili dodate emotikon poruci.

#### **Mo**ž**ete da pozovete i upoznate druge koriste**ć**i Cisco Jabber, odmah iz va**š**e Cisco Jabber aplikacije**

**Pozovite osobu**– Jednostavno izaberite **ikonu**"Pozovi" iz aktivnog prozora za razgovor ili sa liste kontakata.

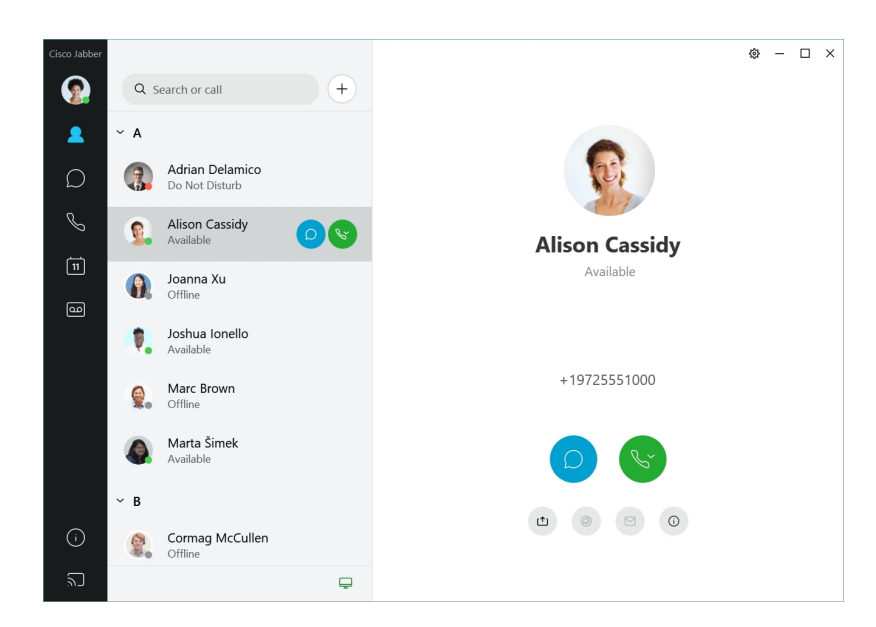

**Zaka**ž**ite sastanak** – Lako je kreirati prostore za sastanke ako želite da razgovarate ili da se sastanete sa nekoliko osoba. Jednostavno izaberite kontakte koje želite da dodate sastanku, kliknite desnim tasterom miša i izaberite stavku Započni **sastanak**.

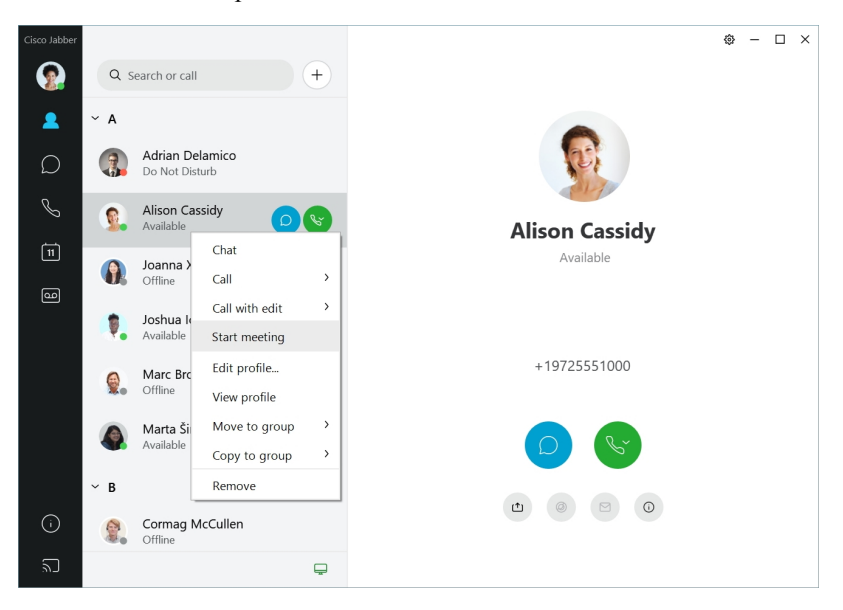

<span id="page-23-0"></span>**12.6**

**12.6**

#### **Zaobila Cisco Jabber**

Cisco Jabber je intuitivan i lak za navigaciju.

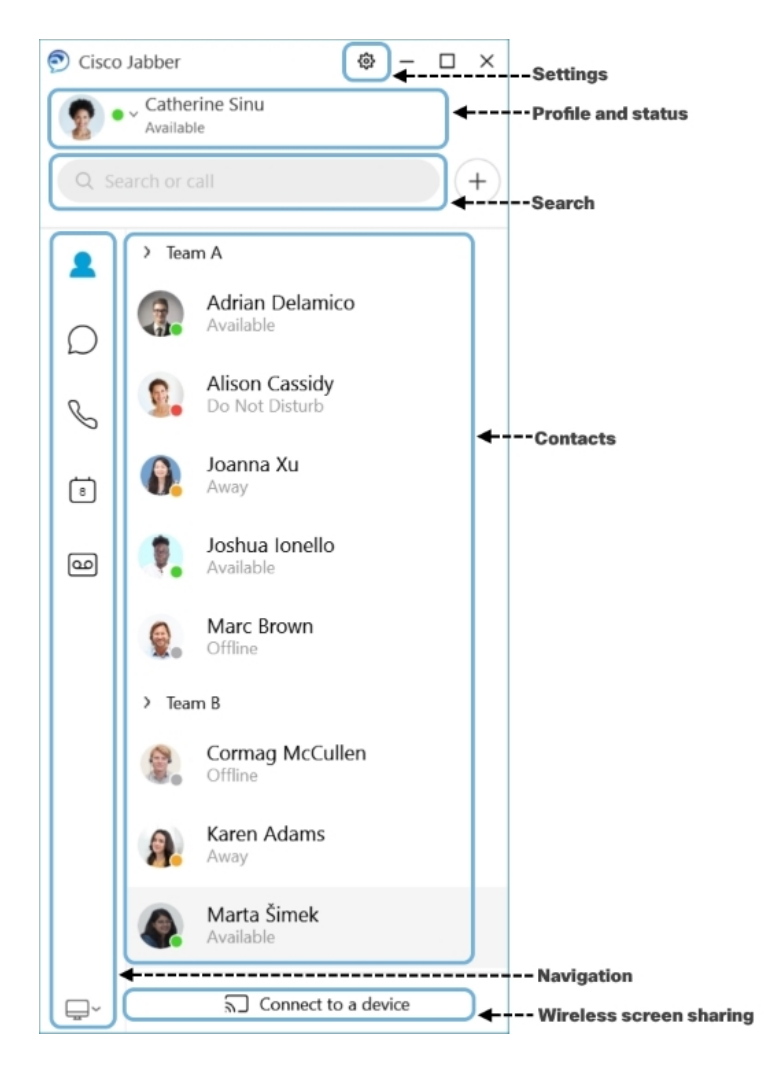

#### **Slanje i prijem poruka**

**Po**š**aljite poruku osobi** – Unesite ime na traci za pretragu i izaberite osobu sa liste kontakata.

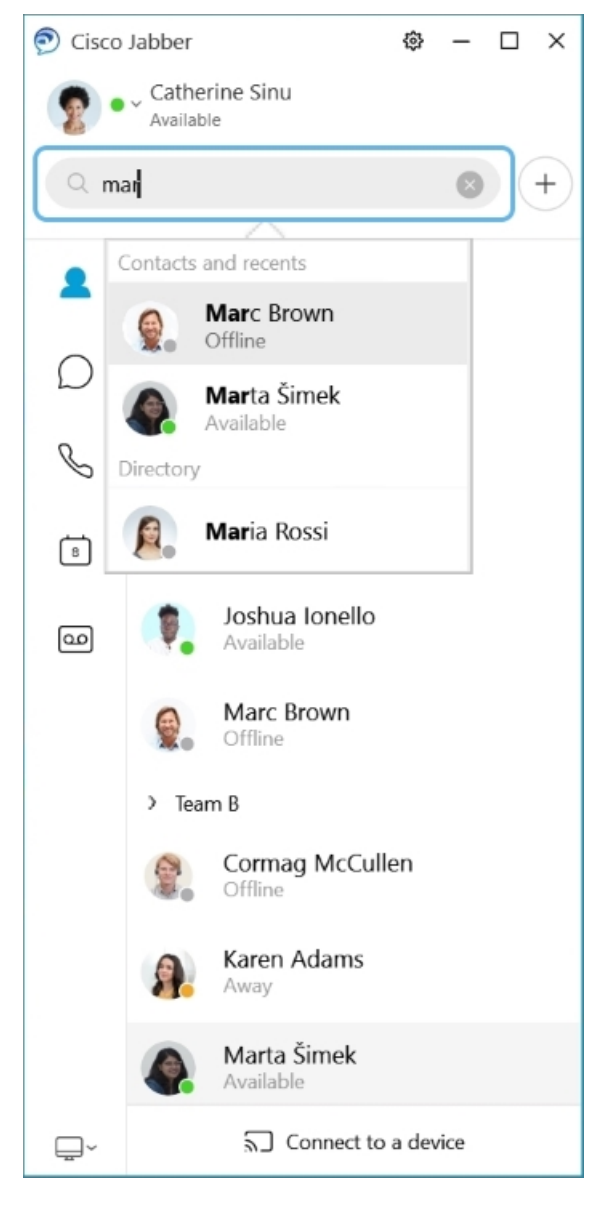

Možete da promenite fontove i boju, pošaljete hvatanje ekrana, pošaljete datoteku, pomenete korisnika ili dodate emotikon poruci.

#### **Mo**ž**ete da pozovete i upoznate druge koriste**ć**i Cisco Jabber, odmah iz va**š**e Cisco Jabber aplikacije**

**Pozovite osobu**– Jednostavno izaberite **ikonu**"Pozovi" iz aktivnog prozora za razgovor ili sa liste kontakata.

I

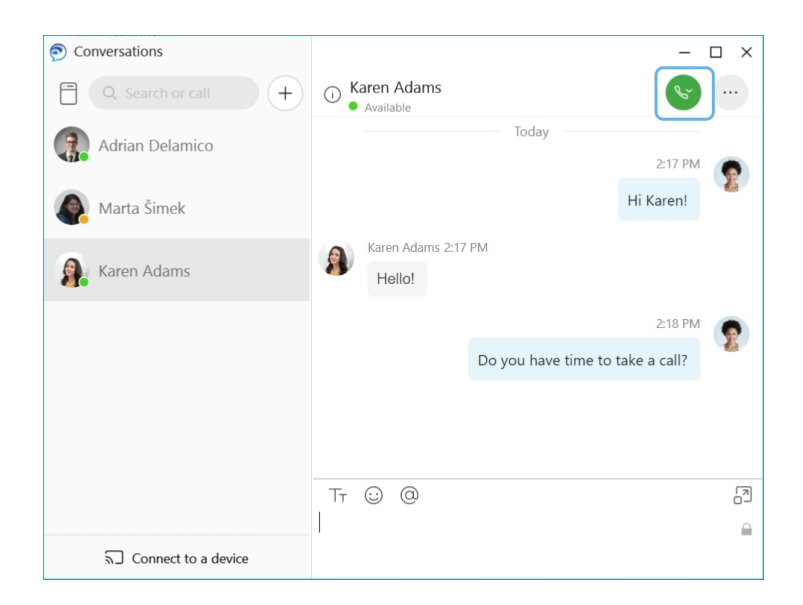

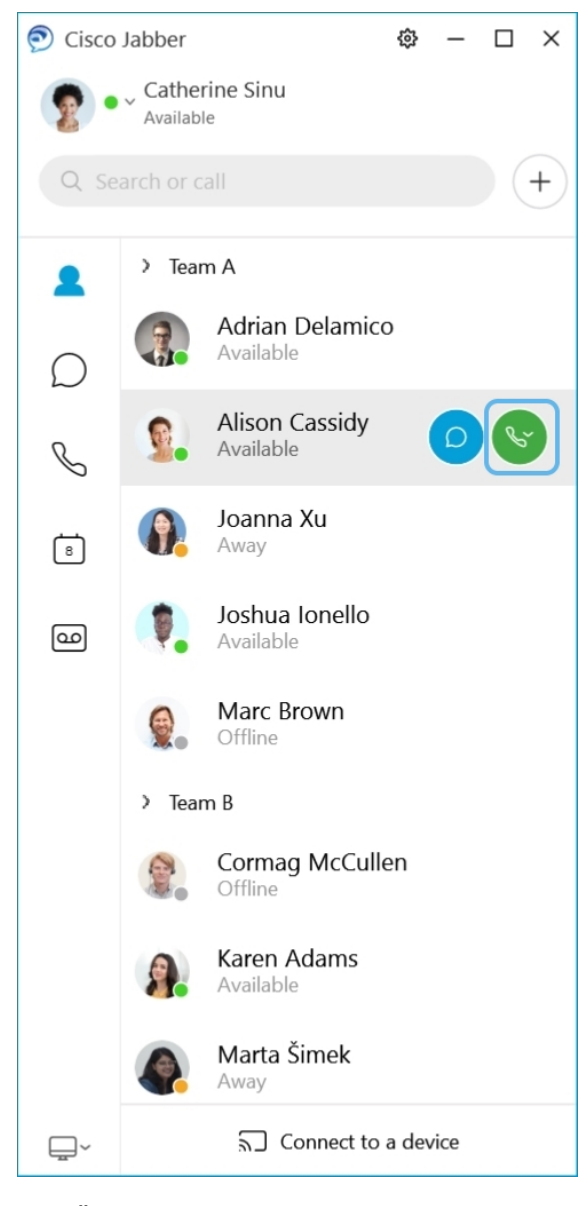

**Zaka**ž**ite sastanak** – Lako je kreirati prostore za sastanke ako želite da razgovarate ili da se sastanete sa nekoliko osoba. Jednostavno izaberite kontakte koje želite da dodate sastanku, kliknite desnim tasterom miša i izaberite stavku Započni **sastanak**.

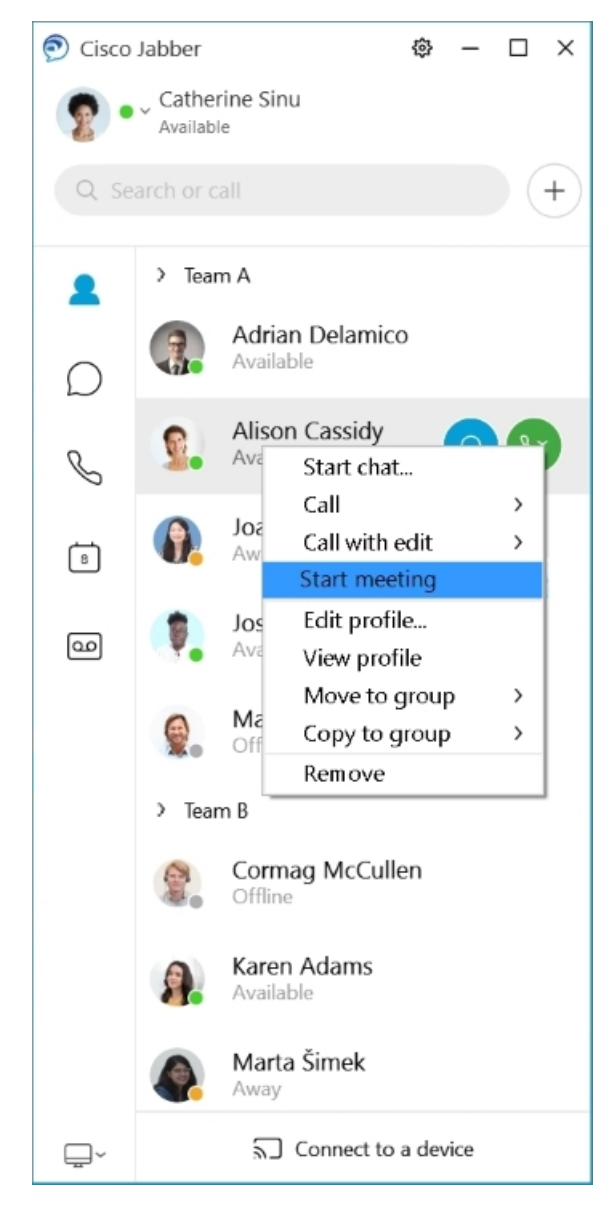

**Integri**š**ete kalendar** – Kalendar možete da integrišete sa jaberom da biste sastanke i događaje kalendara prikazali direktno iz Cisco Jabber.

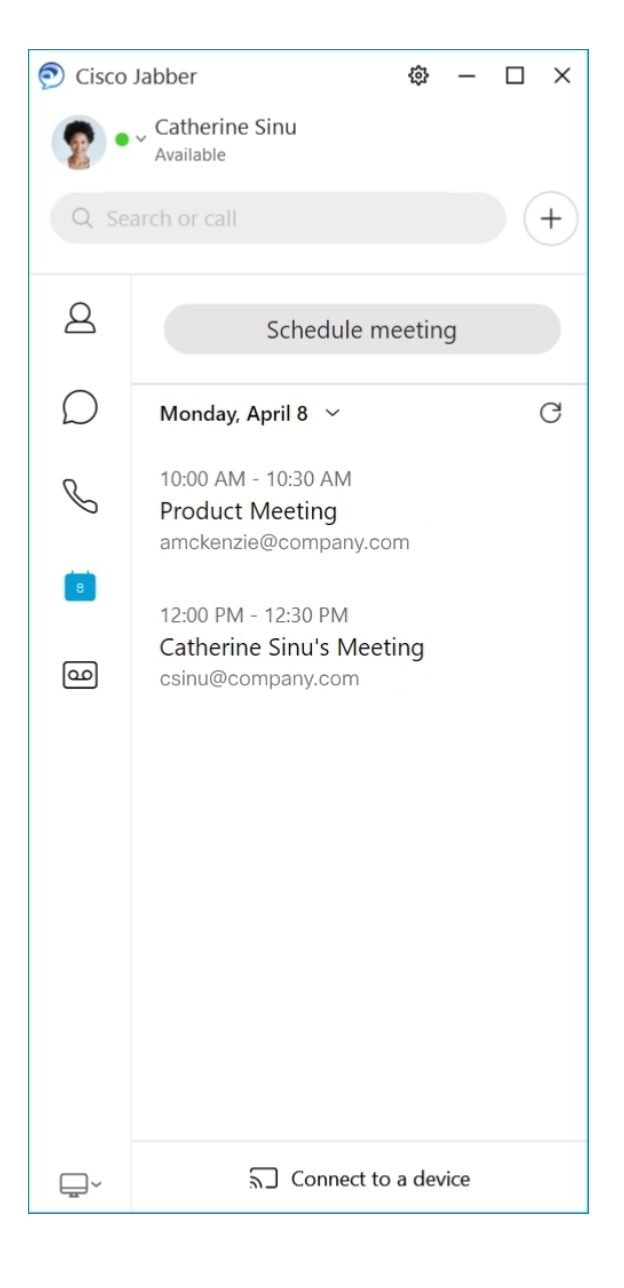

### <span id="page-29-0"></span>**12.5**

#### **Zaobila Cisco Jabber**

Cisco Jabber je intuitivan i lak za navigaciju.

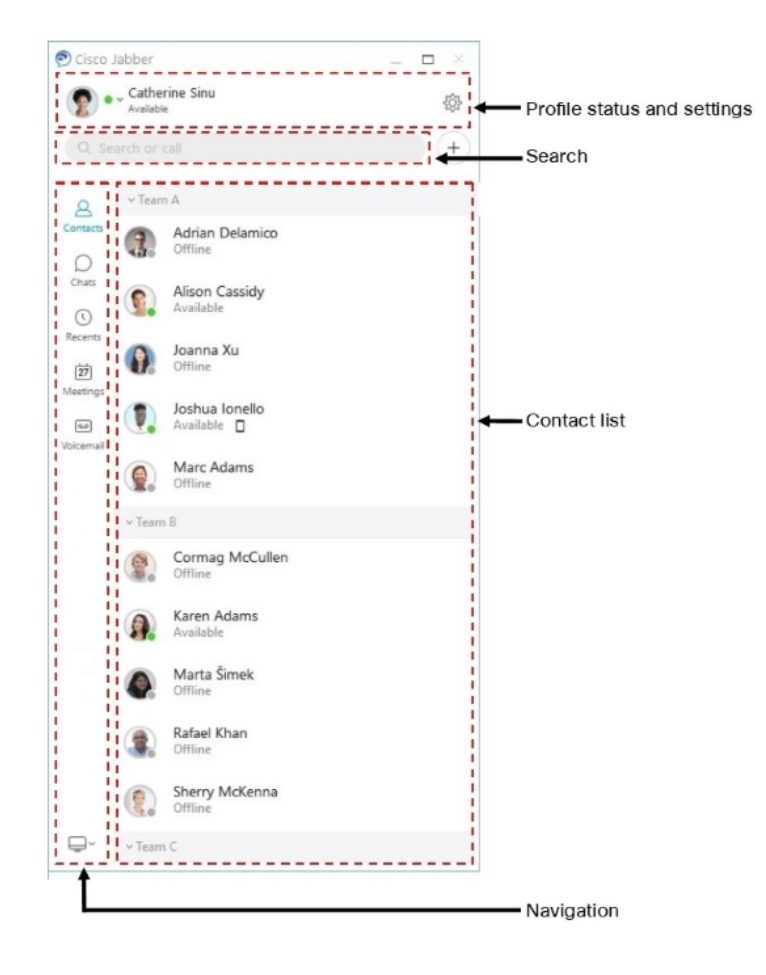

#### **Slanje i prijem poruka**

**Po**š**aljite poruku osobi** – Unesite ime na traci za pretragu i izaberite osobu sa liste kontakata.

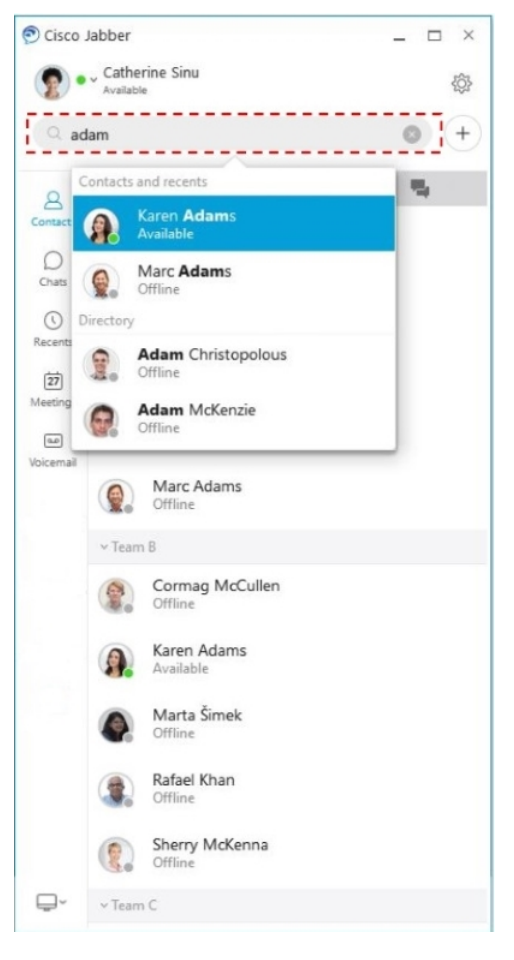

Možete da promenite fontove i boju, pošaljete hvatanje ekrana, pošaljete datoteku, pomenete korisnika ili dodate emotikon poruci.

#### **Mo**ž**ete da pozovete i upoznate druge koriste**ć**i Cisco Jabber, odmah iz va**š**e Cisco Jabber aplikacije**

**Pozovite osobu**– Jednostavno izaberite **ikonu**"Pozovi" iz aktivnog prozora za razgovor ili sa liste kontakata.

 $\mathbf I$ 

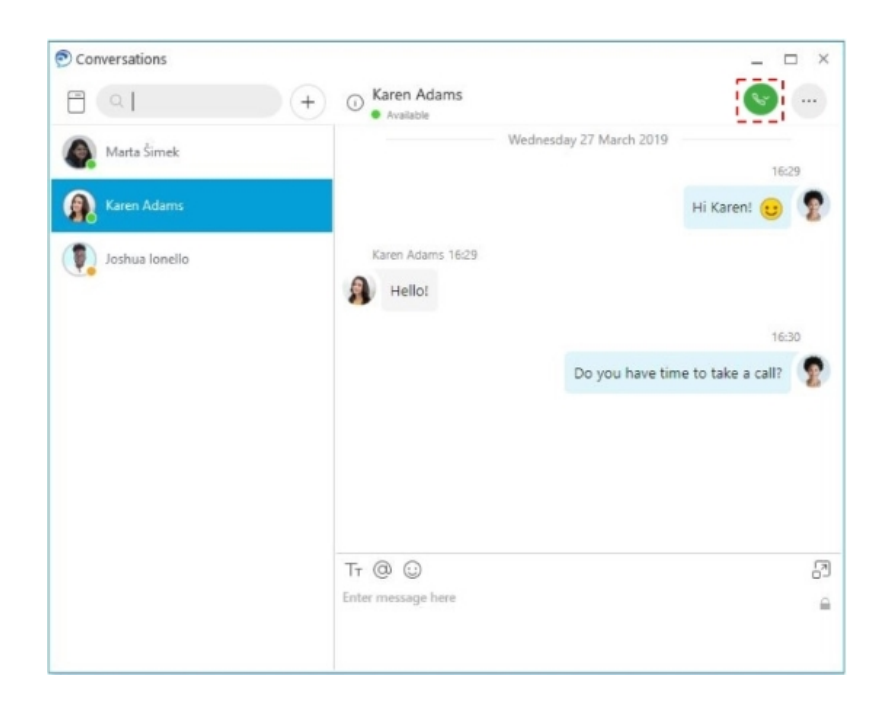

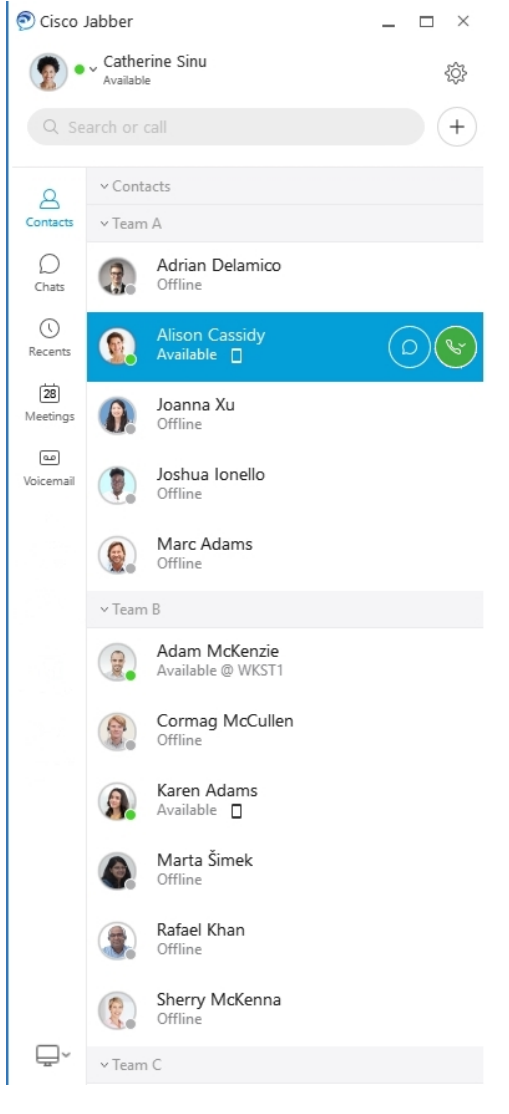

**Zaka**ž**ite sastanak** – Lako je kreirati prostore za sastanke ako želite da razgovarate ili da se sastanete sa nekoliko osoba. Jednostavno izaberite kontakte koje želite da dodate sastanku, kliknite desnim tasterom miša i izaberite stavku Započni **sastanak**.

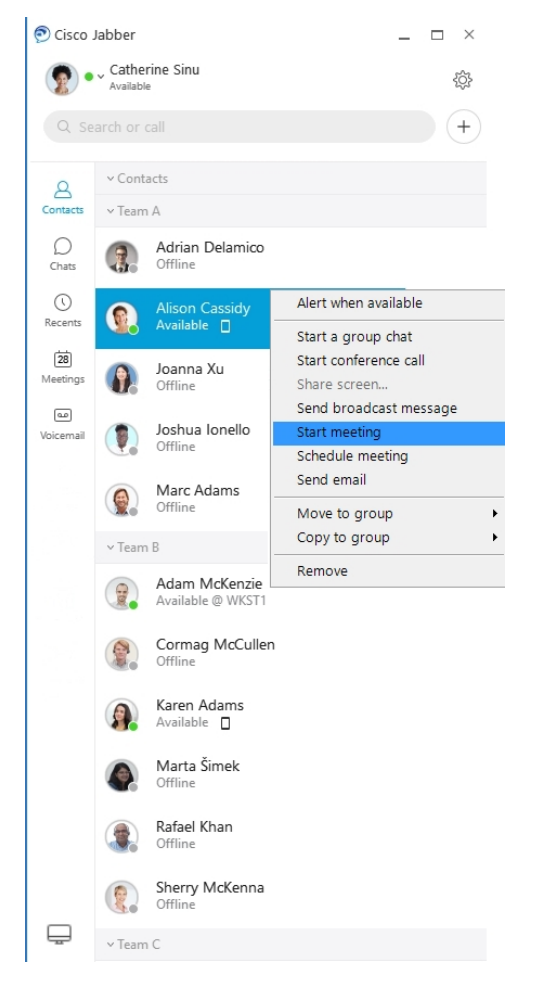

**Integri**š**ete kalendar** – Kalendar možete da integrišete sa jaberom da biste sastanke i događaje kalendara prikazali direktno iz Cisco Jabber.

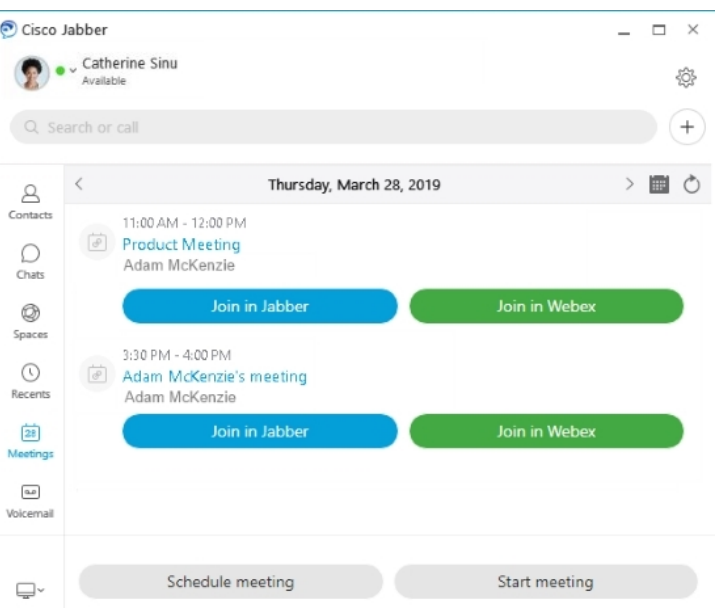

#### <span id="page-35-0"></span>**12.0**

#### **Zaobila Cisco Jabber**

Cisco Jabber je intuitivan i lak za navigaciju.

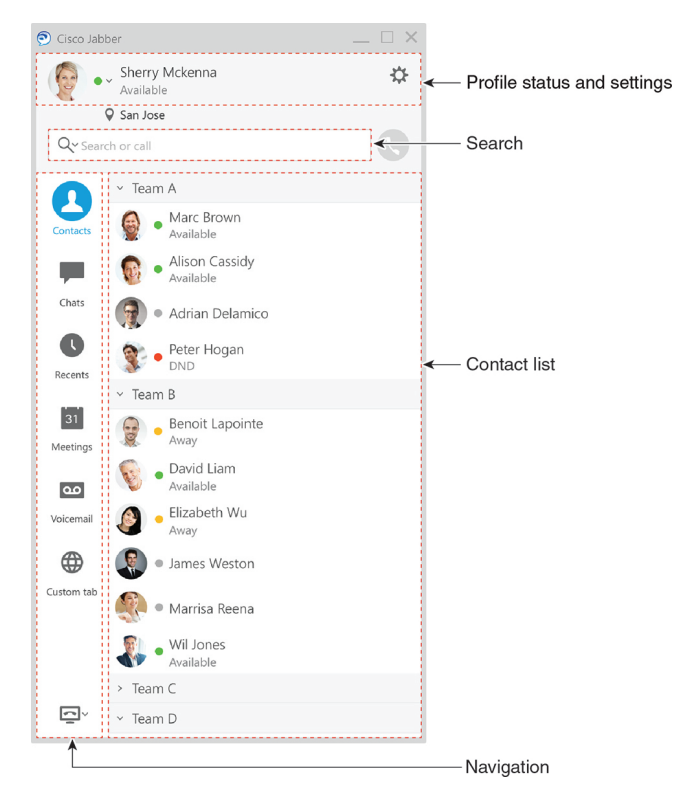
#### **Slanje i prijem poruka**

**Po**š**aljite poruku osobi** – Unesite ime na traci za pretragu i izaberite osobu sa liste kontakata.

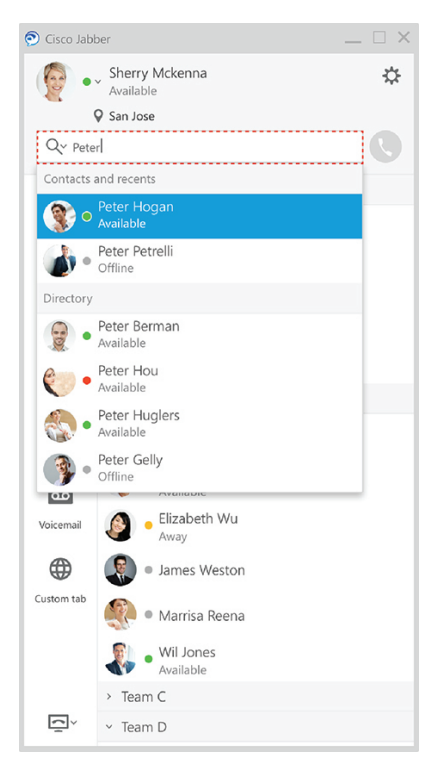

Možete da promenite fontove i boju, pošaljete hvatanje ekrana, pošaljete datoteku, pomenete korisnika ili dodate emotikon poruci.

#### **Mo**ž**ete da pozovete i upoznate druge koriste**ć**i Cisco Jabber, odmah iz va**š**e Cisco Jabber aplikacije**

**Pozovite osobu**– Jednostavno izaberite **ikonu**"Pozovi" iz aktivnog prozora za razgovor ili sa liste kontakata.

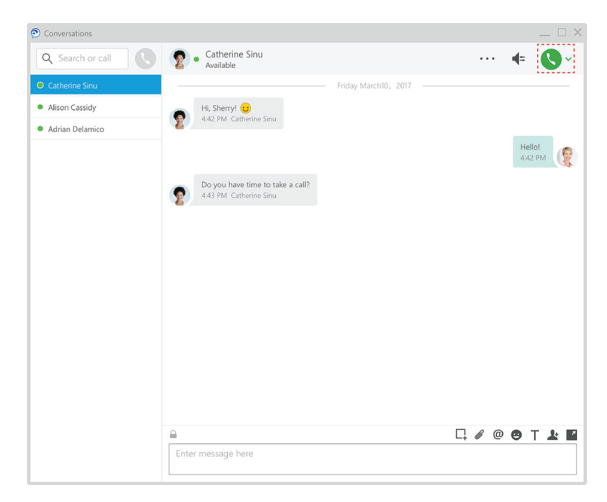

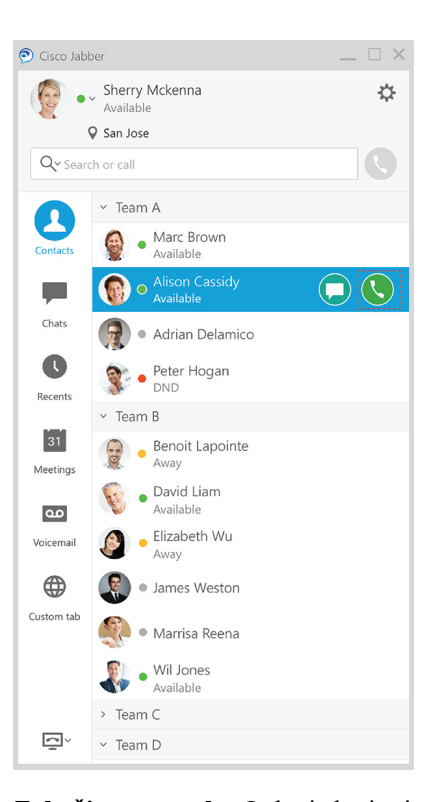

**Zaka**ž**ite sastanak** – Lako je kreirati prostore za sastanke ako želite da razgovarate ili da se sastanete sa nekoliko osoba. Jednostavno izaberite kontakte koje želite da dodate sastanku, kliknite desnim tasterom miša i izaberite stavku Započni **sastanak**.

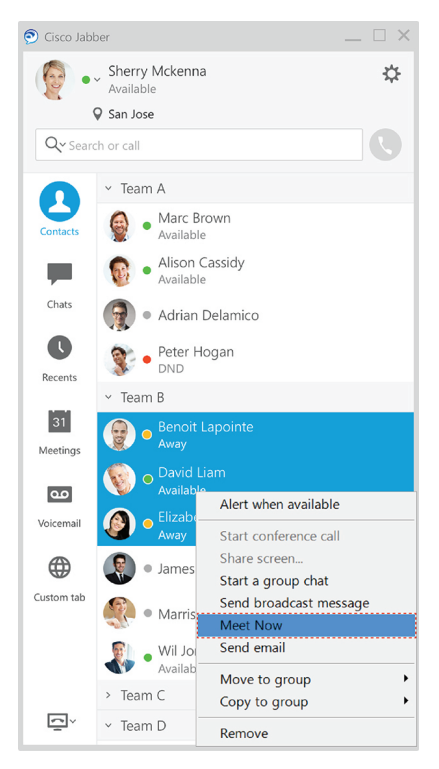

**Integri**š**ete kalendar** – Kalendar možete da integrišete sa jaberom da biste sastanke i događaje kalendara prikazali direktno iz Cisco Jabber.

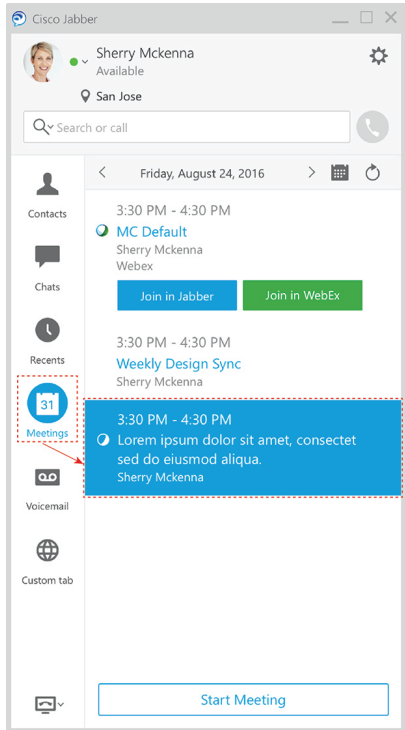

#### **Deljenje ekrana**

Ako koristite aplikaciju za Cisco Jabber na računaru, možete da delite ceo ekran ili da izaberete aplikaciju za deljenje.

Koristite iskačuću traku sa alatkama da biste pristupili dodatnim funkcijama kao što su beleške, dodelili kontrolu nad ekranom drugom korisniku ili prestali da delite ekran.

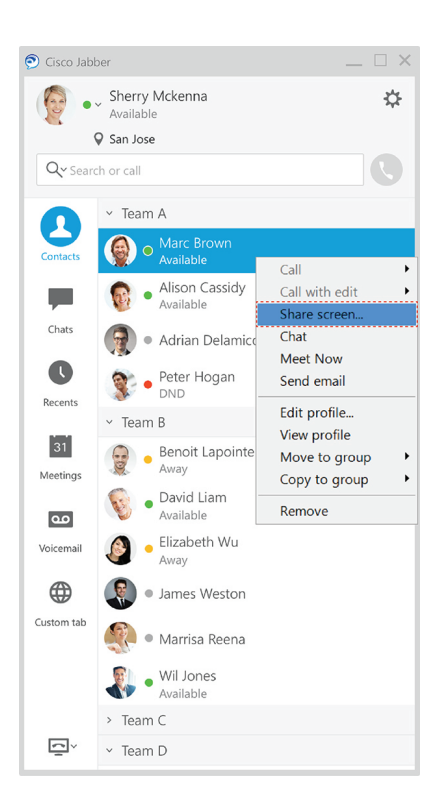

# **Emotikoni**

Emotikone možete da umetnete pomoću tasterskih prečica i Jabberove palete emotikona. Administrator sistema može da prilagodi dostupne emotikone u jaberu.

Jabber emotikon možete dodati tako što ćete otkucati njegovu prečicu ili odabrati iz emotikon palete. Paleta

nudi normalne emotikone i  $\odot$  animirane emotikone

Da bi se uštedeo prostor, paleta ne pokazuje sve dostupne emotikone. Isprobajte ove prečice da biste videli ostale emotikone.

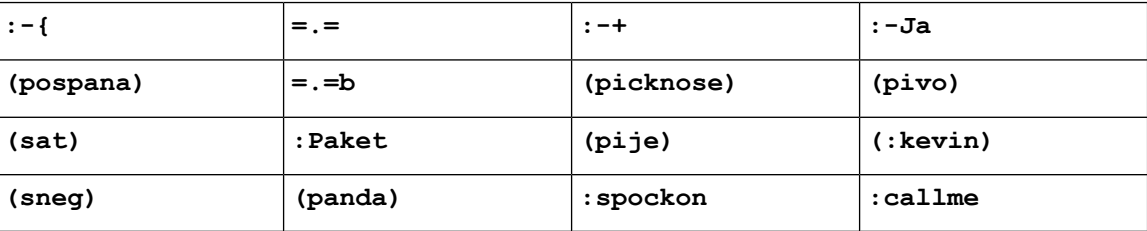

٦,

Koristite emotikon "Pozovi me" da biste poslali ikonu na koju neko može da klikne da bi vas pozvao.

Za Jabber desktop aplikacije takođe možete koristiti emotikone iz OS-a ako su poravnati sa globalnim standardom. Pristupite ovim emotikonima preko Mac trake osetljive na dodir ili Windows tastature na ekranu osetljivom na dodir.

# **Osnove brbljanja**

Sledeće odeljke možete koristiti da biste razumeli neke osnove jabera.

## **Promena statusa raspolo**ž**ivosti**

Možete se uveriti da ljudi znaju kada ste dostižni u Cisco Jabber tako što ćete zadržati status dostupnosti aktuelnim.

Koristite jedan od ovih metoda da biste promenili status dostupnosti:

- Kliknite na strelicu padajućeg menija pored statusa raspoloživosti u glavnom prozoru i odaberite status.
- Zadržite pokazivač iznad Cisco Jabber na traci zadataka i odaberite status.
- Kliknite desnim tasterom miša na Cisco Jabber na sistemskom ležišta operativnog sistema Windows i odaberite status.

Takođe možete da kreirate prilagođene statusne poruke da biste se proširili na podrazumevane opcije.

## **Poruke li**č**nog statusa**

Dodavanje poruke o ličnom statusu u programu Jabber zamenjuje podrazumevanu poruku o statusu. To je odličan način da kažete svojim kontaktima šta radite. Iskoristite ovaj prostor da obavestite kontakte da li ste na odmoru, radite na daljinu, do kojih se stiže tokom određenih sati i još mnogo toga.

## **Deljenje lokacije u Cisco Jabber**

- **Korak 1** Izaberite prozor Status.
- **Korak 2** Izaberite prikaži **ikonu kada je mobilna**.

**Napomena** Ako podesite različite lokacije na mobilnom telefonu i radnoj površini, lokacija radne površine ima prioritet.

## **Pove**ž**i se sa ure**đ**ajem sa Cisco Jabber**

**Korak 1** U prozoru "Jabber" izaberite stavku **Pove**ž**i se sa ure**đ**ajem**. Džaber traži uređaj sa kojim će se upariti.

**Korak 2** Kada otkrijete uređaj, izaberite stavku Deli **na ure**đ**aju**. Kada završite, izaberite pašnjačke menije pored stavke Povezano i odaberite stavku Prekini **vezu**.

# **Pronala**ž**enje Cisco Jabber verzije**

Sledeće korake možete da koristite da biste proverili Cisco Jabber verziju.

**Korak 1** Prijavljivanje u Cisco Jabber.

**Korak 2** Izaberite **pomo**ć **menija** > **o Cisco Jabber** > .

# **Po**š**alji izve**š**taj o problemu o Cisco Jabber**

#### **Pre nego** š**to po**č**nete**

• Podesite aplikaciju za e-poštu na uređaju.

• Nabavite Cisco-jevu e-adresu od administratora da biste poslali povratne informacije.

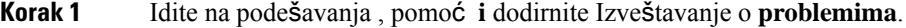

- **Korak 2** Uključite detaljno **vo**đ**enje evidencije**.
- **Korak 3** Dodirnite **Po**š**alji izve**š**taj o problemu** i izaberite tip problema. Cisco Jabber e-poruku sa novom porukom koja sadrži unapred popunjenu temu i priložene datoteke evidencije.
- **Korak 4** Opišite problem u e-poruci, unesite e-adresu, dodajte priloge i dodirnite pošalji.

Uključite vreme kada je došlo do problema. Ako je u pitanju problem vezan za pozive, proverite listu " **Nedavni" da** biste pronašli to vreme. **Savet**

#### Š**ta uraditi slede**ć**e**

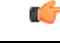

Da biste sačuvali bateriju uređaja, prostor za skladištenje i izbegli probleme sa Jabber pozivima, isključite **detaljno vo**đ**enje evidencije** nakon što prijavite problem. **Va**ž**no**

# **Accessibility**

Jabber is accessible to use. The following sections help you set up your app for accessibility.

Click the link to get the Cisco Accessibility [Conformance](https://www.cisco.com/c/en/us/about/accessibility/voluntary-product-accessibility-templates.html) Report on Cisco Jabber products.

## **Pristupa**č**ne ikone statusa**

Aplikaciju možete podesiti da koristi pristupačne ikone statusa. Pomoći će ako ne možete da razlikujete boje koje koristimo za prikazivanje prisustva ljudi jer su pristupačne ikone izmenjene za korišćenje simbola.

#### **Windows**

#### Izaberite **Stavku** > **Prika**ž**i prika**ž**i dostupne ikone prisustva**.

Sledeća tabela prikazuje standardne i pristupačne ikone.

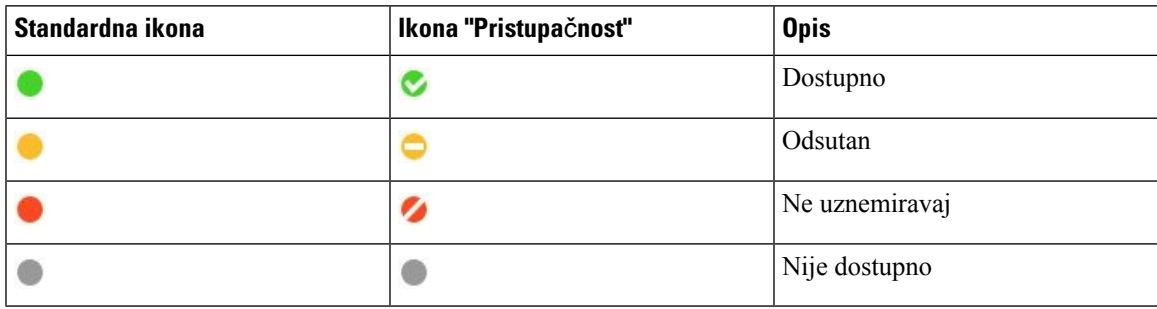

#### **Mac**

Ikone statusa pristupačnosti koriste simbole za prikazivanje dostupnosti.

Da biste koristili ikone statusa pristupačnosti, izaberite **status jabber** > ž**eljenih** > **opcija** > **Koristite pristupa**č**ne ikone prisustva**.

Sledeća tabela prikazuje standardne ikone statusa pristupačnosti.

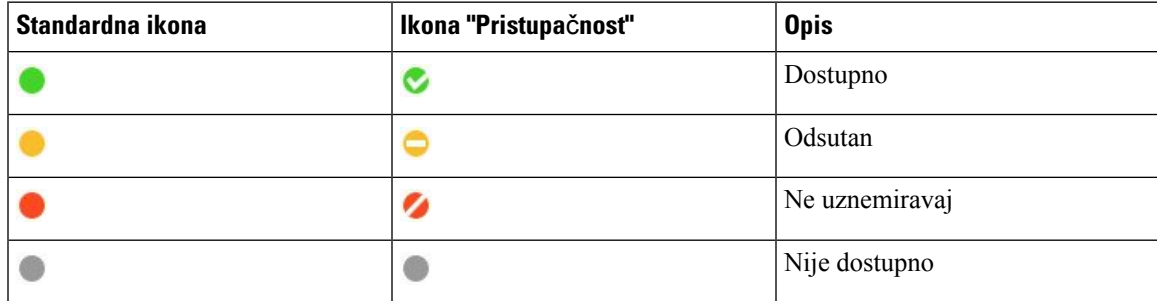

#### **Mobilni telefon**

Dodirnite > **Prikaz**postavki i uključite **ikone pristupa**č**nosti**.

Sledeća tabela prikazuje standardne ikone statusa pristupačnosti.

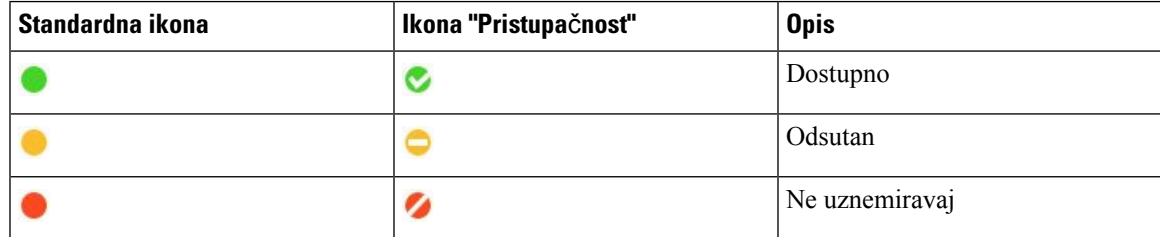

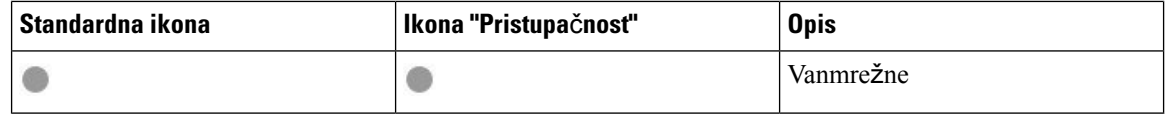

# Č**ita**č**i ekrana**

Čitače ekrana možete koristiti za Cisco Jabber. Čitač će vam čitati ekran naglas ako imate oštećenje vida koje otežava navigaciju kroz aplikaciju.

#### **Turn Off Timestamps in Windows**

Cisco Jabber for WindowssupportsJAWS15.0 to JAWS18.0 screen reader on a Windows 7, 8, or 10 operating system.

With pre-12.5 releases, Cisco Jabber for Windows supports JAWS 15.0 to JAWS 18.0 screen reader on a Windows 7, 8, or 10 operating system.

- You must download a script to run JAWS with the client. You can download the scripts and reference guide from the Cisco Jabber software download site. The file that you need is called CiscoJabber-JAWs-Scripts.<latest-version>.zip.
- You can also download the latest scripts from the Cisco [accessibility](https://www.cisco.com/c/en/us/about/accessibility.html) page.

Starting in Release 12.5, Jabber does not require the JAWS scripts that previous releases used.

You can remove the timestamps from messages you get so that your screen reader doesn't read them for each message.

Press **Ctrl+SHIFT+B**.

### Č**ita**č**i Android ekrana**

Možete da koristite Cisco Jabber for Android čitač ekrana, a pomoćni dodir možete da koristite da biste lakše upravljali aplikacijom. Cisco Jabber for Android je kompatibilan sa Google TalkBack aplikacijom za čitače ekrana. Pomoću nje možete da se krećete kroz Cisco Jabber for Android pomoću funkcije Expore by Touch.

## **Pode**š**avanje vibrat opcija u Cisco Jabber za iPhone i iPad**

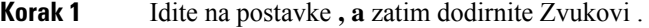

- **Korak 2** Uključite opciju **Vibrate on Ring da** biste podesili vibracioni režim za vaše Jabber pozive.
- **Korak 3** Uključite opciju **Vibrate on Silent da** biste prigušili svoje Brbljive pozive.

# **Navigacija i pre**č**ice na tastaturi**

Možete da koristite navigaciju i prečice na tastaturi da biste rad u Cisco Jabber-u učiniti pristupačnijim, na osnovu vaših potreba, kao i da biste uštedeli vreme i smanjili broj klikova mišem.

### **Navigacija na tastaturi i pre**č**ice za Windows**

Tastaturu možete koristiti za kretanje kroz Cisco Jabber.

- Koristite taster Tab da biste se kretali u aplikaciji, koristite kombinaciju tastera Shift + Tab da biste se kretali kroz stavke.
- Koristite tastere sa strelicama da biste se kretali kroz poruke, kontakte ili stavke menija.
- Koristite razmaknicu ili taster Enter da biste izabrali stavke.

#### **Pozivi**

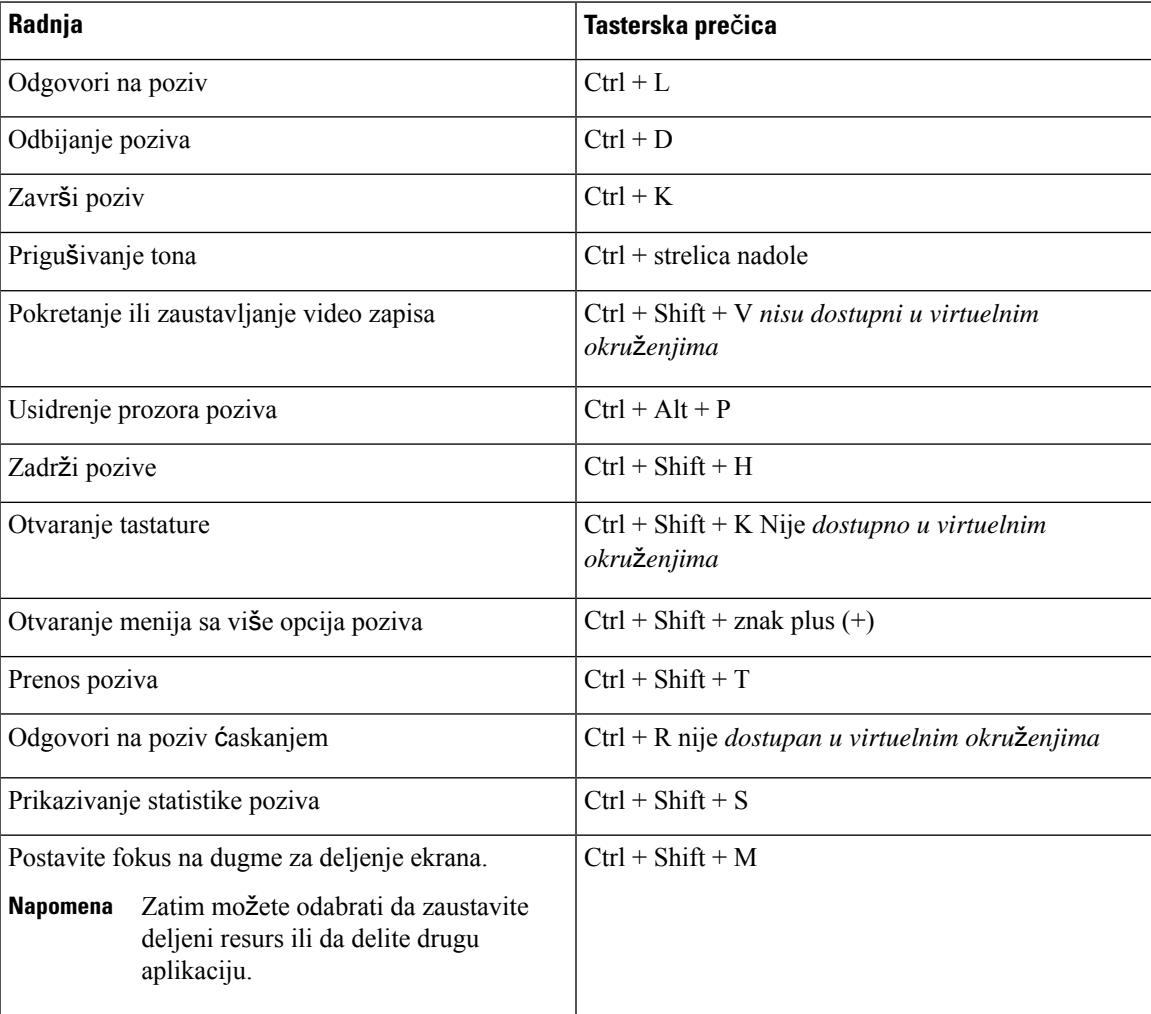

#### Ć**askanje**

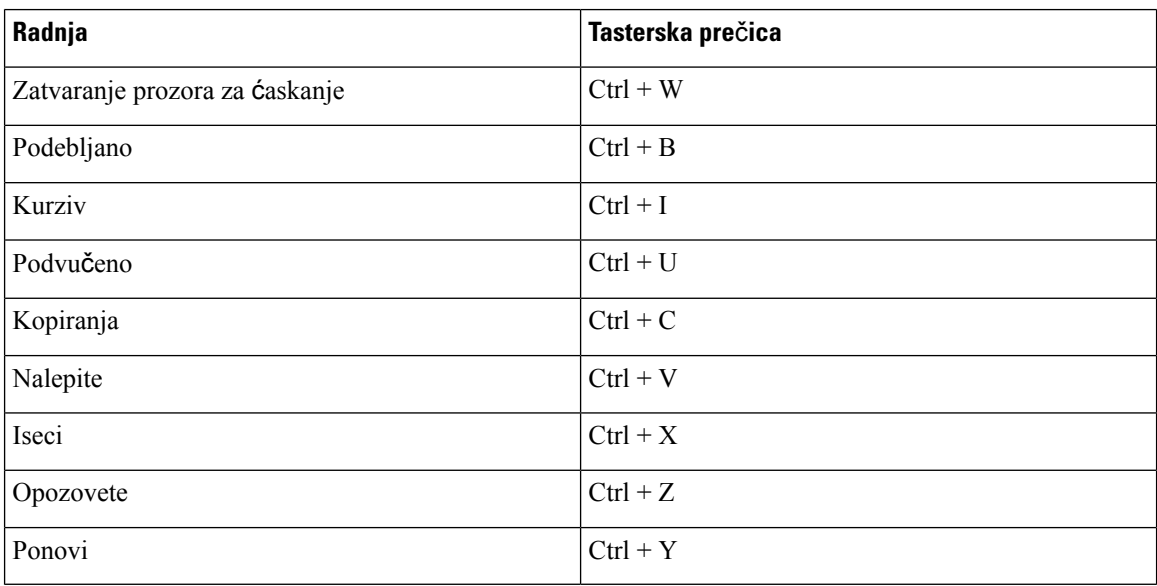

#### **Globalne tasterske pre**č**ice**

Ove globalne prečice možete da koristite za kontrolu nad Džaberom čak i kada koristite drugu aplikaciju.

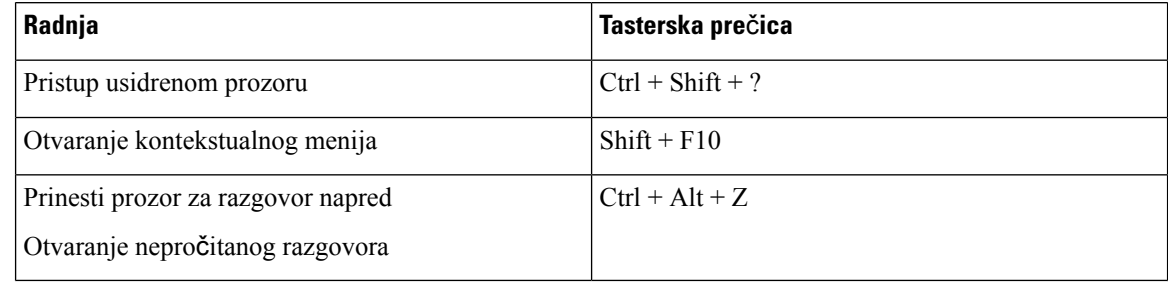

### **Navigacija na tastaturi i pre**č**ice za Mac**

Tastaturu možete koristiti za kretanje kroz Cisco Jabber. Za punu navigaciju tastaturom na Mac računaru omogućite pun pristup tastaturi u opcijama sistema.

- Koristite taster Tab da biste se kretali u aplikaciji, koristite kombinaciju tastera Shift + Tab da biste se kretali kroz stavke.
- Koristite tastere sa strelicama da biste se kretali kroz poruke, kontakte ili stavke menija.
- Koristite razmaknicu da biste izabrali stavke.

#### **Komande prozora** č**vori**š**ta**

Da biste se kretali kroz kartice u prozoru čvorišta, pritisnite komandu + taster sa brojem (1–9). Za kontakte, prvu karticu pritisnite komandu + 1. Za ćaskanja, na drugoj kartici pritisnite komandu + 2 i tako dalje.

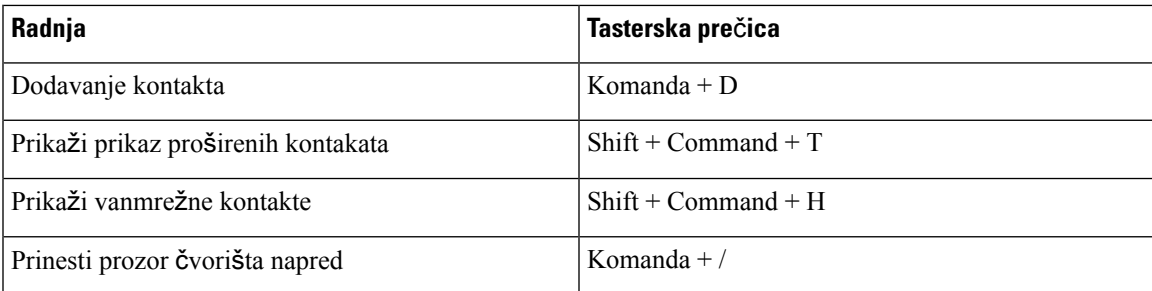

#### **Pozivi**

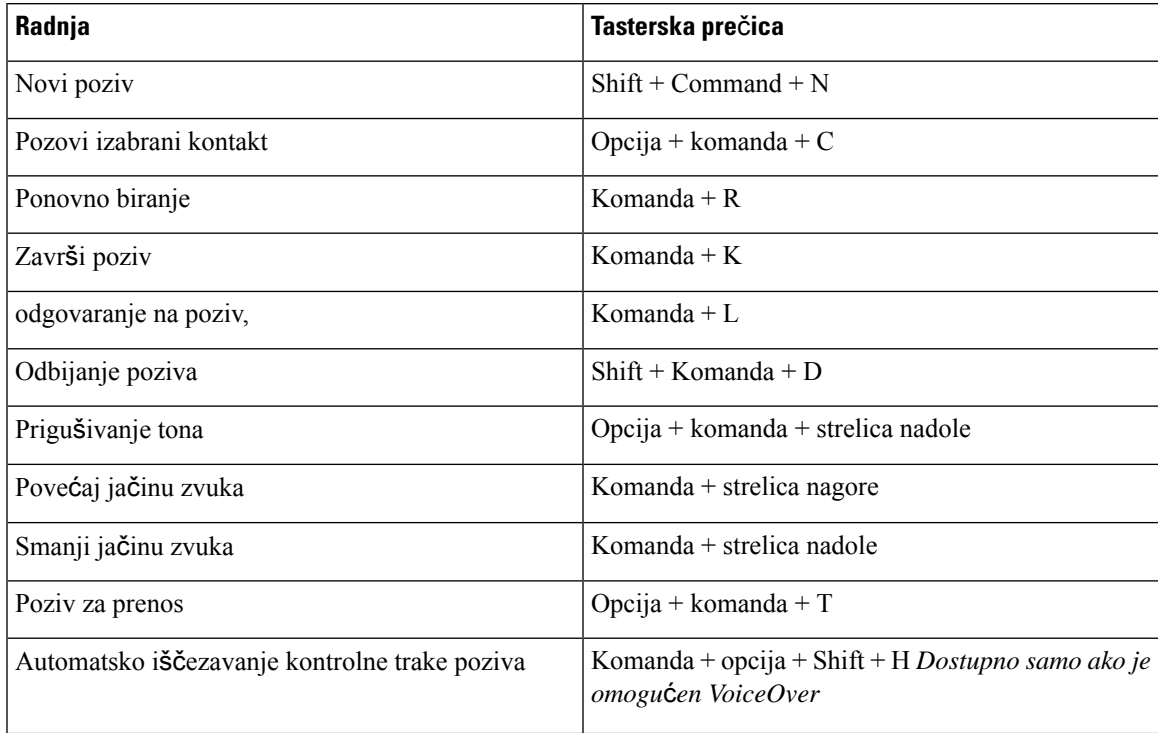

### Ć**askanje**

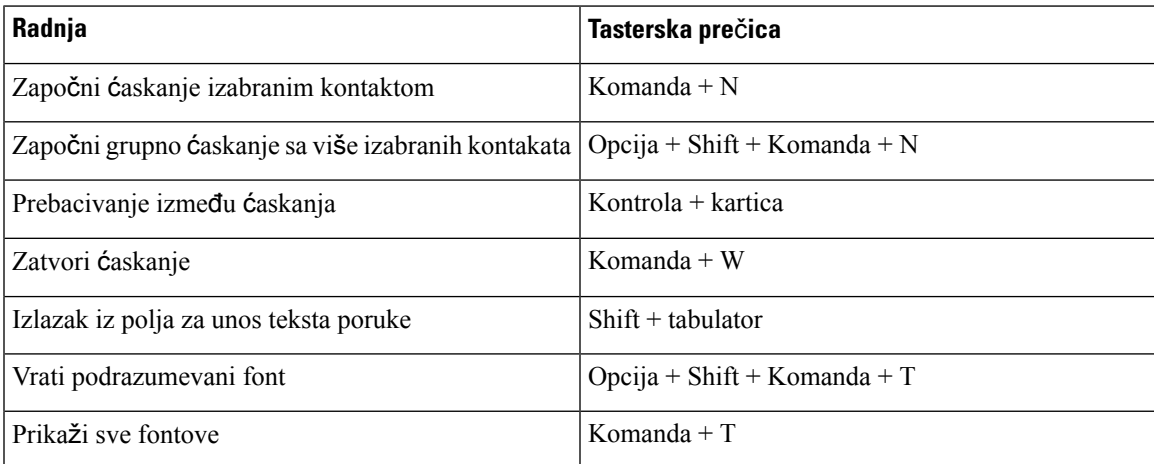

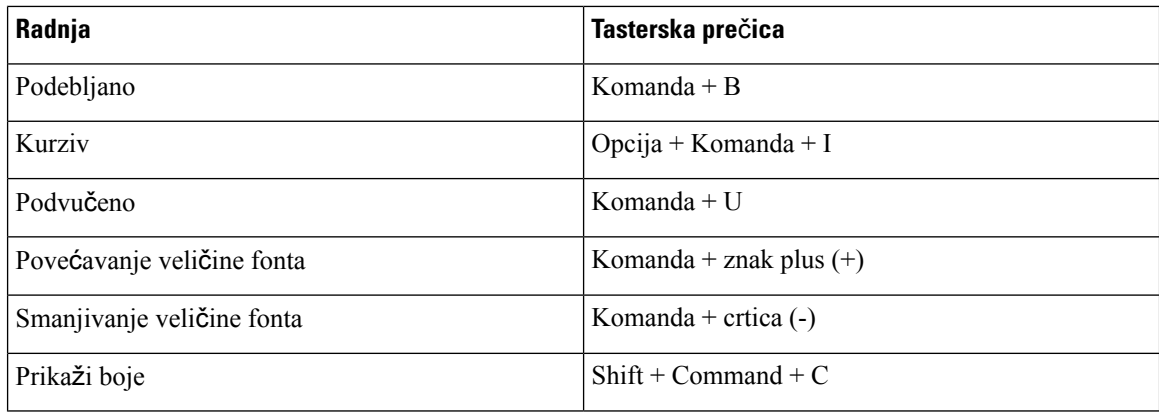

#### **Glasovna po**š**ta**

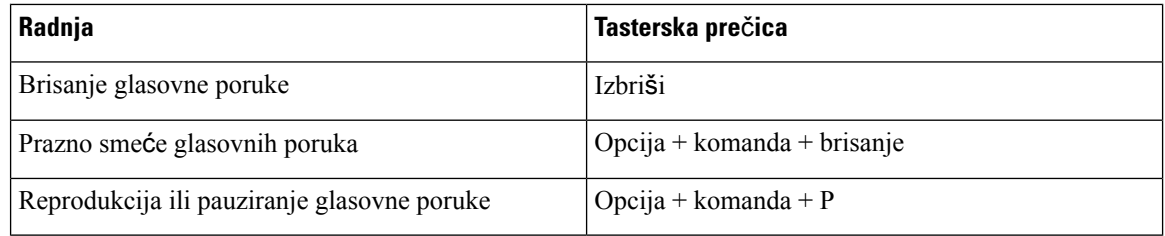

#### **Globalne pre**č**ice**

Globalne tasterske prečice su za Cisco Jabber prozora u pozadini. Možda ćete prvo morati da ih omogućite tako što ćete preći na tasterske **pre**č**ice "**Ž**eljene** > > **postavke sistema"**.

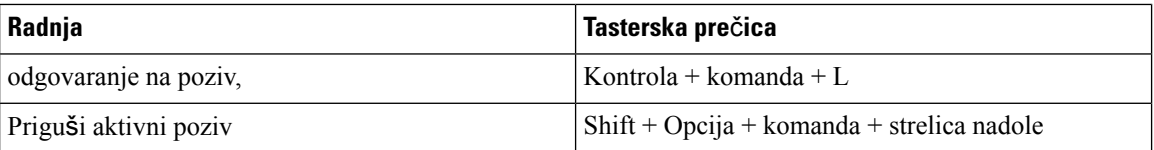

# **Obave**š**tenja i odricanja odgovornosti**

Prikažite pravna obaveštenja i odricanja odgovornosti u vezi sa Cisco Jabber u bilo kom trenutku tako što ćete u meniju "Pomoć" pristupiti odeljku "Osnovni podaci o".

## **Prikaz obave**š**tenja i odricanja odgovornosti na iPhone i iPad ure**đ**ajima**

**Korak 1** Na ekranu Postavke , u okviru "Pomoć **"** dodirnite stavku Osnovni podaci .

#### **Korak 2** Tapnite **na obave**š**tenja i odricanja odgovornosti**.

- **Korak 3** Dodirnite jednu od sledećih opcija da biste videli povezani sadržaj:
	- Obaveštenje o broju za hitne slučajeve
	- Obaveštenje o otvorenom izvoru
	- Obaveštenje o izveštavanju o problemu
- Snažno obaveštenje o šifrovanju
- Korišćenje i praćenje grešaka

## **Prikaz obave**š**tenja i odricanja odgovornosti u Androidu**

**Korak 1** Na ekranu Postavke , u okviru "Pomoć **"** dodirnite stavku Osnovni podaci .

**Korak 2** Tapnite **na obave**š**tenja i odricanja odgovornosti**.

- **Korak 3** Dodirnite jednu od sledećih opcija da biste videli povezani sadržaj:
	- Obaveštenje o broju za hitne slučajeve
	- Obaveštenje o otvorenom izvoru
	- Snažno obaveštenje o šifrovanju
	- Korišćenje i praćenje grešaka

# **Ugovor o licenciranju sa mobilnim aplikacijama**

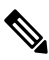

**Napomena** Upravljanje mobilnim aplikacijama trenutno nije podržano za klijente na Webex Meetings mreži.

- Fokus programa za upravljanje mobilnim aplikacijama (MAM) je da IPA i APK datoteke budu dostupne klijentima izvan prodavnica aplikacija u svrhe MAM integracije. Ovaj program je obezbeđen besplatno (primenjuju se normalni Troškovi za brbljanje Webex i licenciranje).
- Cisco ne testira mam omote ili SDK integracije sa Jabberom Webex ili, i podržava samo odmotanu (najnoviju objavljenu) verziju Jabber-a i Webex. Svi problemi koje klijenti pronađu sa izmenjenim verzijama mapera ili Webex moraju biti reprodukovani sa odmotanim verzijama pre prosleđivanja Cisco predmeta podrške.
- Mada drugi mogu da testiraju svoju integraciju sa Cisco aplikacijama, Cisco ne može da da bilo kakvu izjavu o podršci oko tih integracija.
- Integracije mogu da se prijave za sandbox, što znači da neka interakcija sa drugim aplikacijama (kao što Webex je unakrsno pokretanje) možda neće ispravno funkcionisati.
- Cisco podržava samo najnoviju verziju Cisco Jabber i Webex aplikacija mobilnih Webex Meetings aplikacija. Kao rezultat toga, postoji očekivanje da će korisnici nadograditi svoje korisničke baze kada Cisco objavi nove verzije u App Store i Google Play Prodavnici. Ove verzije će takođe biti dostupne putem MAM programa.
- Čak i ako početna MAM integracija bude uspešna, naknadne promene u ekosistemu, uključujući ispravke OS-a, nove uređaje, nove Jabber Webex ili verzije, kao i nove omote, SDKS ili druge softverske verzije mogle bi da prekinu naredne integracije. Kao takvi, preporučujemo da klijenti učestvuju u našem Programu

ranih usvojitelja (EAP) takođe kako bi se osiguralo da ispravke za Jabber ne prekidaju slučajeve korišćenja koje kupac cilja.

Ugovor o licenciranju sa mobilnim aplikacijama je sporazum koji je napravljen između kompanije Cisco i druge organizacije ili licence u pokušaju da se prelama mobilna aplikacija.

Za više informacija obratite se [administratoru](https://collaborationhelp.cisco.com/article/WBX15) lokacije ili CSM-u .

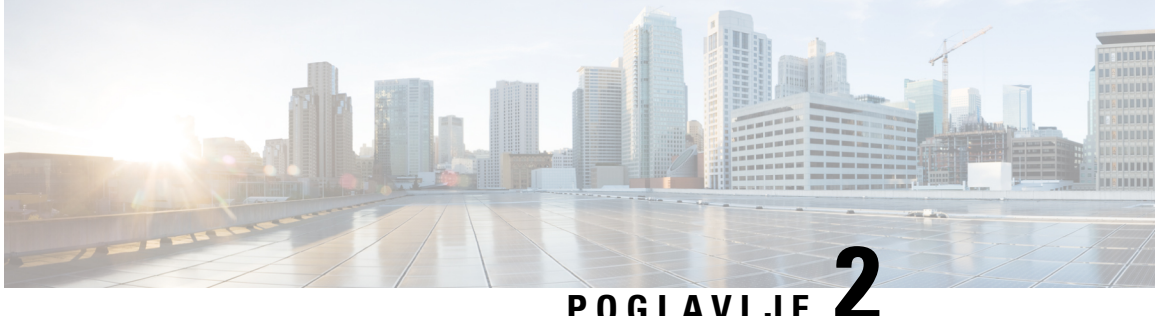

# **Pozivi**

- Nalozi [telefonskih](#page-50-0) usluga, na stranici 39
- Upućivanje poziva, na [stranici](#page-51-0) 40
- [Odgovarajte](#page-54-0) na pozive, na stranici 43
- Tokom poziva, na [stranici](#page-56-0) 45

# <span id="page-50-0"></span>**Nalozi telefonskih usluga**

Kada pozovete Cisco Jabber, aplikacija koristi vaš broj telefona na poslu i prikazuje taj broj rada osobi koju pozovete.

Pozive možete da obavite na različite načine, u zavisnosti od toga kako je nalog podešen.

Osnovni nalog telefonskih usluga vam omogućava da obavite audio pozive pomoću voice-a preko Internet protokola (VoIP). Administrator sistema takođe može da omogući sledeće funkcije za vaš nalog:

Osnovni nalog telefonskih usluga vam omogućava da pozivate audio/video pomoću VoIP. Mogućnost video zapisa je podrazumevano omogućena. Administratorsistema takođe može da omogući Dial via Office (DVO) sistema. Ova funkcija vam omogućava da pozovete koristeći broj telefona na poslu i mobilnu glasovnu mrežu.

Proverite postavke naloga da biste se uverili da je administrator sistema DVO funkciju.

- Video zapis: Omogućava vam da telefonirate video zapisima.
- DVO je dostupna samo na iPhone-u. Ona nije podržana u okruženju ivice saradnje. Za VPN je potrebno da koristite ovu funkciju kada niste na funkciji.

Sledeća tabela poredi ponašanje poziva između VoIP i DVO poziva, na osnovu različitih kriterijuma:

Табела **1: Pore**đ**enje izme**đ**<sup>u</sup> VoIP i DVO pona**š**anja poziva**

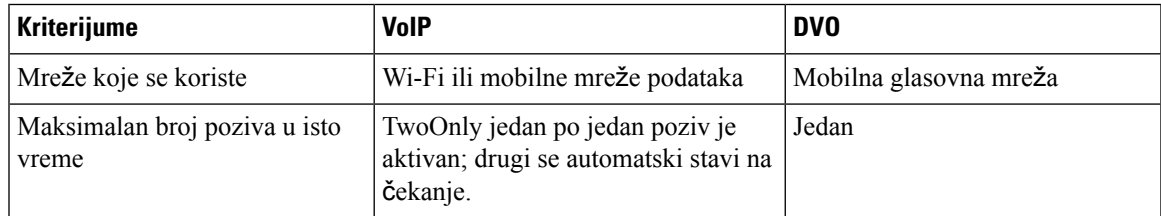

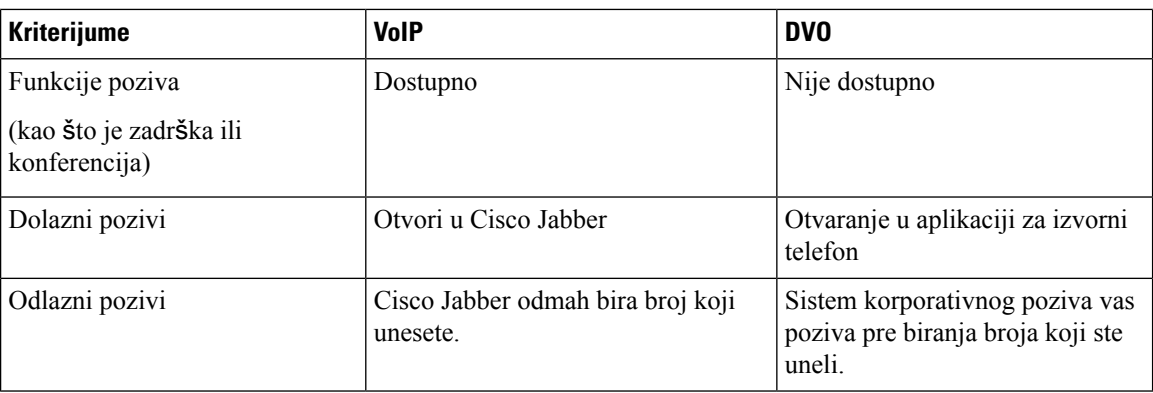

Sledeća tabela navodi postavke poziva koje možete podesiti u meniju "postavke Cisco Jabber" na osnovu podešavanja naloga usluga telefona.

#### Табела **2: Postavke poziva**

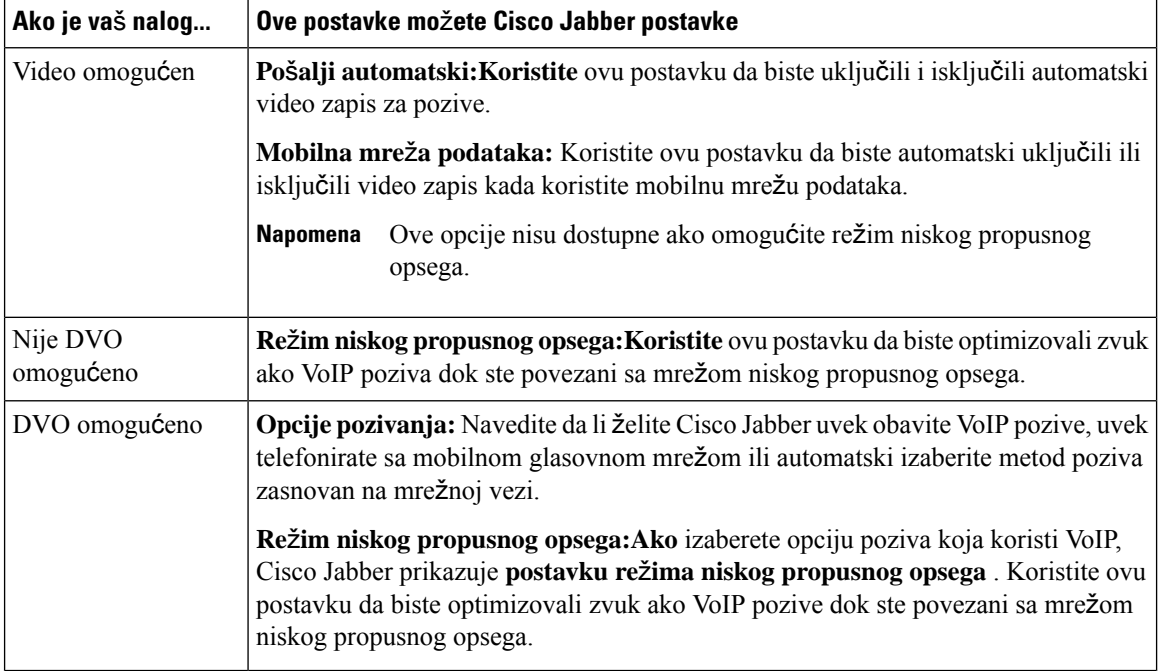

# <span id="page-51-0"></span>**Upu**ć**ivanje poziva**

Koristite Cisco Jabber da pozovete saradnike, i sve ostale sa kojima treba da budete u kontaktu.

# **Odaberite telefonski broj za vi**š**e redova na radnoj povr**š**ini**

Ako koristite Cisco Jabber 12.0 ili noviji u operativnom sistemu Windows ili Mac računaru, a administrator vas je podesio funkcijom sa više linija, možete izabrati koji red ćete koristiti kada pozovete nekoga.

**Pozivi**

**Korak 1** Sa padajuće liste telefonskih brojeva pored trake za pretragu izaberite broj telefona koji želite da koristite za pozivanje. **Korak 2** Pozovite.

## **Pozivanje pomo**ć**u tastature na radnoj povr**š**ini**

Tastaturu možete koristiti ako koristite računare Cisco Jabber Windows ili Mac 12.6 ili noviji.

**Korak 1** Idite na **"Pozivi**" i izaberite ikonu tastature. **Korak 2** Pomoću miša kliknite na tastaturu da biste birali broj koji želite, a zatim kliknite na dugme "Pozovi". Backspace možete da koristite za ispravljanje grešaka u biranju broja.

## **Poziv za listu kontakata**

Traku za pretragu možete koristiti da biste brzo pozvali sve koji su u vašem direktorijumu. Ako osoba ima samo jedan broj, Cisco Jabber ga koristi; u suprotnom, možete izabrati broj koji ćete prvo pozvati.

### **Pozovite nekoga sa va**š**e liste kontakata na radnoj povr**š**ini**

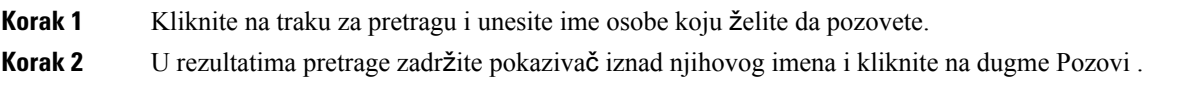

### **Pozovite nekoga sa va**š**e liste kontakata u mobilnom telefonu**

**Korak 1** Idite na **stavku "Kontakti**", dodirnite traku za pretragu i unesite ime osobe koju želite da pozovete.

**Korak 2** U rezultatima pretrage dodirnite njihovo ime, a zatim dodirnite **Pozovi**.

## **Poziv prozora za razmenu poruka**

Ponekad je lakše razgovarati sa nekim umesto slati mnogo dugih poruka. Ali ako već razmenjujete poruke sa nekim, onda ga možete brzo pozvati direktno iz prozora za razmenu poruka.

### **Pozovite nekoga tokom razmene poruka na radnoj povr**š**ini**

U prozoru za razgovor izaberite **ikonu** " iz gornjeg desnog ugla prozora za razgovor.

### **Pozovite nekoga dok razmenjujete poruke na iPhone i iPad ure**đ**aju**

Iz prozora za razgovor dodirnite i dodirnite broj koji želite da pozovete.

#### **Pozovite nekoga dok razmenjujete poruke u Androidu**

Dok ćaskate sa nekim u Cisco Jabber. godini, možda ćete dobiti novu poruku za ćaskanje od druge osobe, Cisco Jabber prikazuje pregled nove poruke za ćaskanje u trenutnom prozoru za ćaskanje, kako ništa ne biste propustili.

Kada ste na video pozivu, dodirnite dugme "Nazad" na uređaju da biste umanjili prozor video poziva. Dodirnite umanjeni prozor video poziva da biste videli video poziv na punom ekranu. Video zapis možete da prevučete i postavite bilo gde na uređaju.

Iz prozora za razgovor dodirnite i dodirnite broj koji želite da pozovete.

### <span id="page-53-0"></span>**Poziv URI SIP-a**

Jednoobrazno biranje broja (URI) možete koristiti za pozivanje i rešavanje kontakata sa URI. Na primer, korisnik po imenu Anita Perez ima sledeću SIP URI povezanu sa brojem njenog direktorijuma: aperez@example.com. URI pozivanje vam omogućava da pozovete Anitu sa njenim SIP URI a ne sa njenim brojem direktorijuma.

Takođe možete da DTMF tonove pomoću SIP URI. Koristite ove tonove da biste birali oznake tipa datoteke ili druge sekvence cifara. Na primer, da biste pozvali Anitu Perez u produžetku 1234, unesite aperez@example.com,1234. Zarez (,) daje pauzu od 2 sekunde pre biranja sledećeg znaka.

Korisnicima koji su povezani sa Cisco TelePresence Video Communication Server (VCS), može se pristupiti samo pomoću povezanih URI.

Kontakti uvezeni iz Microsoft Outlook sadrže SIP URA. Za izdanja pre Apple OS X Maverick verzije 10.9, Mac adresar možda neće prikazati neke znakove, na primer aperez@example.com može da se prikaže kao aperezexamplecom. Međutim, i dalje možete da pretražujete i zovete pomoću ovih URA.

#### **Srodne teme**

Prosledi pozive u [Androidu,](#page-60-0) na stranici 49

Pošalji ikone poziva za [pozivanje](#page-80-0) u ćaskanju, na stranici 69

Podešavanje informacija o mostu za [konferencijske](#page-111-0) pozive u operativnom sistemu Windows, na stranici 100

Podešavanje informacija o mostu za [konferencijske](#page-112-0) pozive u mac računaru, na stranici 101 Jabber App [Commands](#page-121-0) from Slack, na stranici 110

### **Biranje kontakta pomo**ć**u SIP datoteke URI operativnom sistemu Windows**

#### **Pre nego** š**to po**č**nete**

Administrator mora da omogući URI biranjem broja.

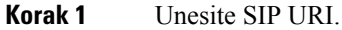

**Korak 2** (Opcionalno) Dodajte zarez i DTMF tonove.

**Korak 3** Kliknite na **Poziv**.

### **Biranje kontakta pomo**ć**u SIP URI mac ra**č**unarima**

<span id="page-54-0"></span>**Korak 1** Unesite znakove URI uključujući simbol @ i najmanje dva znaka posle @. Na primer, aperez@ex. **Korak 2** U **briletu** izaberite stavku Pozovite kontakt koristeći siP URI.

# **Odgovarajte na pozive**

### **Odgovaranje na poziv pomo**ć**u** ć**askanja u operativnom sistemu Windows**

Kada dobijete poziv u Jabberu, možete odabrati da odgovorite ili odbijete. Takođe možete da odgovorite tekstualnom porukom, u slučaju da ne možete da je prihvatite.

Ako odaberete odgovor **za** ćaskanje, poziv se automatski proslećuj na govornu poštu. Pojaviće se i prozor za ćaskanje sa pozivaoca koji vam pruža opciju brzog odgovora pozivaoca.

#### **Pre nego** š**to po**č**nete**

Da biste koristili funkciju odgovora na ćaskanje, morate podesiti govornu poštu.

**Korak 1** Kada primite poziv od nekog od kontakata, odaberite jednu od sledećih opcija:

- Odgovori
- Odbij
- Odgovor za ćaskanje

**Korak 2** Ako odaberete odgovor **za** ć**askanje**, možete da pošaljete brz odgovor pozivaoca u prozoru za ćaskanje.

## **Turn on Automatic Answering**

Jabber for iPhone and iPad can answer calls automatically, even from the lock screen. Before you can turn this on, you need to open the Jabber app in an active Guided Access session. Your administrator controls whether you can turn on automatic answering.

#### **Before you begin**

Jabber needs to be open in an active Guided Access session. You can learn how to start a Guided Access session from Apple [Support](https://support.apple.com/en-us/HT202612).

Jabber needs to have made at least one phone call before automatic answering can work. If you're on a fresh installation, make a phone call before you attempt to turn on automatic answering.

**Korak 1** Tap your profile picture, and then go **Settings** > **Call Option**.

**Korak 2** Toggle **Auto Answer** to **on**.

### **Automatski poziv prigu**š**i ton**

Ako ne želite da brinete o prekidu poziva sa pozadinskom bukom, podesite Cisco Jabber da automatski prigušuje zvuk kada se povežete sa pozivom.

#### **Automatski prigu**š**i moje pozive u operativnom sistemu Windows**

Idite na **opcije Pozivi** > i podrazumevano uključite **prigu**š**i zvuk za Jabber pozive**.

Kartica "Pozivi" je dostupna samo ako ste podesili telefonske usluge na kartici "Nalozi".

#### **Automatski prigu**š**i moje pozive u Mac ra**č**unaru**

Idite na ž**eljene pozive** > i podrazumevano uključite **prigu**š**i zvuk za pozive za jaber**.

Kartica "Pozivi" je dostupna samo ako ste podesili telefonske usluge na kartici "Nalozi".

### **Automatski prigu**š**i moje pozive u mobilnom**

Idite na **pode**š**avanja** > **Pozivi** i dodirnite automatski priguši **ton u polju Prigu**š**i ton na svim jaber pozivima** .

Kartica "Pozivi" je dostupna samo ako ste podesili telefonske usluge na kartici "Nalozi".

# <span id="page-56-0"></span>**Tokom poziva**

#### **Srodne teme**

[Deljenje](#page-81-0) ekrana u ćaskanju, na stranici 70

## **Objedinjavanje poziva u iPhone i iPad ure**đ**aju**

Koristite funkciju objedinjavanja da biste spojili dva postojeća poziva u konferencijski poziv.

Ova procedura se odnosi samo na Cisco Jabber VoIP pozive. Funkcija objedinjavanja nije dostupna za DvO pozive.

**Korak 1** Iz prikaza poziva dodirnite dugme **Jo**š .

**Korak 2** Tapnite na dugme "Objedini ".

**Korak 3** Tapnite na **dugme "U redu**".

**Korak 4** (Opcionalno) Dodirnite **poziva** da biste videli listu učesnika konferencije.

## **Objedinjavanje poziva u Androidu**

Koristite funkciju objedinjavanja da biste spojili dva postojeća poziva u konferencijski poziv.

Ova procedura se odnosi samo na Cisco Jabber VoIP pozive. Funkcija objedinjavanja nije dostupna za DvO pozive.

- **Korak 1** Iz prikaza poziva dodirnite dugme **Jo**š .
- **Korak 2** Tapnite na dugme "Objedini ".
- **Korak 3** Tapnite na **dugme "U redu**".

**Korak 4** (Opcionalno) Dodirnite **poziva** da biste videli listu učesnika konferencije.

## **Preme**š**tanje poziva na mobilnu mre**ž**u za iPhone i iPad**

Ako ste na pozivu Cisco Jabber VoIPsa problemima kvaliteta poziva, možete da premestite poziv na mobilnu mrežu i primite poziv na mobilnom telefonu.

Ova procedura se odnosi samo na Cisco Jabber VoIP pozive. Ova funkcija nije dostupna za DvO pozive.

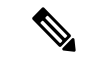

**Napomena** Administrator sistema mora da omogući opciju **Prenos na mobilnu** mrežu na serveru.

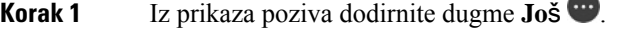

**Korak 2** Dodirnite **Premesti u mobilni i dodirnite** DUGME U **redu**.

**Korak 3** Dodirnite **Odgovori** kada uređaj zazvoni.

### **Preme**š**tanje poziva na mobilnu mre**ž**u za Android**

Poziv možete premestiti na mobilnu mrežu Ova procedura se primenjuje samo na Cisco Jabber VoIP pozive. Ova funkcija nije dostupna za DvO pozive.

- **Korak 1** Iz prikaza poziva dodirnite dugme **Jo**š .
- **Korak 2** Dodirnite **Premesti u mobilni i dodirnite** DUGME U **redu**.
- **Korak 3** Dodirnite **Odgovori** kada uređaj zazvoni.

## **Park a Call in Android**

Ako ste na pozivu, poziv možete parkirati na proširenje parka poziva (na primer, na telefon u drugoj kancelariji ili u konferencijskoj sali) ili privremeno postaviti poziv na čekanje. Drugi telefon u sistemu može da pozove proširenje parka poziva da bi preuzeo poziv.

Dovršite ovaj zadatak da biste parkirali tekući poziv tako da ga možete preneti na drugi uređaj ili ga privremeno staviti na čekanje.

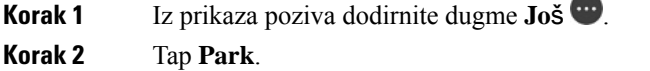

**Korak 3** Preuzmite poziv sa drugog uređaja ili nastavite poziv sa trenutnog uređaja.

## **Konferencijski pozivi**

Kada je potrebno da razgovarate sa više od jedne osobe istovremeno, možete da započnete konferencijski poziv u Cisco Jabber. Umesto da zakaћete formalnisastanak slanjem pozivnica i rezervisanjem konferencijskih sala, moћete odmah da pokrenete grupni poziv.

### **Zapo**č**ni konferencijske pozive u operativnom sistemu Windows**

**Korak 1** Da biste pokrenuli konferencijski poziv, odaberite neki od sledećih metoda:

• Tokom poziva – konvertujte poziv u konferencijski poziv tako što ćete kliknuti **na dugme ikone "Jo**š opciju "Konferencijski poziv".

- Iz zaglavlja grupe zadržite pokazivač iznad zaglavlja grupe i kliknite na dugme za poziv da biste započeli konferencijski poziv sa svim raspoloživim kontaktima u toj grupi.
- Iz višestrukog izbora kontakata izaberite željene kontakte u konferencijskom pozivu i kliknite na dugme za poziv koje se pojavljuje kada zadržite pokazivač iznad bilo kog izabranog kontakta.

**Korak 2** Dodajte kontakte konferencijskom pozivu koristeći ove opcije:

- Potražite kontakte u polju **Dodaj u**č**esnike** .
- Prevucite kontakte sa kartice "Kontakti" i otpustite ih u prozor konferencijskog poziva.

### **Napravite konferencijski poziv u Androidu**

- **Korak 1** Iz prikaza poziva dodirnite dugme **Jo**š .
- **Korak 2** Dodirnite **konferenciju**.
- **Korak 3** Sledite jedan od sledećih koraka:
	- Unesite broj telefona i izaberite poziv .
	- Unesite ime ili video adresu i dodirnite stavku u rezultatima pretrage.

Cisco Jabber automatski stavlja vaš prvi poziv na čekanje i prikazuje status oba poziva.

**Korak 4** Na kontrolnoj traci dodirnite Objedini .

## **Zadr**ž**i i nastavi pozive u Androidu**

- **Korak 1** Iz prikaza poziva dodirnite dugme **Jo**š .
- **Korak 2** Tapnite na **dugme "Sa**č**ekaj**".
- **Korak 3** Da biste nastavili poziv, dodirnite Nastavi .

### **Prebacivanje izme**đ**u poziva u Androidu**

Kada ste povezani sa dva internet poziva, istovremeno je aktivan samo jedan poziv; drugi se automatski stavi na čekanje.

Dodirnite crvenu traku da biste se prebacili između dva poziva.

### **Prenos poziva u Androidu**

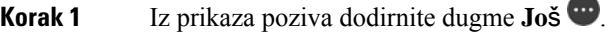

#### **Korak 2** Dodirnite **prenos**.

- **Korak 3** Sledite jedan od sledećih koraka:
	- a) Unesite broj telefona i izaberite poziv .
	- b) Unesite ime ili video adresu i dodirnite stavku u rezultatima pretrage.

# **Prosle**đ**ivanje poziva**

Ako ćete biti udaljeni od svog stola, ali ne želite da propustite važan poziv, pozive možete proslediti drugom telefonskom broju ili govornoj pošti.

### **Prosle**đ**ivanje poziva u operativnom sistemu Windows**

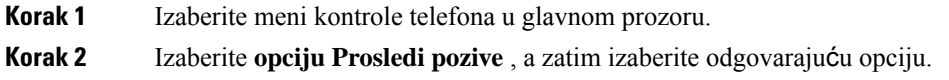

### **Prosledi pozive u Mac ra**č**unaru**

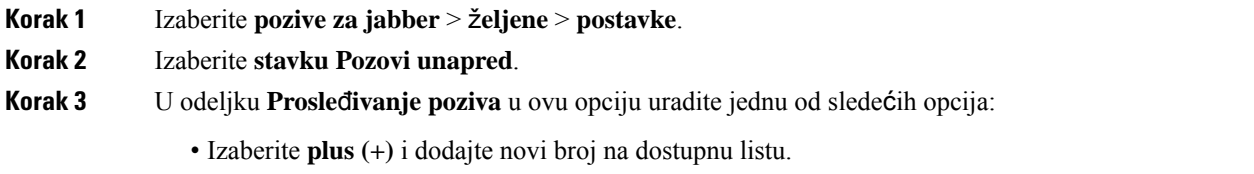

• Unesite broj telefona, uključujući pozivne brojeve država i oblasti.

### **Prosle**đ**ivanje poziva u iPhone i iPad ure**đ**aju**

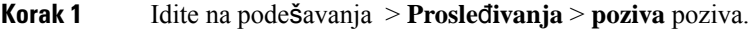

**Korak 2** Izaberite jednu od sledećih opcija:

- Ne prosleđivanje poziva
- Glasovna pošta
- Mobilni telefon
- Почетна

• Prilagodite – Unesite broj (sa pozivima države i oblasti) da biste prosledili pozive na alternativni broj.

### <span id="page-60-0"></span>**Prosledi pozive u Androidu**

**Korak 1** Idite na podešavanja > **Prosle**đ**ivanja** > **poziva** poziva.

**Korak 2** Izaberite jednu od sledećih opcija:

- Onemogući prosleđivanje poziva
- Glasovna pošta
- Mobilni telefon
- Почетна
- Dodajte broj Unesite broj URI broj telefona (sa pozivima zemlje i oblasti) da biste prosledili pozive na alternativni broj.

**Srodne teme**

[Poziv](#page-53-0) URI SIP-a, na stranici 42

### **Kontrola krajnje kamere**

Ako pozovete jedinicu ili osobu koja ima uređaj sa kontrolnom kamerom, možete kontrolisati daleku kameru kako biste imali bolji prikaz tokom video poziva. Ako pozovete Cisco most, možete odabrati raspored video prikaza na konferencijskom pozivu.

#### **Kontrolisanje dalekih kamera u operativnom sistemu Windows**

#### **Pre nego** š**to po**č**nete**

Uverite se da sistem koji pozivate podržava kontrolu krajnje kamere (FECC). Više informacija potražite u dokumentaciji za svaki uređaj.

Administrator video konferencije mora da omogući ovu funkciju.

Takođe morate da budete u režimu softfona, što znači da ste izabrali opciju **"Koristi moj ra**č**unar" zapozive** u prozoru čvorišta.

**Korak 1** Kada započnete video poziv, izaberite ikonu "Prikaži **kontrolu krajnje krajnje kamere** ".

#### **Korak 2** Izaberite neku od sledećih opcija:

- Za direktne pozive uređajima koristite kontrole za pomeranje nalevo ili nadesno, naginjanje na gore ili nadole i uvećavanje kamere.
- Za pozive na mostove koristite kontrole da biste izabrali raspored konferencija koji želite da koristite.
- Koristite sledeće tasterske prečice da biste ručno kontrolisali fotoaparat.

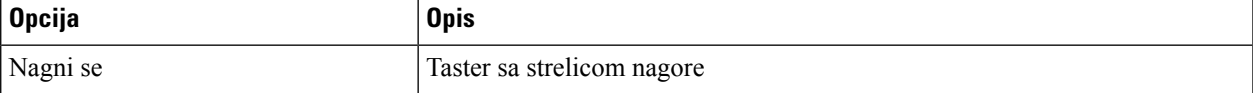

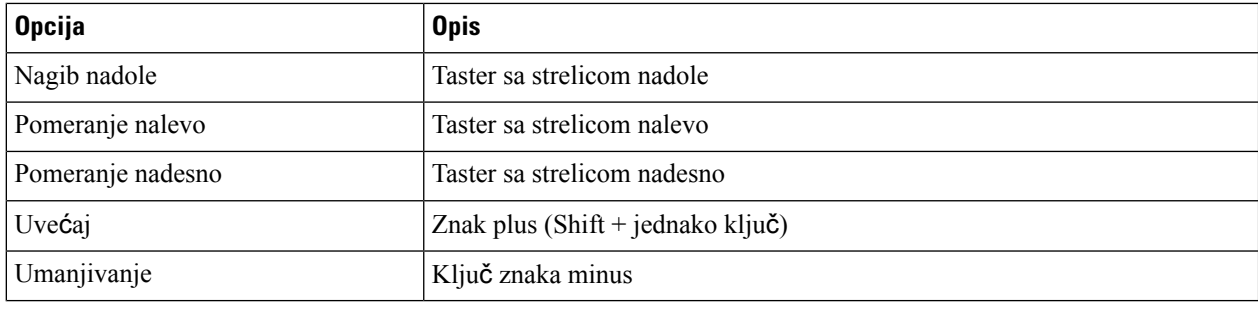

### **Kontrolisanje dalekih kamera u Mac ra**č**unaru**

#### **Pre nego** š**to po**č**nete**

Uverite se da sistem koji pozivate podržava kontrolu krajnje kamere (FECC). Više informacija potražite u dokumentaciji za svaki uređaj.

Administrator video konferencije mora da omogući ovu funkciju.

- **Korak 1** Kada započnete video poziv, izaberite ikonu "Prikaži **kontrolu krajnje krajnje kamere** ".
- **Korak 2** Izaberite neku od sledećih opcija:
	- Za direktne pozive uređajima koristite kontrole za pomeranje nalevo ili nadesno, naginjanje na gore ili nadole i uvećavanje kamere.
	- Za pozive na mostove koristite kontrole da biste izabrali raspored konferencija koji želite da koristite.
	- Koristite sledeće tasterske prečice da biste ručno kontrolisali fotoaparat.

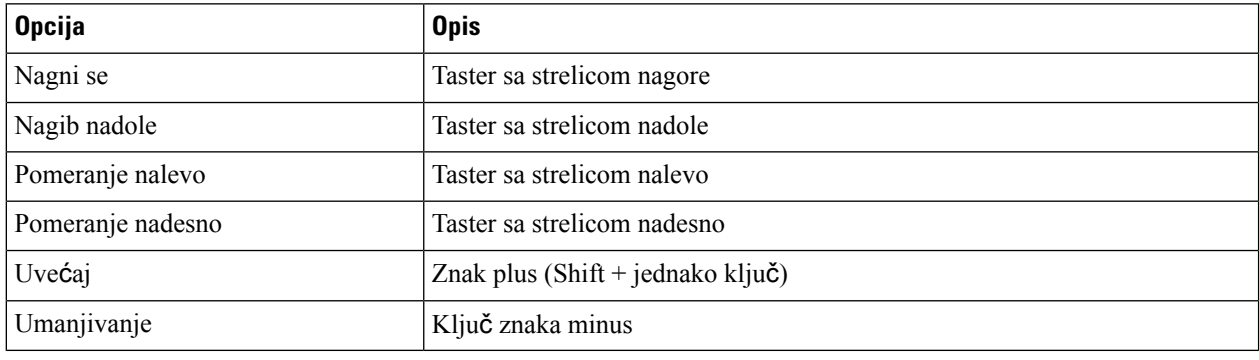

### **Kontrolisanje dalekih kamera na iPhone i iPad ure**đ**ajima**

#### **Pre nego** š**to po**č**nete**

Uverite se da sistem koji pozivate podržava kontrolu krajnje kamere (FECC). Više informacija potražite u dokumentaciji za svaki uređaj.

Administrator video konferencije mora da omogući ovu funkciju.

**Korak 1** Kada započnete video poziv, izaberite ikonu "Prikaži **kontrolu krajnje krajnje kamere** ".

- **Korak 2** Izaberite neku od sledećih opcija:
	- Za direktne pozive uređajima koristite kontrole za pomeranje nalevo ili nadesno, naginjanje na gore ili nadole i uvećavanje kamere.
	- Za pozive na mostove koristite kontrole da biste izabrali raspored konferencija koji želite da koristite.
	- Koristite sledeće tasterske prečice da biste ručno kontrolisali fotoaparat.

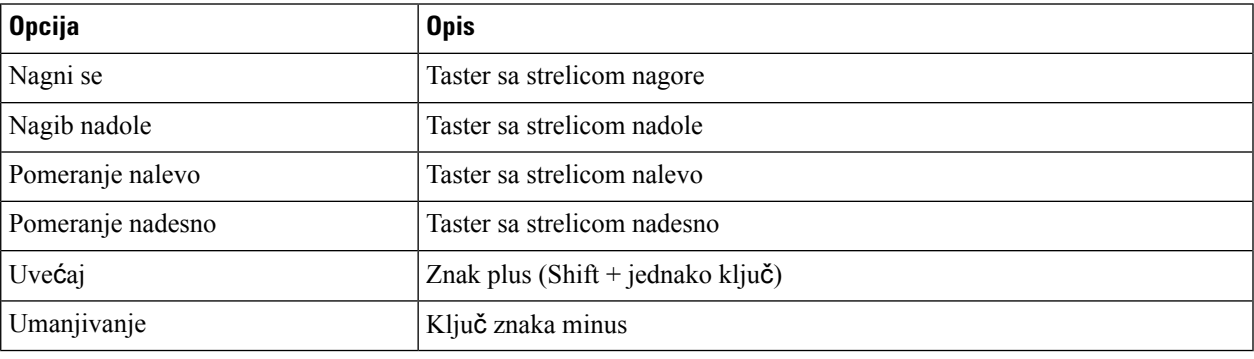

### **Kontroli**š**ite krajnje kamere u Androidu**

#### **Pre nego** š**to po**č**nete**

Uverite se da sistem koji pozivate podržava kontrolu krajnje kamere (FECC). Više informacija potražite u dokumentaciji za svaki uređaj.

Administrator video konferencije mora da omogući ovu funkciju.

- **Korak 1** Kada započnete video poziv, izaberite ikonu "Prikaži **kontrolu krajnje krajnje kamere** ".
- **Korak 2** Izaberite neku od sledećih opcija:
	- Za direktne pozive uređajima koristite kontrole za pomeranje nalevo ili nadesno, naginjanje na gore ili nadole i uvećavanje kamere.
	- Za pozive na mostove koristite kontrole da biste izabrali raspored konferencija koji želite da koristite.
	- Koristite sledeće tasterske prečice da biste ručno kontrolisali fotoaparat.

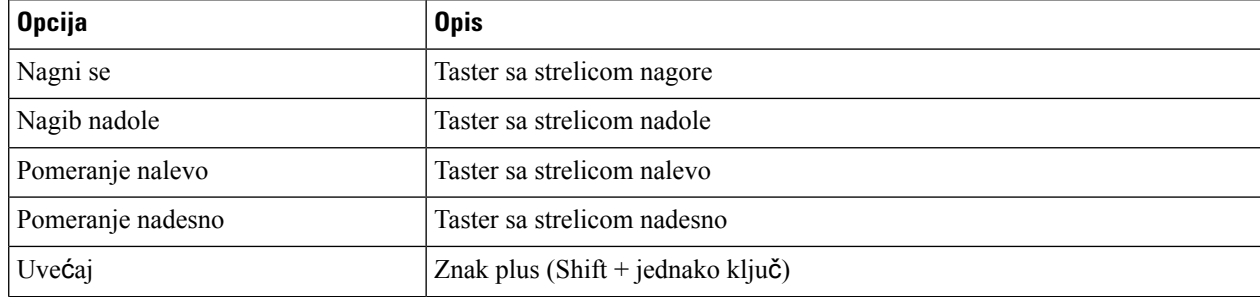

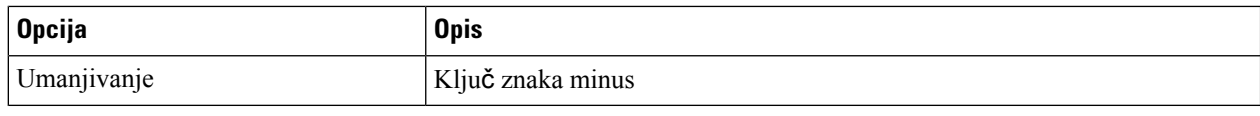

# **Kontrolno snimanje poziva**

U Jabber instalacijama konfigurisanim sa ovom funkcijom možete da pokrenete i zaustavite snimanje Cisco Jabber poziva.

U zavisnosti od vaše Jabber konfiguracije, možete da snimate pozive između sebe i drugog korisnika. Bilo koja osoba može da započne i zaustavi snimanje. Nakon završetka poziva, neko od vas bi primio e-poruku sa linkom za preuzimanje snimka.

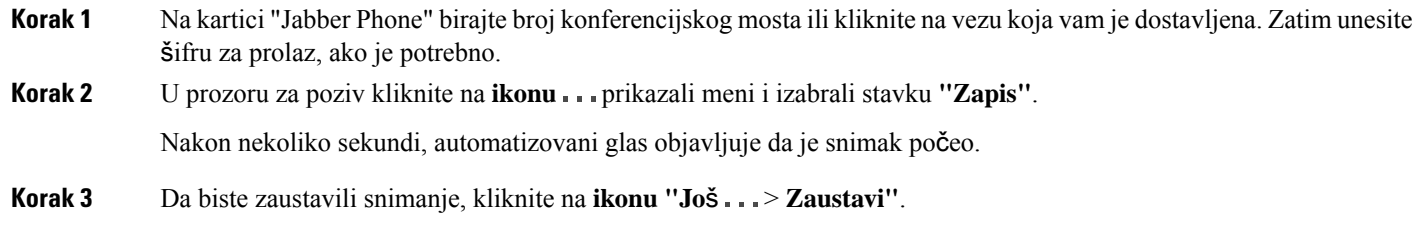

Snimanje se automatski zaustavlja kada se poziv završi i šalje se veza sa snimkom.

# **Prika**ž**i statistiku poziva u Androidu**

**Korak 1** Iz prikaza poziva dodirnite dugme **Jo**š .

**Korak 2** Tapnite **na statistiku poziva**.

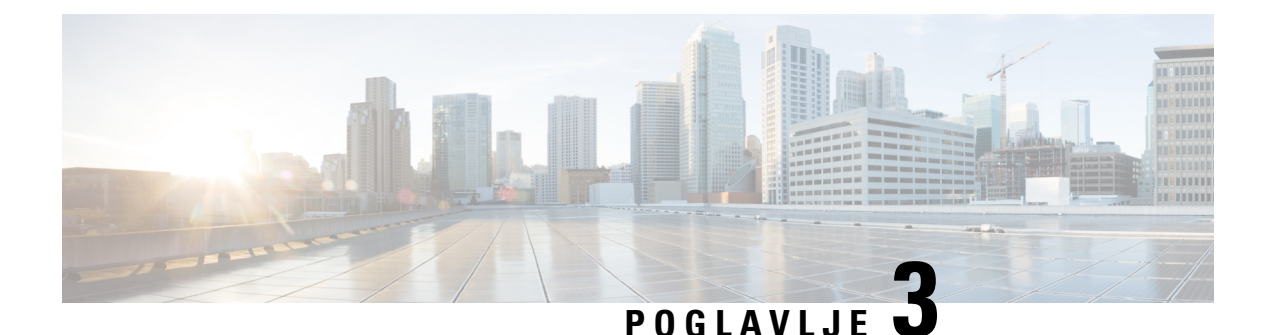

# **Glasovna po**š**ta**

- [Glasovna](#page-64-0) pošta, na stranici 53
- Uzvraćanje poziva iz [glasovne](#page-64-1) poruke, na stranici 53
- [Prosledi](#page-64-2) poruke, na stranici 53
- Odgovor tekstom na [glasovne](#page-66-0) poruke, na stranici 55
- Slanje [glasovnih](#page-66-1) poruka bez poziva, na stranici 55
- Audio izlaz za [poruke,](#page-67-0) na stranici 56

# <span id="page-64-1"></span><span id="page-64-0"></span>**Glasovna po**š**ta**

Ako propustite poziv, pozivalac može da ostavi poruku govorne pošte.

# **Uzvra**ć**anje poziva iz glasovne poruke**

- **Korak 1** Idite na **ikonu govorne**  $\omega$  pošte govorne pošte  $\omega$  ikonu i pored poruke.
- **Korak 2** Na ekranu sa detaljima govorne **poruke** dodirnite stavku **Pozovi nazad**.
- <span id="page-64-2"></span>**Korak 3** Ako koristite Dial via Office (DVO), sledite ove korake:
	- a) Tapnite **na dugme** "Odgovori" da biste prihvatili poziv.
		- b) Ako budete upitani, pritisnite broj na tastaturi.

Kada prihvatite poziv, korporativni sistem poziva postavlja povratni poziv. Poziv DVO se u naudћaиkoj telefonskoj aplikaciji.

# **Prosledi poruke**

Glasovne poruke možete proslediti drugim osobama u vašem preduzeću koje takođe koriste Cisco Jabber. Pre prosleđivanja glasovne poruke možete da snimite poruku koju ćete poslati zajedno sa njom kako biste mogli da im javite zašto je prosleđivate.

# **Prosle**đ**ivanje poruka na ure**đ**ajima na radnoj povr**š**ini**

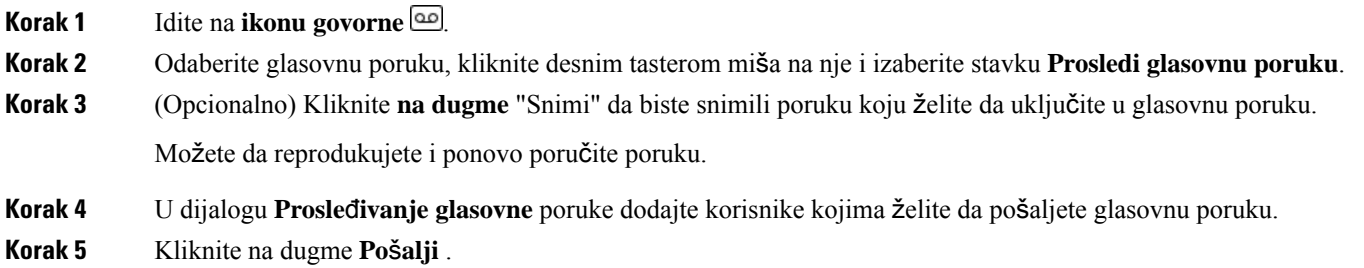

## **Prosle**đ**ivanje poruka na iPhone i iPad ure**đ**aju**

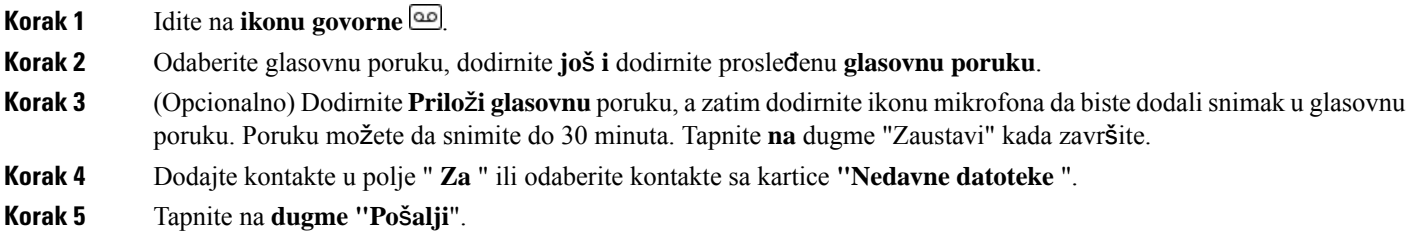

## **Prosle**đ**ivanje poruka na Androidu**

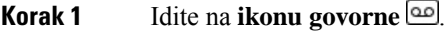

**Korak 2** Odaberite glasovnu poruku, a zatim tapnite na dugme **"Prosledi"**.

- **Korak 3** (Opcionalno) Da biste snimili sopstvenu poruku:
	- a) Tapnite **na dugme Dodaj svoju glasovnu** poruku da biste snimili poruku.

Poruku možete da snimite do 30 minuta.

- b) Tapnite **na** dugme "Zaustavi" kada završite. Snimak se dodaje glasovnom poruci.
- **Korak 4** Dodajte kontakte u polje "Za " ili odaberite kontakte sa kartice " **Nedavne vrednosti** ".
- **Korak 5** Tapnite na **dugme "Po**š**alji**".

# <span id="page-66-0"></span>**Odgovor tekstom na glasovne poruke**

Svi neodgovoreni pozivi su upućeni na vašu govornu poštu u Cisco Jabber. Ako ste prezauzeti da biste se vratili pozivima, možete da pošaljete poruku pozivaoca sa ekrana govorne pošte.

# **Odgovaranje na poruke putem teksta na iPhone i iPad ure**đ**aju**

Ovu proceduru možete da koristite ako je nalog govorne pošte podešen pomoću vizuelne govorne pošte.

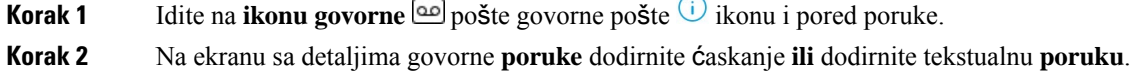

## **Odgovori na Poruke putem teksta na Androidu**

Na poruku govorne pošte možete da odgovorite tekstualnom porukom. Ako je nalog govorne pošte podešen za vizuelnu govornu poštu, možete da odgovorite i porukom za ćaskanje.

**Korak 1** Idite na *ikonu govorne* **@**, dodirnite korisničko ime govorne poruke da biste prikazali detalje poruke **Korak 2** Izaberite neku od sledećih opcija:

- Pomoću vizuelne govorne pošte: Na ekranu sa detaljima govorne **poruke** dodirnite ikonu ć**askanja** .
- Bez vizuelne govorne pošte: Na ekranu sa detaljima govorne **poruke** dodirnite tekstualnu **poruku**.

# <span id="page-66-1"></span>**Slanje glasovnih poruka bez poziva**

Možete da snimite glasovnu poruku i pošaljete je u Cisco Jabber, kao što biste snimili e-poruku ili tekstualnu poruku. Koristite mikrofon računara ili telefon povezan sa Džaberom da biste snimili glasovnu poruku, a zatim je adresijte na jednog ili više korisnika. Takođe, kao i u e-poruci, snimljene poruke mogu da proslede primaoci, a primalac može da odgovori svojom glasovnom porukom.

Vaša glasovna poruka stiže u govornoj pošti primaoca Cisco Jabber može da se tretira kao glasovna poruka telefona, sa jednim izuzetkom. Pošto glasovna poruka koja je snimljena na ovaj način može da se pošalje više primalaca, bilo koji od tih primalaca može da klikne na dugme "Odgovori **svima"**. Ovim se otvara novi prozor za snimanje, tako da nova glasovna poruka može da se snimi i pošalje na listu primalaca.

**Korak 1** Izaberite **stavku Govorna po**š**ta**. Zatim, pored trake za pretragu, kliknite na dugme Snimi **glasovnu poruku**.

- **Korak 2** (Opcionalno) Unesite temu za poruku.
- **Korak 3** Koristite polje za pretragu da biste uneli korisnika da primi vašu poruku. Možete uneti više primalaca.
- **Korak 4** Kliknite na **dugme** Snimanje.

Tajmer odbrojavanja se pojavljuje na vrhu prozora. Kada tajmer dostigne 0:00, oglasi se bip i snimak počinje.

- **Korak 5** Snimite poruku i kliknite na **dugme "** Zaustavi" kada završite.
- **Korak 6** Kliknite **na** dugme "Pošalji" da biste poslali glasovnu poruku primaocima.

# <span id="page-67-0"></span>**Audio izlaz za poruke**

Kada dobijete glasovnu poruku u Cisco Jabber, možete je slušati preko slušalice ili zvučnika uređaja. Možete da postavite podrazumevanu opciju za slušanje glasovnih poruka.

### **Pode**š**avanje audio izlaza na iPhone i iPad ure**đ**aju**

#### **Pre nego** š**to po**č**nete**

Uverite se da je usluga telefona omogućena za vaš nalog.

**Korak 1** Na ekranu Postavke, u okviru Poziv , dodirnite **audio i video**.

**Korak 2** U okviru **"**Zvuk" **podesite onemogu**ć**i zvu**č**nik za govornu po**š**tu** da se isključi.

Svaki put kada reprodukujete glasovnu poruku, ona se reprodukuje na prijemniku telefona.

## **Postavljanje audio izlaza na Android**

**Korak 1** Idite na postavke , dodirnite **audio i video**.

**Korak 2** Dodirnite **Onemogu**ć**i zvu**č**nik za glasovne poruke**.

Govorna pošta ti se reprodukuje kroz slušalice.

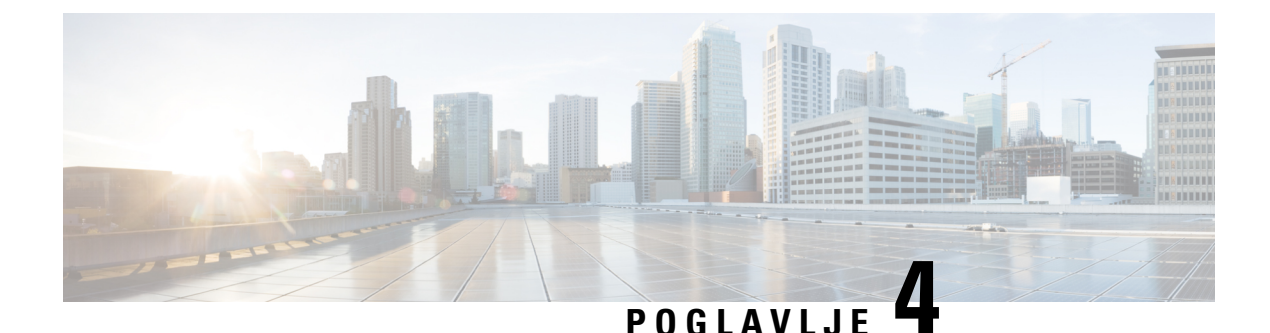

# **Kontakti i grupe kontakata**

- [Kontakti,](#page-68-0) na stranici 57
- Grupe [kontakata,](#page-72-0) na stranici 61

# <span id="page-68-0"></span>**Kontakti**

Kontakti su osobe sa kojima redovno komunicirate.

## **Dodavanje novih kontakata u Windows**

Dodajte osobe na listu kontakata tako što ćete ih tražiti u organizaciji. Kada budu deo vaše liste kontakata, možete lako dvaput kliknuti na njihova imena da biste započeli telefonski poziv ili ćaskanje.

**Korak 1** U prozoru čvorišta izaberite ikonu **menija** .

**Korak 2** Izaberite **stavku Novi** > **kontakt datoteke** > .

- **Korak 3** Počnite da kucate ime osobe da biste pretražili direktorijum ili direktno unesite korisničko ime ako ga poznajete.
- **Korak 4** Izaberite kojoj grupi želite da dodate novi kontakt i kliknite na dugme U **redu**.

## **Prilago**đ**eni kontakti**

Listu kontakata možete da personalizujete dodavanjem osoba koje nisu deo liste kataloga preduzeća ili nemaju IM adresu na liste kontakata. Takođe možete da dodate brojeve telefona kontakta na postojeću listu korporativnih direktorijuma. Ovo vam pomaže da sarađujete i komunicirate sa širom grupom ljudi.

Prilagođeni kontakti kreirani u programu Jabber za klijente radne površine pojavljuju se Jabber for Android. Prilagođeni kontakti vam omogućavaju da dodate kontakte koji nisu direktorijumi na postojeću listu kontakata kataloga, čak i ako kontakti nemaju IM adresu.

Prilagođeni kontakti vam omogućavaju da dodate telefonske brojeve postojećim kontaktima kataloga. Možete da pozovete, ćaskate, pošaljete e-poruku i pošaljete tekstualnu poruku. Prilagođene kontakte možete da napravite kao omiljeni kontakt.

**Napomena** Ne možete imati WebEx sesiju sa prilagođenim kontaktima.

Ako ne postoje informacije IM ili kontakt podatke telefona, dugme za poziv ili ćaskanje je skriveno. Ako prilagođeni kontakti imaju IM adresu, onda se prikazuje njihovo prisustvo. Ako prilagođeni kontakti imaju samo telefonske brojeve, njihovo prisustvo neće biti prikazano.

Ako se IM ili e-adresa prilagođenog kontakta podudara sa kontaktom korporativnog direktorijuma, kontakt kataloga preduzeća prikazuje objedinjene informacije. Za atribut imena za prikaz,Jabber prikazuje prilagođeno ime kontakta, za ostale detalje o kontaktu, Jabber prikazuje objedinjene informacije.

#### **Dodavanje prilago**đ**enih kontakata u Windows**

Prilagođene kontakte možete dodati samo unutar korporativne mreže.

#### **Korak 1** Idite na opciju **"** > **Datoteka novog** > **prilago**đ**enog kontakta"**.

**Korak 2** Unesite informacije o osobi, izaberite grupu kontakata i kliknite na dugme Dodaj .

Jabber prikazuje obaveštenje ako prilagođeni kontakt detalji koje pokušavate da dodate već postoje. Jabber vam omogućava da duplirate kontakt samo ako je korisnik već kontakt direktorijuma.

#### **Dodavanje prilago**đ**enih kontakata za Mac**

Prilagođene kontakte možete dodati samo unutar korporativne mreže.

**Korak 1** Idite na opciju **"** > **Datoteka novog** > **prilago**đ**enog kontakta"**.

**Korak 2** Unesite informacije o osobi, izaberite grupu kontakata i kliknite na dugme Dodaj .

Jabber prikazuje obaveštenje ako prilagođeni kontakt detalji koje pokušavate da dodate već postoje. Jabber vam omogućava da duplirate kontakt samo ako je korisnik već kontakt direktorijuma.

## **Uvoz kontakata**

Uvoz kontakata pomoću datoteke definicije liste kontakata nije podržan u fascikli "Jabber for Mac". Za Jabber mobilne klijente ne morate da uvozite kontakte jer se kontakti automatski sinhronizuju.

#### **Pre nego** š**to po**č**nete**

Pre uvoza kontakata morate da kreirate datoteku definicija liste kontakata. Ovo je datoteka koja navodi sve vaše kontakte. Možete da dodate do 500 kontakata u .xml, .csv ili .vcf formatima. Evo primera datoteke definicije.

Ш

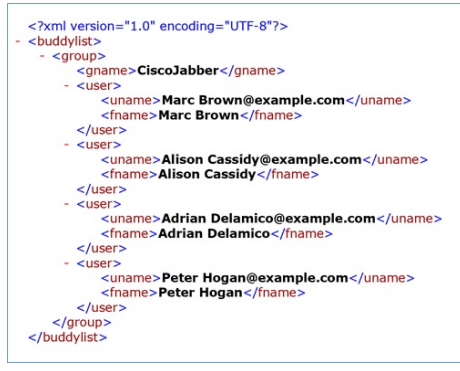

**Korak 1** Sa Cisco Jabber kliknite na ikonu zupčanika zupčanika **, odaberite** Kontakti **za uvoz datoteka** > **.**

**Korak 2** Potražite lokaciju datoteke definicija liste kontakata, odaberite datoteku definicija liste kontakata, a zatim kliknite na dugme Otvori .

Lista kontakata se uvozi, a rezultati se prikazuju u prozoru "Rezultat uvoza kontakata".

## **Integrisanje lokalnih Mac kontakata**

Možete da Cisco Jabber da tražite osobe sa Vaše Mac liste kontakata kako biste mogli lako da ih kontaktirate direktno sa Jabbera. Kada tražite nekoga u programu Jabber, rezultati pretrage uključuju osobe sa vaše Mac liste kontakata. Ako primite poziv od lokalnog kontakta, Jabber se podudara sa tim brojem sa osobama sa Vaše Mac liste kontakata.

- **Korak 1** Izaberite ž**eljene postavke** > **za jabera**.
- **Korak 2** Izaberite karticu **Op**š**te postavke** .
- **Korak 3** U odeljku Kontakti izaberite Stavku **Integri**š**i lokalne Mac kontakte sa Cisco Jabber kontaktima**.
- **Korak 4** Ponovo pokrenite klijenta da biste videli kontakte.

### **Sortiranje kontakata**

Odaberite redosled kojim želite da vidite Cisco Jabber kontakte. Možete ih sortirati po imenu ili raspoloživosti.

### **Sortiraj kontakte za Mac**

Da biste prikazali dostupne kontakte, kontakte možete sortirati po statusu ili imenu.

- **Korak 1** Izaberite **stavku Prika**ž**i** > **sortiraj kontakte po**.
- **Korak 2** Izaberite status **ili** ime **da biste** sortirali kontakte.

#### **Sortiraj kontakte za Android**

Kontakte možete da sortirate na osnovu njihovog statusa ili imena.

**Korak 1** Idite na podešavanja > **Prika**ž**i** > **sortiraj kontakte po**.

**Korak 2** Izaberite **ime** ili **status**.

## **Pronala**ž**enje kontakata pomo**ć**u pretrage reflektora**

Koristite pretragu reflektora na iPhone ili iPad uređaju da biste pronašli Cisco Jabber kontakte. Zatim možete da započnete razgovor ili da obavite poziv.

#### **Pre nego** š**to po**č**nete**

Mora da ste prijavljeni u Jabber.

- **Korak 1** Brzo prevucite prstom od sredine početnog ekrana nadole.
- **Korak 2** Tapnite **na** polje "Pretraži" i otkucajte ime osobe koju tražite.
- **Korak 3** Dodirnite njihovu Cisco Jabber kontakt karticu da biste ih pozvali ili započeli razgovor.

### **Kori**šć**enje kontakata u iPhone i iPad ure**đ**aju**

Prečice u jaberu vam omogućava da uštedite vreme prilikom kontaktiranja sa ljudima. Na primer, odaberite ikonu "Ćaskanje" da biste odmah započeli ćaskanje.

#### **Korak 1** U prozoru **Kontakti** izaberite kontakt sa kojima želite da komunicirate ili ga dodajte u omiljene lokacije.

- **Korak 2** Brzo prevucite nalevo na kontakt i izaberite jednu od sledećih opcija:
	- Dodirnite **ikonu ćaskanja**  $\bigcup$  biste **ć**askali sa kontaktom.
	- Dodirnite **ikonu**  $\leq$  " da biste pozvali kontakt.
	- Dodirnite **omiljenu**  $\vec{\lambda}$  lokacija" da biste dodali kontakt u omiljene lokacije ili uklonite kontakt koji je već dodat u omiljene lokacije.

# **Konfigurisanje upozorenja za brbljanje**

Konfigurišite Cisco Jabber da vas obaveštava kada su vaši kontakti dostupni. Možete odabrati da primite obaveštenje kada su kontakt ili grupe kontakata na mreži. Ovo olakšava da znate da lisu druge osobe dostupne za odgovaranje na vaše poruke.
Ш

**Korak 1** Izaberite kontakt, grupu kontakata ili zaglavlje grupe kontakata.

**Korak 2** Kliknite desnim tasterom miša i izaberite stavku **Obavesti kada bude dostupno**.

Dobijate obaveštenje kada svaki kontakt postane dostupan.

# **Grupe kontakata**

U fascikli "Jabber" možete kreirati grupe koje će vam pomoći da bolje organizujete svoje kontakte. Na primer, ako radite na nekoliko projekata, možete da kreirate grupe za svaki projekat. Ili, ako obično radite na velikim projektima više odeljenja, možete kreirati grupe za svako odeljenje, kao što su marketing, inženjering, dokumentacija i slično.

### **Grupe kontakata od pozivalaca**

Grupe kontakata redovno čuvaju kontakt informacije za osobe sa kojima radite. Kada dodate osobe u grupe kontakata, možete da šaljete poruke i telefonirate jednim klikom.

#### **Dodavanje kontakata grupi kontakata za ure**đ**aje na radnoj povr**š**ini**

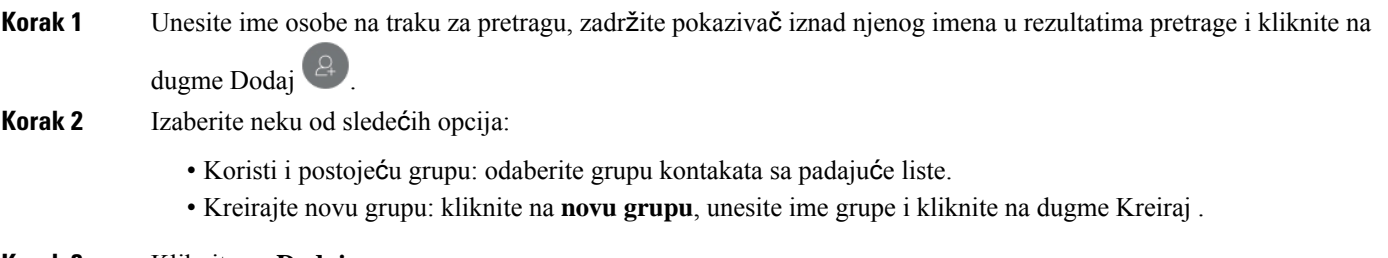

**Korak 3** Kliknite na **Dodaj**.

#### **Dodavanje kontakata grupi kontakata za mobilne ure**đ**aje**

- **Korak 1** Iz **ikone** "Kontakti  $\triangle$  traku za pretragu i unesite ime osobe koju želite da dodate.
- **Korak 2** Dodirnite kontakt u rezultatima pretrage, a zatim dodirnite Dodaj **u kontakte**.
- **Korak 3** Dodirnite **Dodeli grupi i** odaberite jednu od ovih opcija.
	- Koristite postojeću grupu: odaberite grupu kontakata sa liste.
	- Kreirajte novu grupu: dodirnite ikonu znaka plus znak plus **, unesite novo ime grupe i dodirnite Kreiraj** .
- **Korak 4** Vratite se na ekran "Dodaj **kontakt" i** dodirnite Gotovo .

### **Grupe direktorijuma**

Grupe direktorijuma su liste osoba koje pripadaju određenoj grupi unutar vaše organizacije. Ove liste održava administrator i automatski se sinhronizuju kada neko napusti grupu ili joj se pridruži. Postojeću grupu direktorijuma možete dodati u Cisco Jabber biste dobili pristup svim osobama u njemu. Ovo vam pomaže da stupite u kontakt i sarađujete sa većom grupom ljudi.

#### **Dodavanje grupe direktorijuma u operativnom sistemu Windows**

Ako je grupa direktorijuma veća od 100 osoba, onda nijedno prisustvo nije prikazano nikome u toj grupi, osim ako se neko ne nalazi i na vašoj listi ličnih kontakata.

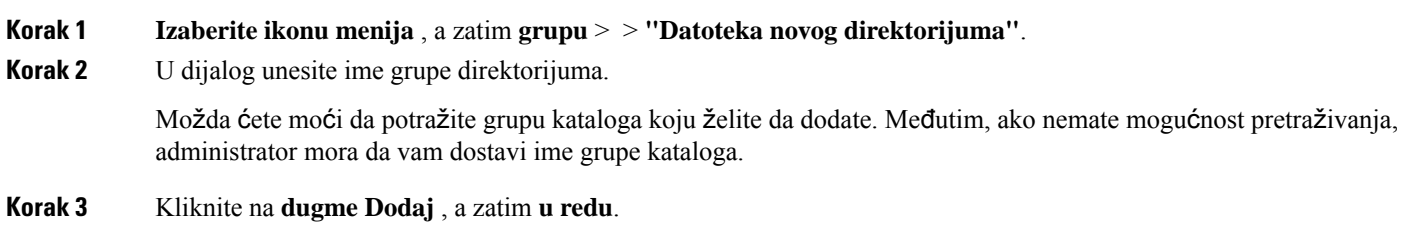

#### **Dodavanje grupe direktorijuma u Mac ra**č**unaru**

Grupu kataloga možete da dodate na listu kontakata.

- **Korak 1** Izaberite **jabber** > **kontakte** > **Nova grupa direktorijuma**.
- **Korak 2** Unesite ime grupe direktorijuma.
- **Korak 3** Kliknite na **dugme U redu**.

#### **Dodavanje directory grupe za iPhone i iPad**

Ako je grupa direktorijuma veća od 100 ljudi, onda nijedno prisustvo nije prikazano nikome u toj grupi.

#### **Pre nego** š**to po**č**nete**

Administrator sistema mora da omogući ovu funkciju. Ako ne možete da dodate grupe direktorijuma, obratite se administratoru sistema za pomoć.

**Korak 1** Na ekranu **"Kontakti** " dodirnite **ikonu znaka** .

**Korak 2** Tapnite **na dugme "Dodaj grupu direktorijuma"**.

**Napomena** Ne možete dodati više od 1000 kontakata u listu kontakata.

- **Korak 3** Unesite ime grupe koje želite da dodate u grupu **"Dodavanje direktorijuma"**.
- **Korak 4** Tapnite **na gotovo**.

Ш

Svi kontakti u grupi kataloga se dodaju na listu kontakata.

#### **Dodavanje katalog grupe za Android**

Ako je grupa direktorijuma veća od 100 ljudi, onda nijedno prisustvo nije prikazano nikome u toj grupi.

#### **Pre nego** š**to po**č**nete**

Administrator sistema mora da omogući ovu funkciju. Ako ne možete da dodate grupe direktorijuma, obratite se administratoru sistema za pomoć.

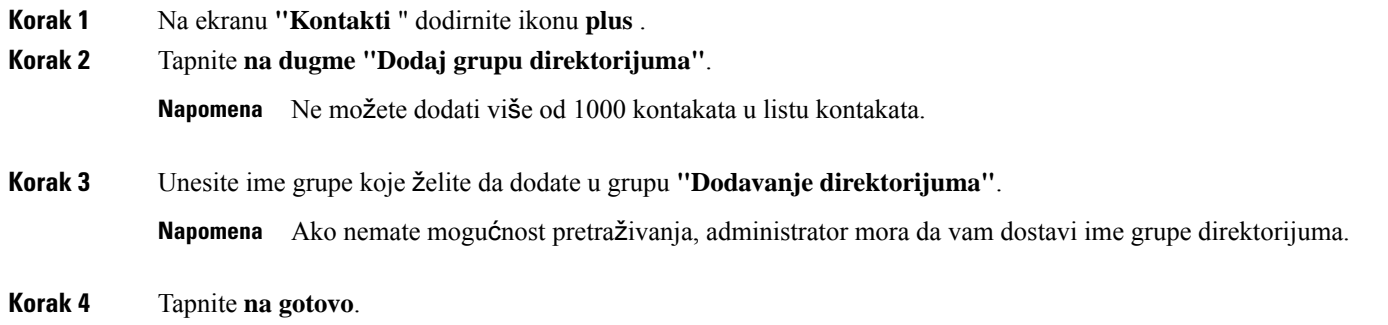

Svi kontakti u grupi kataloga se dodaju na listu kontakata.

## **Preme**š**tanje kontakta u drugu grupu za Android**

Ako ste shvatili da osobe sa vaše liste kontakata treba da budu premeštene u drugu grupu Cisco Jabber. Ne možete da premestite prilagođene kontakte i kontakte grupe kataloga u bilo koju drugu grupu i ne možete da premestite kontakt u grupu kataloga.

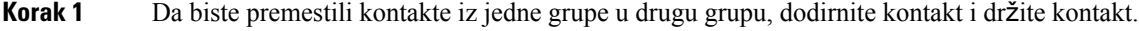

- **Korak 2** Dodirnite i držite ikonu za uređivanje koja je dostupna pored imena kontakta.
- **Korak 3** Prevucite i otpustite kontakt u željenu grupu.

### **Uklanjanje grupe kontakata**

Ako ste kreirali grupu za svoje kontakte na Cisco Jabber vam više nisu potrebni, možete da je uklonite. Ako uklonite grupu, ona će takođe ukloniti kontakte iz grupe sa liste kontakata. Administrator sistema mora da omogući ovu funkciju koju možete da koristite.

#### **Uklanjanje grupe kontakata na iPhone i iPad ure**đ**aju**

**Korak 1** Na ekranu **"Kontakti** " dodirnite i držite grupu kontakata koju želite da uklonite.

**Korak 2** Tapnite na **dugme** "Ukloni" da biste uklonili grupu kontakata.

Grupa kontakata je uklonjena sa liste kontakata.

#### **Uklanjanje grupe kontakata u Androidu**

**Korak 1** Dodirnite i držite grupu kontakata.

**Korak 2** Dodirnite ikonu za smeće.

### **Emitovanje poruka**

Možete da izaberete više kontakata sa liste kontakata i da im pošaljete poruku za emitovanje odjednom. Poruku treba da pošaljete samo jednom, ali je kontakti primaju kao uobičajeno ćaskanje jedan na jedan.

#### **Slanje poruke za emitovanje u operativnom sistemu Windows**

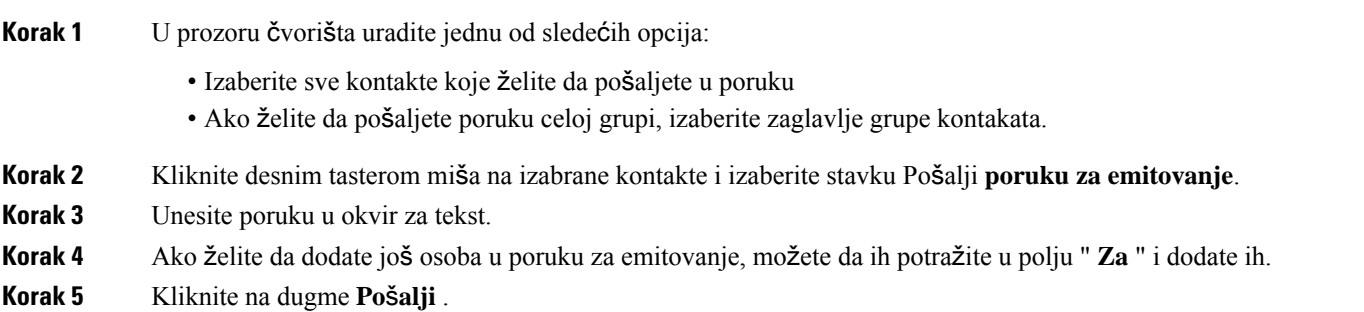

#### **Slanje emitovane poruke u Mac ra**č**unaru**

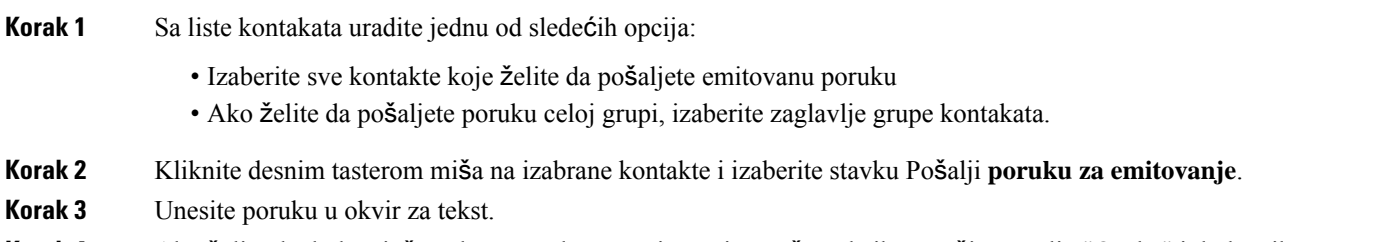

**Korak 4** Ako želite da dodate još osoba u poruku za emitovanje, možete da ih potražite u polju "Osobe" i dodate ih.

**Korak 5** Izaberite **po**š**alji**.

#### **Slanje emitovane poruke na iPhone i iPad ure**đ**aju**

**Korak 1** Sa liste kontakata pritisnite ikonu "Ime kontakta grupe" i odaberite stavku "Pošalji poruku **za emitovanje"**.

**Korak 2** Unesite poruku u polje Emitovana **poruka, a** zatim dodirnite Pošalji .

#### **Slanje emitovane poruke u Androidu**

#### **Korak 1** Na ekranu **"Kontakti** " dodirnite ime kontakta grupe, a zatim odaberite stavku Pošalji **poruku za emitovanje**. **Korak 2** Unesite poruku u okvir za tekst **"Emitovanje poruke** " i dodirnite dugme " **Po**š**alji"**.

 $\mathbf I$ 

٦

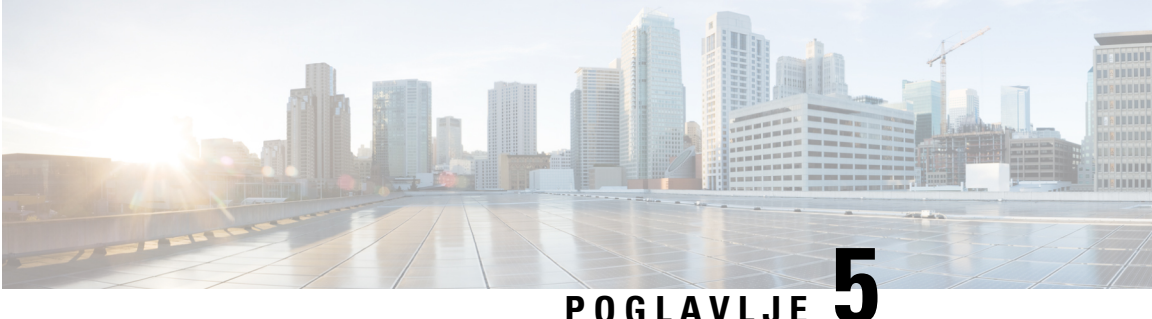

# Ć**askanje**

- Opcije ćaskanja u [operativnom](#page-78-0) sistemu Windows, na stranici 67
- Pronađite sobu za ć[askanje,](#page-78-1) na stranici 67
- Učešće u chat sobi, na [stranici](#page-79-0) 68
- [Datoteke](#page-82-0) u ćaskanju, na stranici 71
- Grupno ć[askanje,](#page-83-0) na stranici 72
- Uporne sobe za ć[askanje,](#page-86-0) na stranici 75

# <span id="page-78-0"></span>**Opcije** ć**askanja u operativnom sistemu Windows**

Podelite svoje ideje, misli i radite sa drugima koristeći neke od opcija u razgovorima da biste bezbedno poboljšali svoj rad: pošaljite emotikon, snimite ekran ili pošaljite prilog, samo da biste imenuli nekoliko.

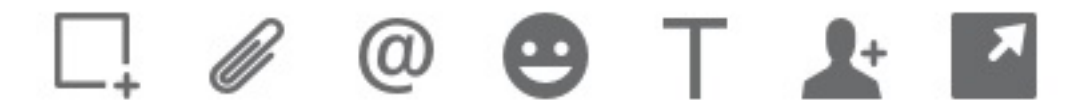

U ćaskanju možete da:

- Pošalji snimak ekrana.
- Pošalji datoteku.
- Pomenite drugog korisnika.
- Umetnite emotikon.
- Uredite veličinu i boju fonta.
- Dodajte učesnike da biste kreirali grupno ćaskanje.
- Prikažite ćaskanje u novom prozoru.

# <span id="page-78-1"></span>**Prona**đ**ite sobu za** ć**askanje**

Možete da pretražite listu soba za ćaskanje da biste brzo pronašli sobu.

**Korak 1** Idite na Sobe", kliknite na traku za pretragu, a zatim unesite ime sobe koju tražite. **Korak 2** Da biste otvorili sobu, dvaput kliknite na ime sobe u rezultatima pretrage.

# <span id="page-79-0"></span>**U**č**e**šć**e u chat sobi**

Možete da koristite sobe za ćaskanje da biste razgovarali sa drugima i delili ideje kao grupa. Diskusije u vašim sobama mogu biti o svemu, a možete biti u mnogim sobama odjednom. Kada ste u sobama za ćaskanje, možete da razgovarate sa ostalima u sobi, da se pomerate kroz istoriju ćaskanja u sobi, da @mention druge korisnike i filtrirate sadržaj po korisniku ili ključnoj reči.

Istorija razgovora je uporna. Kada izađete iz sobe za ćaskanje i zatvorite klijenta, možete se vratiti razgovoru u toj sobi. Kada se vratite u sobu za ćaskanje, možete da prikažete poruke koje su poslali drugi članovi dok niste bili prijavljeni.

#### **U**č**estvujte u sobama za** ć**askanje u operativnom sistemu Windows**

- **Korak 1** Izaberite ikonu sobe za ćaskanje na prozoru čvorišta i izaberite **stavku Moje sobe** da biste videli sobe u kojima ste član.
- **Korak 2** Dvaput kliknite na sobu koju želite da unesete.
- **Korak 3** Prikažite trenutnu listu učesnika sa desne strane prozora za ćaskanje. Listu učesnika možete da prikažete ili sakrijete.
- **Korak 4** Pročitajte diskusiju i unesite sopstvene poruke za ćaskanje.
- **Korak 5** Izaberite **stavku Prika**ž**i vi**š**e** da biste prikazali starije poruke u sobi za ćaskanje.

#### **U**č**estvujte u chat sobama u Mac ra**č**unaru**

**Korak 1** Izaberite karticu sobe za ćaskanje. **Korak 2** Dvaput kliknite na sobu koju želite da unesete. **Korak 3** Prikažite trenutnu listu učesnika sa desne strane prozora za ćaskanje. **Korak 4** Pročitajte diskusiju i unesite sopstvene poruke za ćaskanje. **Korak 5** Izaberite **stavku Prika**ž**i vi**š**e** da biste prikazali starije poruke u sobi za ćaskanje.

## **Koristi pretragu u** ć**askanju**

Kontakte možete pronaći, dodati i pozvati sa trake za pretragu u prozorima za ćaskanje.

Ш

**Korak 1** Unesite ime kontakta na traci za pretragu prozora za ćaskanje. Telefonske brojeve možete uneti na traku za pretragu da biste zvali direktno iz prozora za ćaskanje. **Korak 2** Započnite razgovor sa kontaktom pomoću jednog od sledećih metoda:

- Zadržite kursor iznad kontakta da biste dodali taj kontakt na listu ili da biste pozvali taj kontakt.
- Dvaput kliknite na kontakt da biste započeli sesiju ćaskanja.

### **Slanje poruke za pokretanje** ć**askanja na radnoj povr**š**ini**

Razgovor o ćaskanju možete započeti slanjem poruke svima u vašem direktorijumu.

**Korak 1** Unesite ime osobe na traku za pretragu, zadržite pokazivač iznad njenog imena u rezultatima pretrage, a zatim kliknite na ikonu ćaskanja . **Korak 2** Napišite poruku i pritisnite **taster Enter**.

#### **Slanje poruke za pokretanje** ć**askanja u mobilnom telefonu**

Razgovor o ćaskanju možete započeti slanjem poruke svima u vašem direktorijumu.

**Korak 1** Iz *ikone kontakta*  $\triangle$  unesite ime osobe na traku za pretragu, a zatim dodirnite njenu konzervu imena rezultati pretrage da biste otvorili ćaskanje.

**Korak 2** Napišite poruku i pritisnite taster **Po**š**alji** .

#### **Po**š**alji ikone poziva za pozivanje u** ć**askanju**

Možete da pošaljete ikonu poziva osobama u prozoru za ćaskanje da mogu jednostavno da kliknu na njega da bi vas pozvali. To im omogućava da vas odmah pozovu, a da oni ne moraju da traže vaše informacije o pozivu na vašoj kontakt kartici.

#### **Pre nego** š**to po**č**nete**

Administrator mora da omogući URI biranje broja da biste koristili ovu funkciju.

U prozoru za ćaskanje uradite jednu od sledećih radnji:

- Type **:callme**
- Samo Windows: type **:phone**

Primaju ikonu telefona Napravite  $\bigcirc$  i samo treba da kliknu na njega da bi vas pozvali.

**Srodne teme**

Poziv URI [SIP-a,](#page-53-0) na stranici 42

## **Filtriranje soba za** ć**askanje u operativnom sistemu Windows**

Možete filtrirati razgovore da biste bili obavešteni o bilo kakvim razgovorima koji se dešavaju u sobama za ćaskanje koji odgovaraju kriterijumu filtera. Filteri mogu da pretražuju kada se koristi ključna reč, određeni korisnik daje komentar ili se pominje vaše korisničko ime.

Rezultati su navedeni na kartici **"Filter** ", sa brojem koji označava koliko je rezultata pronađeno da niste pročitali. Rezultati se automatski ažuriraju svaki put kada se napravi novo podudaranje filtera. Kada imate podudaranja na filteru, možete kliknuti na podudaranje filtera da biste otvorili istoriju ćaskanja u prostorijama u kojima su pronađena podudaranja.

**Korak 1** U klijentu izaberite filtere **za sobe za** ć**askanje** > **, a** zatim izaberite stavku **Kreiraj filter**.

**Korak 2** Dajte filteru oznaku, a zatim definišite kriterijume filtera.

Sobe za ćaskanje možete filtrirati koristeći do tri ključne reči ili po korisničkom imenu. Morate definisati najmanje jednu ključnu reč ili korisničko ime pošiljaoca, ali možete navesti pošiljaoca i do tri ključne reči.

**Korak 3** Izaberite **stavku Kreiraj**.

#### **Deljenje ekrana u** ć**askanju**

#### **Srodne teme**

[Tokom](#page-56-0) poziva, na stranici 45 [Konferencijski](#page-57-0) pozivi, na stranici 46

#### **Deljenje ekrana u** ć**askanju u operativnom sistemu Windows**

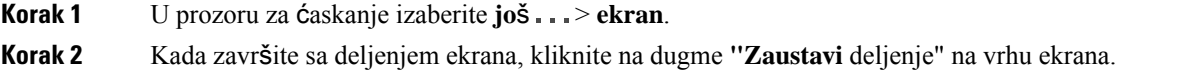

#### **Deljenje ekrana u** ć**askanju u mac ra**č**unaru**

**Korak 1** U prozoru za ćaskanje izaberite **ikonu Jo**š stavku Deli **ekran**. **Korak 2** Kada završite sa deljenjem ekrana, kliknite na dugme **"Zaustavi** deljenje" na vrhu ekrana.

## **Prikaz istorije** ć**askanja**

U prozoru **za** ć**askanje** brzo prevucite prstom nadole da biste videli poruke.

Ako ne možete da vidite poruke, moguće je da ova funkcija nije omogućena. Obratite se administratoru za pomoć.

# <span id="page-82-0"></span>**Datoteke u** ć**askanju**

Dokumente i druge datoteke možete slati pojedinačnim kontaktima ili grupama iz prozora za ćaskanje.

Iz prozora Cisco Jabber za ćaskanje možete da delite slike, video zapise i datoteke sa saradnicima. Uvek možete da pregledate slike pre nego što ih pošaljete.

## **Slanje datoteke u** ć**askanju na radnoj povr**š**ini**

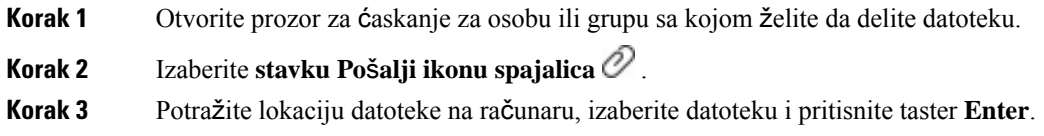

## **Slanje datoteke u chat u iPhone i iPad ure**đ**aju**

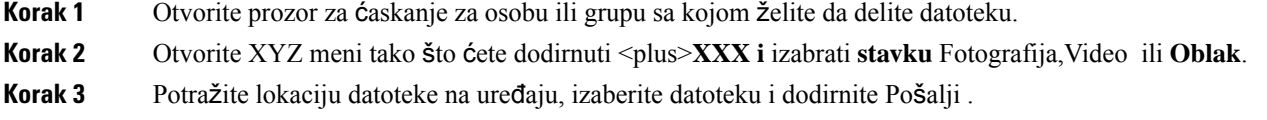

## **Deljenje datoteka u** ć**askanju na iPhone i iPad ure**đ**aju**

Džaber podržava slanje .gif, .jpeg, .jpg i .png slika dok ćaskate.Sliku možete pogledati u prozoru za ćaskanje sa Džaberom. Dodirnite i držite sliku za više opcija. Slike .gif koje se šalju u ćaskanju automatski se reprodukuju i ponavljaju.

**Korak 1** Da biste poslali slike i video zapise, u prozoru za razgovor za ćaskanje dodirnite **ikonu znaka Plus** . **Korak 2** Izaberite sliku ili video zapis iz sledećih opcija:

• Kamera

• Fotografija

- Video
- Datoteke
- Keširane datoteke

**Korak 3** Da biste komprimonovali datoteku pre nego što je pošaljete, dodirnite opciju **Komprimovanje** .

**Korak 4** Tapnite na **dugme "Po**š**alji"**.

# <span id="page-83-0"></span>**Grupno** ć**askanje**

Možete da pošaljete grupni poziv za ćaskanje sa više osoba istovremeno. Cisco Jabber ne štedi vaš razgovor. Ako zatvorite prozor za ćaskanje, izgubićete istoriju ćaskanja.

Podrazumevano, možete da pozovete 50 učesnika na grupno ćaskanje. Administrator može da poveća ovu kapu preko IM & Presence Service administracije.

## **Pokretanje grupnog** ć**askanja u operativnom sistemu Windows**

Pozovite učesnike na grupno ćaskanje na jedan od sledećih načina:

- Otvorite prozor za ćaskanje sa jednim učesnikom grupnog ćaskanja. Kliknite kontakta, dodajte učesnike i kliknite na dugme **Start**.
- Na listi**kontakata izaberite** sve koje želite da pozovete na grupno ćaskanje. Kliknite desnim tasterom miša preko izabranih imena i izaberite **stavku Zapo**č**ni grupno** ć**askanje**.
- Na listi kontakata **zadr**ž**ite** pokazivač iznad imena grupe i kliknite na ikonu grupnog ćaskanja da biste započeli grupno ćaskanje sa svim dostupnim učesnicima u grupi.
- Izaberite učesnike sa kartice **"Kontakti** " **ili "**Ć**askanja** " i kliknite na ikonu grupnog ćaskanja koja se prikazuje kada zadržite pokazivač iznad bilo kog od izabranih učesnika.
- Za postojeće 1:1 ćaskanje prevucite kontaktsa kartice **"Kontakti** " u oblastsadržaja poruke ili oblast liste učesnika.

## **Zapo**č**ni grupno** ć**askanje u Mac ra**č**unaru**

**Korak 1** Da biste kreirali grupno ćaskanje, izaberite jednu od sledećih opcija:

- Izaberite dve ili više osoba sa liste kontakata i odaberite ikonu grupnog ćaskanja.
- Na kartici Ć**askanja** izaberite ikonu **"Novo** ć**askanje** ".
- Izaberite zaglavlje grupe kontakata i odaberite ikonu grupnog ćaskanja.
- **Korak 2** U prozoru **"Zapo**č**ni** ćaskanje" unesite sve dodatne osobe koje želite da pozovete.
- **Korak 3** Ažurirajte temu za grupno ćaskanje.
- **Korak 4** (Opcionalno) Odaberite dodatne osobe iz oblasti " **Nedavni kontakti** ".

**Korak 5** Izaberite **po**č**etni** ekran.

.

## **Pokretanje grupnog** ć**askanja u mobilnom**

Grupno ćaskanje možete započeti sa ekrana " Ć**askanja** " ili iz prozora **za** ćaskanje na sledeći način:

Započnite grupno ćaskanje koristeći jedan od sledećih načina:

- Na ekranu Ćaskanja **dodirnite ikonu** znaka Plus <sup>+</sup> polje To: **field i dodirnite Gotovo.**
- U prozoru za ćaskanje dodirnite **ikonu znaka Plus** + dodirnite **dodirnite i konupsiteu** "**Za:**" i dodirnite Gotovo

## **Grupno pretvaranje** ć**askanja u sastanak**

Kada ste u grupnom ćaskanju, možete da započnete konferencijski poziv sa svim učesnicima grupnog ćaskanja da biste započelisastanak. Biće vam potreban nalog Cisco Collaboration Meeting Room ili privatni telepresence most koji je podešen za vas, a Cisco Webex klijent verzije 8.0 ili noviji.

Za više informacija pogledajte Mostovi [konferencijskog](#page-111-0) poziva, na stranici 100

#### **Promena grupnog** ć**askanja u sastanak u operativnom sistemu Windows**

Možete odabrati da kreirate konferencijski poziv iz grupnog ćaskanja koristeći Cisco Collaboration Salu za sastanke (CMR).

- **Korak 1** Izaberite neku od sledećih opcija:
	- Novije verzije: Izaberite ikonu **menija** , a zatim u prozoru čvorišta otvorite **meni "Postavke** " i idite na stavku " **Opcije"**.
	- Ranije verzije: Izaberite **opcije** > **datoteke**.
- **Korak 2** Izaberite **pozive** i uverite se da **kori**šć**enje usluge konferencije** nije provereno.
- **Korak 3** Kada se budete u grupnom ćaskanju sa učesnicima, izaberite ikonu **"Pozovi** ".

Povezani ste sa konferencijskim pozivom i učesnicima grupnog ćaskanja se šalje poziv da uđu na sastanak koristeći video vezu ili koristeći Cisco Webex

#### **Promena grupnog** ć**askanja u sastanak u Mac ra**č**unaru**

Možete odabrati da kreirate konferencijski poziv iz grupnog ćaskanja koristeći Cisco Collaboration Meeting Room (CMR) Cloud.

**Korak 1** Uverite **se da moj most za opciju konferencijskog** poziva nije izabran.

**Korak 2** Kada se budete u grupnom ćaskanju sa učesnicima, izaberite ikonu **"Pozovi** ".

Povezani ste sa konferencijskim pozivom i vašim učesnicima se šalje poziv da uđu na sastanak koristeći video vezu ili da uđu na sastanak koristeći Cisco Webex.

#### **Promena grupnog** ć**askanja u sastanak u iPhone i iPad ure**đ**aju**

Kada ste u grupnom ćaskanju, možete da započnete konferencijski poziv sa svim učesnicima grupnog ćaskanja.

#### **Pre nego** š**to po**č**nete**

Klijent Cisco Webex verzija 8.0 ili noviji je instaliran i konfigurisan za konferencijski poziv.

Pristup sali za sastanke o saradnji je omogućen za vaš nalog.

**Napomena**

Ako pristup sali za sastanke o saradnji nije omogućen, korisnici mogu da telefoniraju na konferenciji koristeći broj mosta telepresence, pod uslovom da su postavke privatnog telepresence mosta konfigurisane za konferencijske pozive.

Uverite se da ste instalirali Webex pre nego što instalirate Cisco Jabber za iPhone i iPad.

**Korak 1** U prozoru **Grupno** ćaskanje dodirnite **ikonu znaka** + plus.

**Korak 2** Pozovite svoje učesnike na konferencijski poziv.

• Za iPhone uređaje dodirnite ikonu  $\sim$ biste započeli konferencijski poziv ili dodirnite  $\circledcirc$  biste započeli Webex sastanak.

• Za iPad,u gornjem desnom uglu prozora grupnog ćaskanja dodirnite <sup>224</sup> da biste započeli konferencijski poziv ili dodirnite Øbiste započeli Webex sastanak.

Povezani ste sa konferencijskim pozivom i vašim učesnicima se šalje poziv da se pridruže konferencijskom pozivu ili Cisco Webex sastanku.

#### **Promena grupnog** ć**askanja u sastanak u Androidu**

Kada ste u grupnom ćaskanju, možete da započnete konferencijski poziv sa svim učesnicima grupnog ćaskanja.

#### **Pre nego** š**to po**č**nete**

Klijent Cisco Webex verzija 8.0 ili noviji je instaliran i konfigurisan za konferencijski poziv.

Pristup sali za sastanke o saradnji je omogućen za vaš nalog.

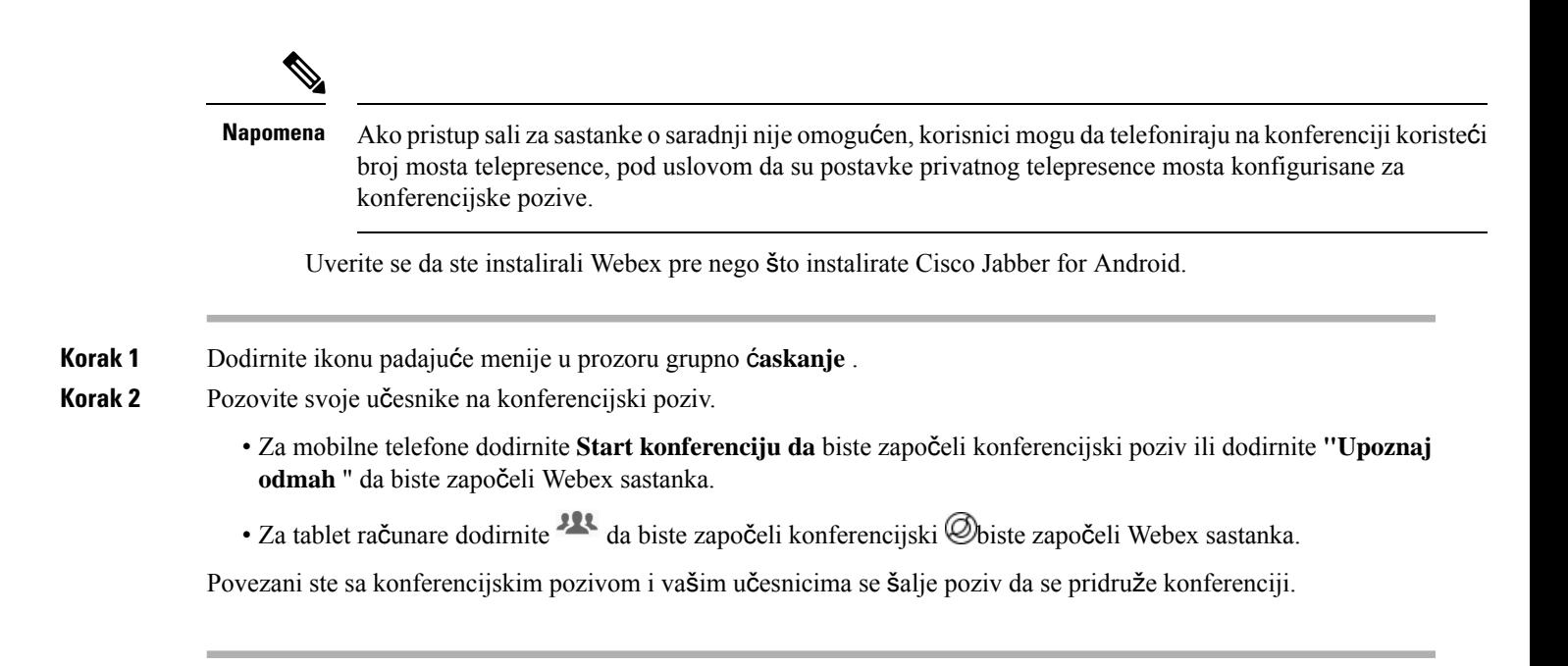

# <span id="page-86-0"></span>**Uporne sobe za** ć**askanje**

Uporne sobe za ćaskanje vam nude tekući pristup niti diskusije. One su dostupne čak i ako niko trenutno nije u ćaskanju i ostaje dostupan dok se izričito ne ukloni iz sistema. Oni omogućavaju radnicima na različitim lokacijama, zemljama i vremenskoj zoni da učestvuju sa kolegama članovima tima, klijentima i partnerima kako bi brzo stekli kontekst tekućih razgovora i lakoj saradnji u realnom vremenu.

Ako je potrebno da pronađete informacije u Cisco Jabber upornim sobama za ćaskanje, možete ih pretražiti tako što ćete uneti ključne reči i još više suziti pretragu tako što ćete odabrati određene učesnike, ime sobe i opseg datuma. Morate biti član soba za ćaskanje da bi vaša pretraga bila završena.

## **Pretra**ž**i stalne sobe za** ć**askanje u operativnom sistemu Windows**

Rezultati pretrage će prikazati maksimalan broj od 200 stavki sortiranih hronološki i grupisanih po sobi. Sadržaj možete pronaći samo kada se pridružite sobi.

**Korak 1** U sobi izaberite karticu " **Filteri** ". **Korak 2** Unesite kriterijume pretrage u polje za pretragu, baš kao što tražite kontakte u prozoru Cisco Jabber čvorišta. Da biste tražili poruke sa specijalnim znakovima, uključite druge znakove u kriterijum pretrage. Na primer, otkucajte !@ Jabber, ako tražite !@ koja pored ima reč Jabber. **Korak 3** Dvaput kliknite na rezultat da biste otvorili prostoriju.

#### **Pretra**ž**i stalne sobe za** ć**askanje u Mac ra**č**unaru**

Rezultati pretrage će prikazati maksimalan broj od 200 stavki sortiranih hronološki i grupisanih po sobi. Sadržaj možete pronaći samo kada se pridružite sobi.

**Korak 1** Unesite termin za pretragu u polje **"Pretra**ž**i" ili "Pozovi** ". Da biste tražili poruke sa specijalnim znakovima, uključite druge znakove u kriterijum pretrage. Na primer, otkucajte !@ Jabber, ako tražite !@ koja pored ima reč Jabber.

Korak 2 lzaberite stavku Pretraži poruke u sobi za ćaskanje, a zatim izaberite taster Enter da biste išli u sobu za ćaskanje **na listi ili mo**ž**ete da pro**č**istite** pretragu koristeći drugu ključnu reč.

#### **Pretraga Stalne sobe za** ć**askanje u mobilnom telefonu**

Možete da potražite određenu sobu za ćaskanje, a rezultati su navedeni po abecednom redu.

**Korak 1** Dodirnite **ikonu Sobe** zatim dodirnite .

**Korak 2** Koristite traku **za** pretragu da biste pronašli sobu.

## **Pomeni nekoga u upornim sobama za** ć**askanje**

Kada treba da privučete nečiju pažnju u ograničenoj upornoj sobi za ćaskanje, možete da je pomenete. Biće obavešteni u odeljku "Moja pomena" o upornim filterima za ćaskanje. I dalje ćete dobijati obaveštenja kada vas neko pomene čak i ako ste prigušili tu upornu sobu za ćaskanje.

U Cisco Jabber za Windows klijent, možete da koristite simbol @ da biste tražili osobe koje su dostupne u Cisco Jabber direktorijumu, ali ne u nekoj određenoj prostoriji. Kada tražite te ljude oni ne dobijaju nikakvo obaveštenje.

#### **Pre nego** š**to po**č**nete**

U sobi za ćaskanje otkucajte @, unesite ime osobe i izaberite ga iz rezultata pretrage.

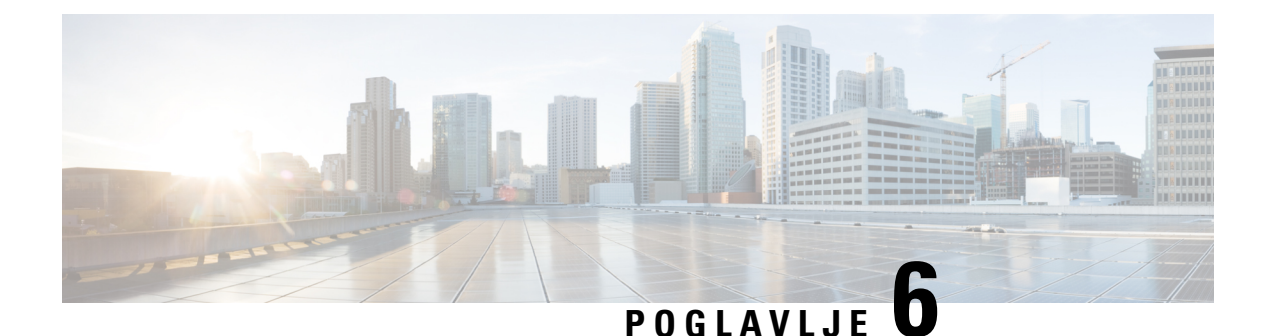

# **Sastanke**

- [Sastanke,](#page-88-0) na stranici 77
- Priključivanje na [sastanke,](#page-89-0) na stranici 78
- Deljenje ekrana ili [aplikacije](#page-89-1) tokom poziva ili sastanka, na stranici 78
- [Sastanci](#page-90-0) lične sobe, na stranici 79
- Nalozi za [sastanke](#page-91-0) sa Webex, na stranici 80
- [Integracija](#page-92-0) kalendara, na stranici 81

# <span id="page-88-0"></span>**Sastanke**

Sastanke možete da organizujete i pridružite se direktno sa Cisco Jabber bez potrebe za lansiranjem Cisco Webex Meetings. Možete da vidite ko je na sastanku, prigušite i omamne osobe, odaberete video raspored, snimite sastanak i još mnogo toga, u zavisnosti od toga kako je administrator podesio sastanke.

Kada se pridružite sastanku, moći ćete da:

- Prikaži listu učesnika
- Promena rasporeda na ekranu u
- Pokaži ko govori
- Pokaži ko predstavlja
- Priguši i odvezi druge ljude
- Izbacite učesnika sa sastanka
- Zaključavanje i otključavanje sastanka
- Započinji i prestani da snimaš sastanak

A ako vas je administrator podesio za njih, moći ćete da koristite i ove dodatne funkcije:

- Prikažite ko je voditelj sastanka i podesite o kome se radi (na Windowsu i Mac računaru).
- Neka učesnici sastanka sačekaju u holu virtuelne sobe za sastanke dok im ne dozvolite da se pridruže sastanku (na Windowsu i Mac računaru).
- Neka domaćini odaberu da završe sastanak ili napuste sastanak (ako su domaćini na mobilnom klijentu, mogu samo da završe sastanak).

• Koristite PIN da biste se pridružili sastanku.

#### **Sastanci i status va**š**eg prisustva**

Vaša Jabber aplikacija je možda konfigurisana da pokreće sastanke u Webex. Webex sastanci su spoljni za Jabbera.

- Za zakazani sastanak sa integracijom kalendara (integracija Outlook kalendara ili IM and Presence integracija Exchange kalendara): Kada se na zakazanom sastanku naрete, status prisustva jabera se prikazuje na sastanku.
- Za zakazani sastanak bez integracije kalendara: Kada ste na zakazanom sastanku, status prisustva brbljanja se ne ažurira.
- Za Ad-hoc sastanak: Kada ste na Ad-hoc sastanku, vaš status prisustva jabera se ne ažurira.

# <span id="page-89-0"></span>**Priklju**č**ivanje na sastanke**

Kada dođe vreme da vaš planirani sastanak Webex, možete se pridružiti sastanku u Jabberu.

#### **Pridru**ž**ivanje sastanku na stonom ure**đ**aju**

Idite na **ikonu sastanci** , pronađite sastanak kojem želite da se pridružite, a zatim kliknite na dugme Pridruži **se**.

## <span id="page-89-1"></span>**Pridru**ž**ivanje sastanku na mobilnom ure**đ**aju**

Idite na **ikonu "** ", pronađite sastanak kojem želite da se pridružite, a zatim dodirnite dugme Pridruži **se**.

# **Deljenje ekrana ili aplikacije tokom poziva ili sastanka**

Kada delite ekran ili aplikaciju u Cisco Jabber, svi na sastanku mogu lako da vide o čemu se govori. Svako može da deli svoj sadržaj, ali samo jedna osoba može da deli sadržaj u isto vreme.

Sadržaj možete da delite kada ste u pozivu ili sastanku.

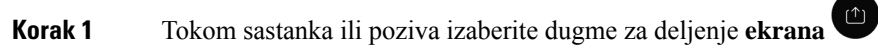

**Korak 2** Odaberite ekran ili aplikaciju koju želite da delite. Ako ne vidite aplikaciju koju želite da delite, samo se pomerite da biste videli sve otvorene aplikacije.

Videćete indikatore koji će vas obavestiti o tome šta se deli.

Ш

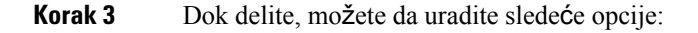

- Delite nešto drugo: Kliknite na " da biste se prebacili na drugi ekran ili aplikaciju bez potrebe da prvo prestanete da delite.
- Zaustavi deljenje: Kliknite na dugme " **Zaustavi** " da biste zaustavili deljenje ekrana.

# <span id="page-90-0"></span>**Sastanci li**č**ne sobe**

Lične sobe su virtuelni prostori koje možete koristiti za sastanke. Kao i kancelarija, vaša lična soba je na fiksnoj adresi koju možete poslati svojim saradnicima da se tamo naрu sa vama. Da biste koristili lične sobe, moraćete da Cisco Webex klijent verzije 8.0 ili noviji.

#### **Zapo**č**inji sastanak li**č**ne sobe na ure**đ**aju na radnoj povr**š**ini**

#### **Pre nego** š**to po**č**nete**

**Uverite se da ste izabrali opciju "Koristi li**č**nu sobu** " za sve moje Cisco Webex sastanke.

- Izdanje 12.0 i kasnije: Postavke možete da ažurirate sa veze u opcijama **"** Sastanci".
- Izdanje 11.9 i starije: Postavke možete ažurirati sa veze u postavkama " **Upoznaj odmah** ".

**Korak 1** Izaberite jedan ili više kontakata sa liste kontakata.

**Korak 2** Kliknite desnim tasterom miša na njih i izaberite stavku **Zapo**č**ni sastanak**.

Bićete povezani sa ličnom sobom i vašim kontaktima se šalje poziv da vam se pridruže.

#### **Zapo**č**nite sastanak li**č**ne sobe na iPhone i iPad ure**đ**aju**

#### **Pre nego** š**to po**č**nete**

**Uverite seda ste izabrali opciju"Koristili**č**nusobu**" za sve moje Cisco Webex sastanke.Postavke možete da ažurirate sa veze u opcijama **"** Sastanci".

Potreban vam je Jabber 12.x ili noviji.

**Korak 1** Otvorite prozor za ćaskanje kontakta koji želite da pozovete za trenutni sastanak i dodirnite **+** .

**Korak 2** Dodirnite **Webex sastanak na** profilu kontakta da biste započeli trenutni sastanak koristeći ličnu sobu.

Povezani ste u svoju ličnu sobu i vašem učesniku se šalje poziv da se pridruži vašoj konferenciji.

### **Zapo**č**injite sastanak li**č**ne sobe na Android ure**đ**aju**

#### **Pre nego** š**to po**č**nete**

**Uverite seda ste izabrali opciju"Koristili**č**nusobu**" za sve moje Cisco Webex sastanke.Postavke možete da ažurirate sa veze u opcijama **"** Sastanci".

Potreban vam je Jabber 12.x ili noviji.

**Korak 1** Otvorite prozor za ćaskanje kontakta koji želite da pozovete za trenutni sastanak i dodirnite **+** .

- **Korak 2** Izaberite neku od sledećih opcija:
	- Dodirnite **zapo**č**ni** konferenciju da biste pozvali svoje učesnike na konferencijski poziv.
	- Dodirnite **Webex Sastanak** pozovite učesnike na Webex sastanak.

Povezani ste u svoju ličnu sobu i vašim učesnicima se šalje poziv da se pridruže vašoj konferenciji.

# <span id="page-91-0"></span>**Nalozi za sastanke sa Webex**

Dodajte Webex lokacija Džaberu da biste započeli, pridružili se i upravljali sastancima. Sve pozive za sastanak možete da vidite u sastancima. Kada se približi vreme sastanka, Jabber prikazuje iskačući prozor da bi se pridružio tom sastanku. Možeš da se pridružiš tom sastanku ili od Džabera ili Webex.

### **Dodavanje Webex lokacija za Windows**

U primenama zasnovanim na oblaku ne možete da dodate lokaciju za sastanke koja je konfigurisana za jedinstveno prijavljivanje (SSO). Lokacija SSO za sastanke mora biti kreirana u Cisco Webex za administraciju.

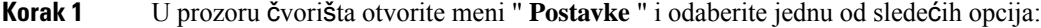

- Za nedavne verzije: idite na opcije
- Za starije verzije izaberite stavku **Opcije** > **datoteke**.
- **Korak 2** Kada se otvori prozor **Opcije** , izaberite karticu "Sastanci", **a** zatim stavku "Uredi **nalog"**.
- **Korak 3** Sa padajuće **liste Webex lokacije** izaberite stavku Nova **lokacija**.
- **Korak 4** Unesite sve potrebne informacije, uključujući ime Cisco Webex lokacije koju želite da dodate Cisco Jabber klijentu, na primer, cisco.webex.com.

## **Dodaj Webex lokacije za Mac**

U primenama zasnovanim na oblaku ne možete da dodate lokaciju za sastanke koja je konfigurisana za jedinstveno prijavljivanje (SSO). Lokacija SSO za sastanke mora biti kreirana u Cisco Webex za administraciju.

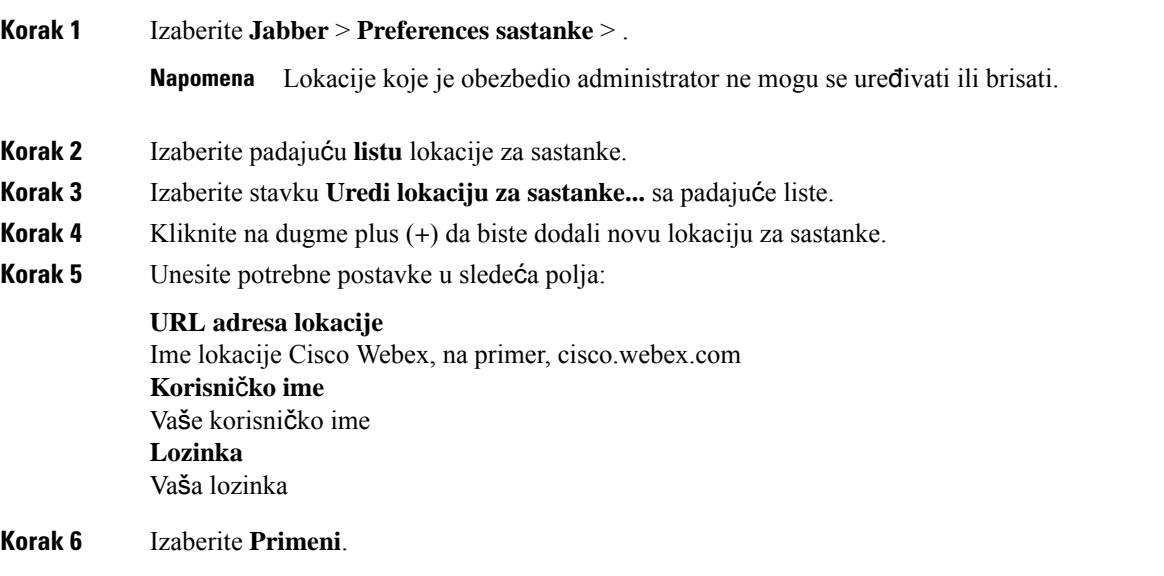

# <span id="page-92-0"></span>**Integracija kalendara**

Možete da integrišete Microsoft Outlook, IBM Lotus Notes ili Google Kalendar sa Cisco Jabber. Svim događajima možete da pristupite sa kartice "Sastanci". Kada se približi vreme događaja, Cisco Jabber prikazuje iskačući prozor. Tom događaju možete da se pridružite koristeći Cisco Jabber ili Cisco WebEx sastanke.

### **Integrisanje kalendara za Windows**

Kada integrišete kalendar, možete da počnete da koristite novi kalendar.

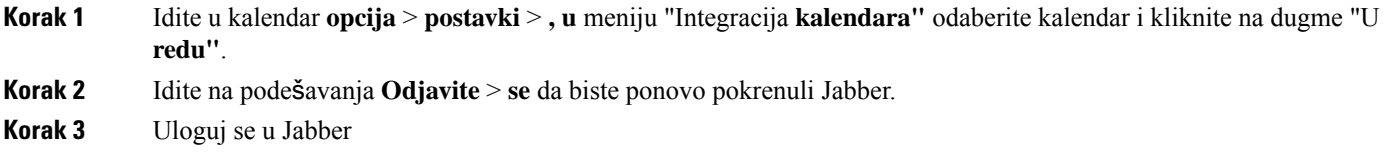

### **Integrisanje kalendara za Mac**

Kada integrišete kalendar, možete da počnete da koristite novi kalendar.

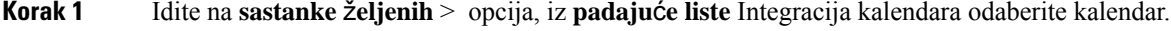

**Korak 2** Kliknite na **dugme "** U redu" da biste ažurirali postavku.

**Korak 3** Ponovo pokrenite Cisco Jabber.

# **Integrisanje kalendara za mobilne ure**đ**aje**

Nakon što integrišete kalendar, možete da vidite događaje planirane za dva dana – tekući dan i sledeći dan. Dodirnite Join **na** bilo kom događaju da biste mu se pridružili od Jabbera.

**Korak 1** Lansiraj Džabera.

**Korak 2** Prihvatite upit da integrišete kalendar uređaja sa jaberom.

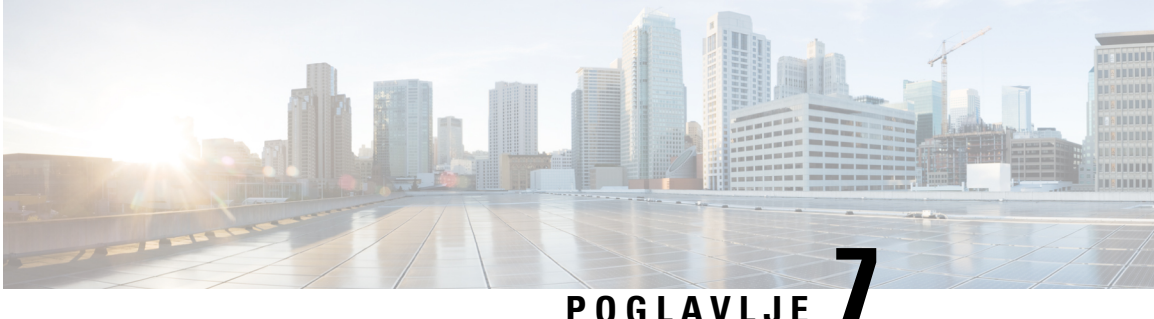

# **Prilago**đ**avanja**

- Prilagođavanja, na [stranici](#page-94-0) 83
- Promena prikaza [aplikacije,](#page-95-0) na stranici 84
- Dodavanje zvukova upozorenja o prilagođenom ćaskanju u [operativnom](#page-95-1) sistemu Windows, na stranici [84](#page-95-1)
- [Dozvoli](#page-96-0) obaveštenja, na stranici 85
- Dozvoli određene kontakte i domene u [operativnom](#page-96-1) sistemu Windows, na stranici 85
- Blokiranje određenih kontakata i domena u [operativnom](#page-97-0) sistemu Windows, na stranici 86
- Promena [alternativnog](#page-98-0) Dial via Office povratnog poziva u Androidu, na stranici 87
- Događaji iz Google [kalendara,](#page-98-1) na stranici 87
- Audio uređaj, na [stranici](#page-99-0) 88
- Audio opcije u [programu](#page-100-0) Jabber, na stranici 89
- Opcije poziva u ć[elijskim](#page-101-0) mrežama, na stranici 90
- [Melodije,](#page-102-0) na stranici 91
- Podešavanje melodije u [Androidu,](#page-104-0) na stranici 93
- [Kontrolisanje](#page-104-1) interakcije sa vama u operativnom sistemu Windows, na stranici 93
- Tema "Tema boje", na [stranici](#page-105-0) 94
- [Lokacije](#page-106-0) u džaberu za Mac, na stranici 95
- Upravljanje zahtevima za status u [operativnom](#page-108-0) sistemu Windows, na stranici 97
- [Uklanjanje](#page-109-0) prilagođenih kartica u mac računaru, na stranici 98
- Opcije [pozivanja,](#page-109-1) na stranici 98
- Režim niskog [propusnog](#page-110-0) opsega, na stranici 99
- Mostovi [konferencijskog](#page-111-0) poziva, na stranici 100
- Željene [postavke](#page-112-0) video zapisa, na stranici 101

# <span id="page-94-0"></span>**Prilago**đ**avanja**

Aplikaciju "Jabber" možete da prilagodite na više načina. Međutim, neka prilagođavanja se možda neće primeniti na aplikaciju i uređaj.

# <span id="page-95-0"></span>**Promena prikaza aplikacije**

Uz Džaberov moderan dizajn, vaši kontakti, pozivi, ćaskanja i sastanci se sastavljaju u jedan prozor. Ako želite stari raspored, možete odabrati klasičnu opciju dizajna u postavkama.

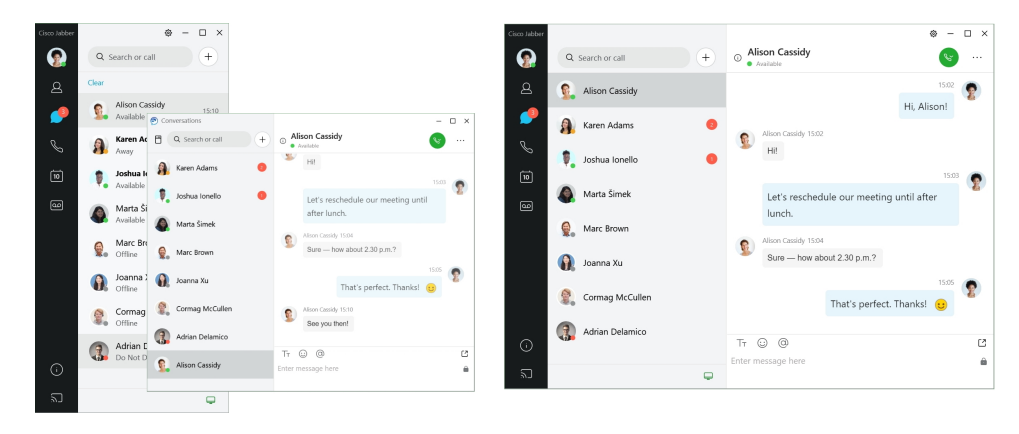

**Korak 1** Kliknite na sliku profila i izaberite stavku Postavke ili željene **postavke**.

<span id="page-95-1"></span>**Korak 2** Idite na prikaz **aplikacije** > **"Izgled"** i izaberite stavku **Klasi**č**no** ili **moderno**.

Program će se ponovo pokrenuti da bi primenio promene.

# **Dodavanje zvukova upozorenja o prilago**đ**enom** ć**askanju u operativnom sistemu Windows**

Zvukove upozorenja za ćaskanje možete da personalizujete pomoću prilagođenih zvučnih datoteka. Kopirajte prilagođenu zvučnu datoteku (u WAV formatu) u fasciklu Jabber Chat Alerts da biste odmah počeli da ih koristite za sva obaveštenja o ćaskanju.

Podržani formati obuhvataju:

- WAV\_FORMAT\_PCM\_8KHZ
- WAV\_FORMAT\_PCM\_16KHZ
- WAV\_FORMAT\_PCM\_24KHZ
- WAV\_FORMAT\_PCM\_24KHZ\_STEREO
- WAV\_FORMAT\_PCM\_44KHZ
- WAV\_FORMAT\_PCM\_48KHZ
- WAV\_FORMAT\_PCM\_48KHZ\_STEREO
- WAV\_FORMAT\_MU\_LAW\_8KHZ
- WAV\_FORMAT\_A\_LAW\_8KHZ
- WAV\_FORMAT\_G729

**Korak 1** Dođite do fascikle "Obaveštenja o ćaskanju za Jabber" na vašem sistemu. Tipična putanja instalacije je: C:\Program Files (x86)\Cisco Systems\Cisco Jabber\Sounds\Jabber Chat Alerts.

**Korak 2** Kopirajte prilagođenu zvučnu datoteku upozorenja za ćaskanje u fasciklu "Obaveštenja o ćaskanju za Jabber". Sada možete da vidite novu opciju upozorenja za ćaskanje na kartici **"Zvukovi i obave**š**tenja** " u prozoru **"Opcije** ".

# <span id="page-96-0"></span>**Dozvoli obave**š**tenja**

Prilagodite Cisco Jabber vas obaveštava da postoje nove poruke, dolazni pozivi i kako da se ponašate kada je vaša dostupnost podešena na "Ne uznemiravaj".

<span id="page-96-1"></span>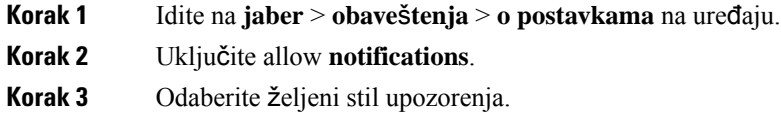

# **Dozvoli odre**đ**ene kontakte i domene u operativnom sistemu Windows**

Cisco Jabber vam omogućava da kreirate listu dozvoljenih stavki koja dodaje izuzetke listi blokova. U listu dozvoljenih kontakata možete uneti određene kontakte ili domene da biste se uverili da ti kontakti mogu da pregledaju vaš status dostupnosti i da vam šalju poruke.

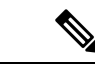

**Napomena**

Cisco Jabber listu kontakata koristi kao listu dozvoljenih stavki. Nije potrebno da dodate kontakte sa liste kontakata na listu dozvoljenih kontakata.

#### **Primer 1: Dozvoljavanje odre**đ**enih kontakata unutar va**š**e organizacije**

- **1.** Podesili ste osnovne postavke privatnosti da biste blokirali sve unutar vaše kompanije.
- **2.** Zatim na listu dozvoljenih IM dodajete određene adrese kontakata unutar preduzeća.

Cisco Jabber blokira sve kontakte unutar vašeg preduzeća, osim onih određenih osoba sa vaše liste dozvoljenih osoba.

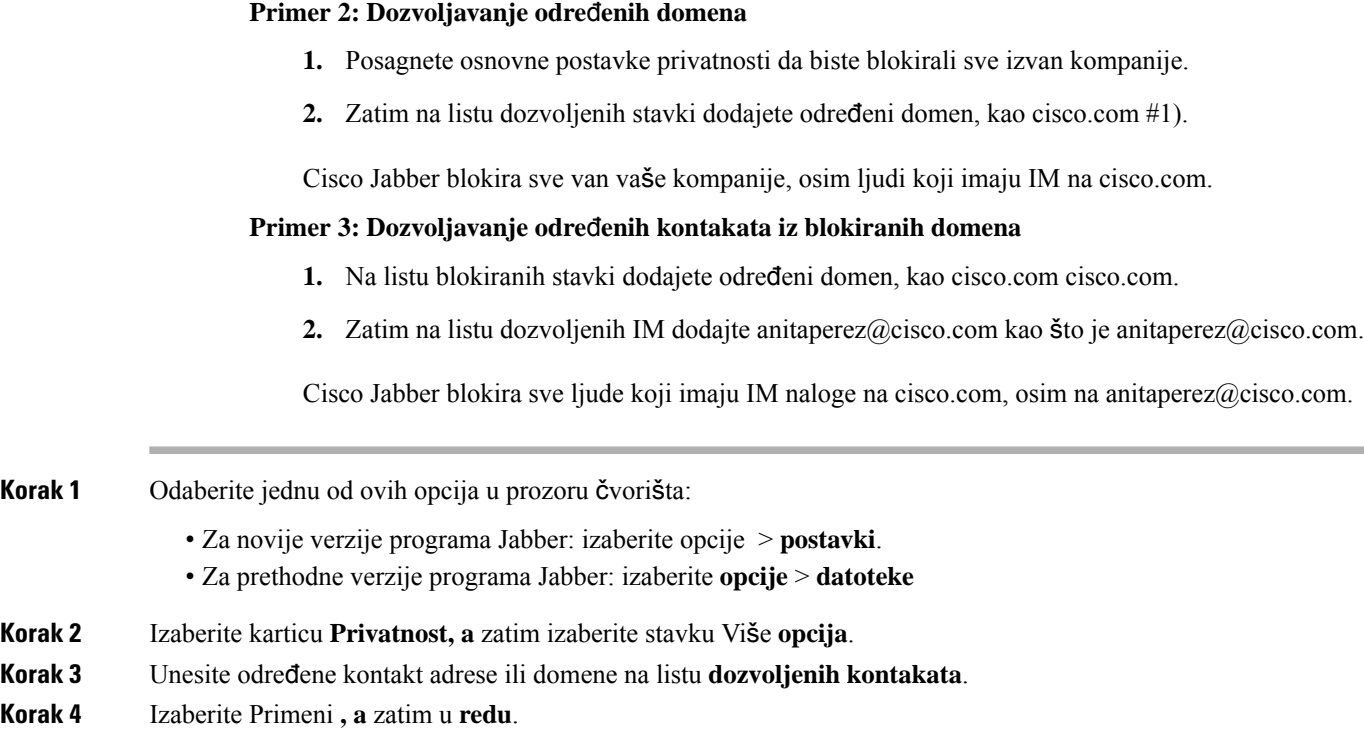

# <span id="page-97-0"></span>**Blokiranje odre**đ**enih kontakata i domena u operativnomsistemu Windows**

Ako ne želite da vas ljudi kontaktiraju u Cisco Jabber, možete blokirati pojedince ili sve iz istog domena. Na primer, možete da blokirate sve koji imaju e-adrese iz .example domena. Kada blokirate osobe, one ne mogu da vide vaš status dostupnosti niti da vam šalju hitne poruke, čak i ako se na njihovoj listi kontakata.

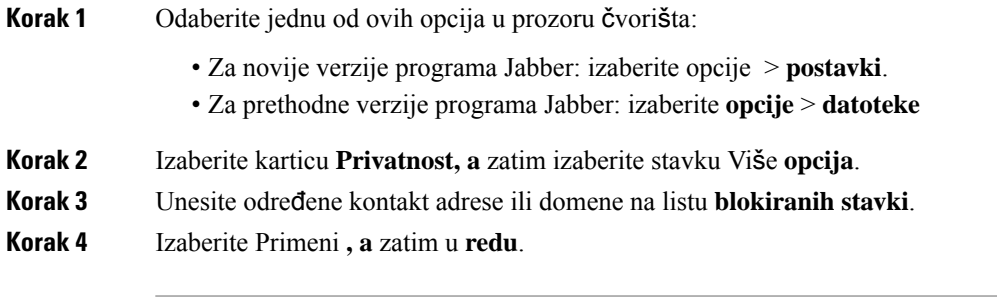

Ш

# <span id="page-98-0"></span>**Promena alternativnog Dial via Office povratnog poziva u Androidu**

Ova procedura se odnosi na Cisco Jabber for Android.

- **Korak 1** Na ekranu Postavke , u okviru "Pozovi **"** dodirnite **stavku Opcije pozivanja**.
- **Korak 2** Dodirnite alternativni DvO broj povratnog poziva.
- **Korak 3** Unesite novi alternativni DvO broj povratnog poziva.
- <span id="page-98-1"></span>**Korak 4** Dodirnite opciju **Sa**č**uvaj**.

# **Doga**đ**aji iz Google kalendara**

Događajima iz Google kalendara u Cisco Jabber možete pristupiti tako što ćete se prijavljivati pomoću Svojih Google akreditiva. Kada se približi vreme događaja, Cisco Jabber iskačući prozor, a događaju možete da se pridružite i pomoću Cisco Jabber.

### **Pristup doga**đ**ajima Iz Google kalendara u operativnom sistemu Windows**

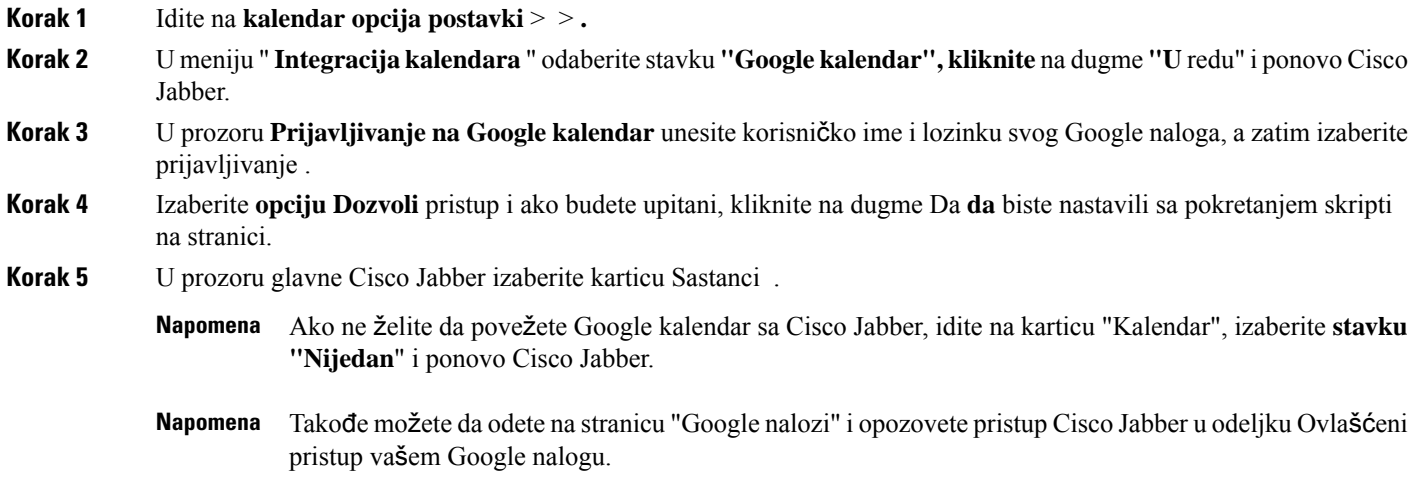

## **Pristup google doga**đ**ajima kalendara u Mac ra**č**unaru**

**Korak 1** Idite na željene **sastanke** > ž**eljenih opcija sastanka** > .

- **Korak 2** Sa padajuće liste **Integracija** kalendara odaberite Google kalendar , kliknite **na dugme U redu da** biste ažurirali postavke i ponovo Cisco Jabber.
- **Korak 3** U prozoru **Prijavljivanje na Google kalendar** unesite korisničko ime i lozinku svog Google naloga, a zatim izaberite prijavljivanje .
- **Korak 4** Izaberite **dozvoli pristup**.
- **Korak 5** U prozoru glavne Cisco Jabber izaberite karticu Sastanci .
	- Ako ne želite da povežete Google kalendar sa Cisco Jabber, idite na karticu "Kalendar", izaberite **stavku "Nijedan**" i ponovo Cisco Jabber. **Napomena**
	- Takođe možete da odete na stranicu "Google nalozi" i opozovete pristup Cisco Jabber u odeljku Ovlašćeni pristup vašem Google nalogu. **Napomena**

# <span id="page-99-0"></span>**Audio ure**đ**aj**

Možete da precizirate da li koristite slušalice sa mikrofonom, zvučnikom ili mikrofonom sa Cisco Jabber. Na primer, ako radite u deljenoj kancelariji i obično koristite slušalice sa mikrofonom, to možete postaviti kao podrazumevanu opciju.

#### **Promena audio ure**đ**aja u operativnom sistemu Windows**

**Korak 1** Priključite slušalice ili drugi audio uređaj na odgovarajući USB priključak. **Korak 2** Kliknite na ikonu telefonske kontrole telefonskog izaberite **stavku Koristi moj ra**č**unar za pozive**. Takođe ćete videti bilo koji audio uređaj koji se trenutno koristi. **Korak 3** Da biste promenili audio uređaj, izaberite stavku "Opcije **zvuka", izaberite** zvučnik ili mikrofon, a zatim kliknite na

# **Promena audio ure**đ**aja u mac ra**č**unaru**

dugme "U **redu"**.

**Korak 1** Priključite slušalice ili drugi audio uređaj na odgovarajući USB priključak.

- **Korak 2** Kliknite na ikonu telefonske kontrole telefonskog izaberite **stavku Koristi moj ra**č**unar za pozive**. Takođe ćete videti bilo koji audio uređaj koji se trenutno koristi.
- **Korak 3** Da biste promenili audio uređaj, kliknite na dugme **"**Ž**eljene postavke zvuka /video zapisa**", izaberite zvučnik ili mikrofon i kliknite na dugme "U **redu"**.

## **Promena audio ure**đ**aja u Androidu**

Odaberite podrazumevani audio uređaj u programu Cisco Jabber for Android. Možete da izaberete slušalice ili zvučnik u zavisnosti od toga šta je povezano sa Vašim Android uređajem.

- **Korak 1** Idite na postavke > **audio i video zapisa**.
- **Korak 2** Dodirnite **podrazumevani audio izlaz**.

**Korak 3** Dodirnite slušalicu **u u**š**ima** ili **zvu**č**nik da** biste odabrali podrazumevani audio izlaz.

# <span id="page-100-0"></span>**Audio opcije u programu Jabber**

Možete da personalizujete Cisco Jabber aplikacije da biste besprekorno sarađivalisa drugim osobama.Slušalice sa mikrofonom možete da koristite kada ste u kancelariji; ako radite na daljinu, možete da se prebacite na povezani zvučnik ili mikrofon. Bolje ćete čuti ljude sa spoljnim zvučnikom, a oni će vas bolje čutisa spoljnim mikrofonom.

## **Odaberite zvu**č**ne opcije za jaber u operativnom sistemu Windows**

**Korak 1** Od Cisco Jabber kliknite na ikonu zupčaste **ikone** stavku **Opcije** i odaberite opciju **Audio**.

**Korak 2** Odaberite uređaje koje ćete koristiti za zvono, zvučnik i mikrofon.

## **Odaberite svoje Jabber audio opcije u mac ra**č**unaru**

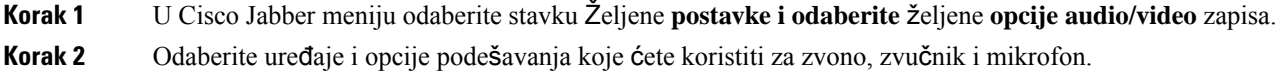

## **Odaberite Svoje Jabber audio opcije u iPhone i iPad ure**đ**aju**

```
Korak 1 Dok ste na pozivu, dodirnite još i izaberite audio postavke.
```
**Korak 2** Odaberite uređaj.

### **Odaberite svoje Jabber audio opcije u Androidu**

Na Androidu, po podrazumevanoj vrednosti, aplikacija koristi mikrofon i zvučnik uređaja. Kada povežete slušalice sa uređajem, aplikacija se prebacuje na mikrofon i slušalice sa slušalicama.

Da biste koristili slušalice sa mikrofonom, priključite slušalice sa mikrofonom.

# <span id="page-101-0"></span>**Opcije poziva u** ć**elijskim mre**ž**ama**

Najčešće se koristiš za Cisco Jabber preko Wi-Fi za pozivanje. Međutim, Wi-Fi veza nije dostupna, možete odabrati način na koji želite da se pozivi obrađuju pomoću mobilne mreže. Ipak, imajte na umu da korišćenje mobilne mreže zavisi od plana podataka sa njom.

### **Odaberite opcije poziva u iPhone i iPad ure**đ**aju**

Ako ne želite da primate pozive ili telefonirate na mobilnoj mreži, možete da onemogućite VoIP poziv preko mobilne mreže.

Onemogućavanje VoIP na mobilnim mrežama rezultira sledećim promenama:

- Telefonske usluge su onemogućene Cisco Jabber.
- Ne možete da VoIP pozive od Cisco Jabber ili da primate dolazne pozive.
- Potrošnja baterije se smanjuje.

**Korak 1** Na ekranu **Postavke** dodirnite **opcije poziva**.

**Korak 2** U okviru **Mogu**ć**nost poziva preko mobilne mre**ž**e dodirnite** Onemogući **funkciju poziva**.

#### **Odaberite opcije poziva u Androidu**

Možete da onemogućite ili omogućite Cisco Jabber pozive preko mobilne mreže u opciji "Postavke ".

Ako onemogućite funkciju poziva na mobilnoj mreži, onda:

- Telefonske usluge su prekinute.
- Dolazni pozivi se ne primaju.
- Ne možete da obavite Cisco Jabber poziv.
- Potrošnja baterije za Jabber je smanjena.

**Korak 1** Idite na poziv **postavki** > .

Ш

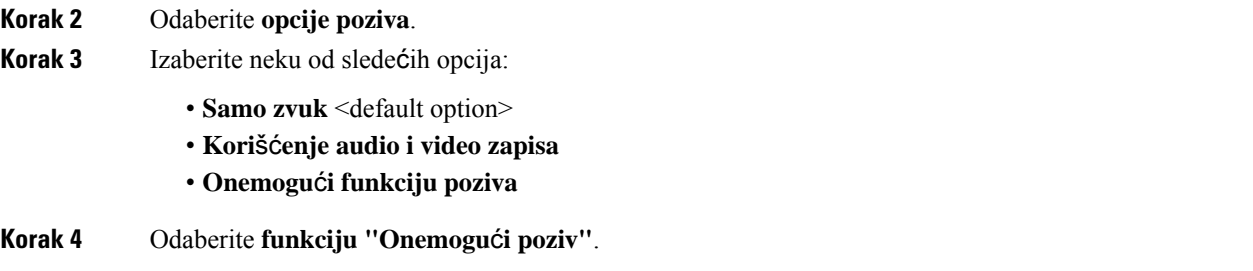

# <span id="page-102-0"></span>**Melodije**

Možete odabrati drugu melodiju za svoje Cisco Jabber pozive.

# **Dodavanje prilago**đ**enih melodija**

Personalizujte dolaznu Jabber melodiju poziva pomoću prilagođenih zvučnih datoteka. Kopirajte prilagođenu zvučnu datoteku (u WAV formatu) u fasciklu "Jabber Chat Ringtones" da biste odmah počeli da ih koristite za sve dolazne pozive.

Sve zvučne datoteke moraju biti .wav audio formatu. Podržani formati obuhvataju:

- WAV\_FORMAT\_PCM\_8KHZ
- WAV\_FORMAT\_PCM\_16KHZ
- WAV\_FORMAT\_PCM\_24KHZ
- WAV\_FORMAT\_PCM\_24KHZ\_STEREO
- WAV\_FORMAT\_PCM\_44KHZ
- WAV\_FORMAT\_PCM\_48KHZ
- WAV\_FORMAT\_PCM\_48KHZ\_STEREO
- WAV\_FORMAT\_MU\_LAW\_8KHZ
- WAV\_FORMAT\_A\_LAW\_8KHZ
- WAV\_FORMAT\_G729

Kada dodate nove datoteke melodije, nove melodije se prikazuju u opcijama **Zvukovi** > **i obave**š**tenja**.

**Korak 1** Dođite do fascikle "Melodije" na vašem sistemu.

Tipična putanja instalacije je: C:\Program Files (x86)\Cisco Systems\Cisco Jabber\Sounds\Ringtones.

**Korak 2** Kopirajte prilagođenu datoteku melodije u fasciklu "Melodije".

## **Pode**š**avanje melodije u operativnom sistemu Windows**

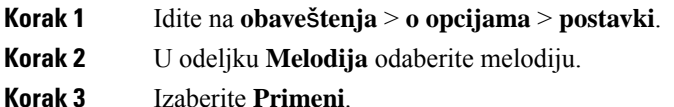

# **Pode**š**avanje melodije u Mac ra**č**unaru**

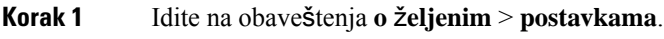

- **Korak 2** U odeljku **Melodija** odaberite melodiju.
- **Korak 3** Izaberite **Primeni**.

## **Pode**š**avanje melodije na iPhone i iPad ure**đ**aju**

**Korak 1** Idite na opšte **zvukove** > **postavki** > .

**Korak 2** Dodirnite **Ringtone** da biste odabrali melodiju.

## **Melodije za vi**š**e telefonskih brojeva**

Cisco Jabber vam omogućava da odaberete melodiju koju ćete koristiti za jednu ili za sve konfigurisane telefonske brojeve u okruženju sa više redova. Na primer, možete da postavite jedinstvenu melodiju za svaku kancelarijsku liniju da biste personalizovali iskustvo poziva.

#### **Postavljanje melodija za vi**š**e telefonskih brojeva u operativnom sistemu Windows**

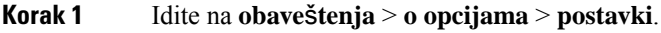

**Korak 2** U odeljku **Melodija** odaberite melodiju.

Ako imate omogućeno više linija za Cisco Jabber 12,8 ili noviju, prvo izaberite liniju, a zatim izaberite melodiju da biste igrali za tu liniju. **Napomena**

**Korak 3** Izaberite **Primeni**.

#### **Postavljanje melodija za vi**š**e telefonskih brojeva u mac ra**č**unaru**

- **Korak 1** Idite na obaveštenja **o** ž**eljenim** > **postavkama**.
- **Korak 2** U odeljku **Melodija** odaberite melodiju.
	- Ako imate omogućeno više linija za Cisco Jabber 12,8 ili noviju, prvo izaberite liniju, a zatim izaberite melodiju da biste igrali za tu liniju. **Napomena**

**Korak 3** Izaberite **Primeni**.

# <span id="page-104-0"></span>**Pode**š**avanje melodije u Androidu**

Možete da postavite ton za pozive i ton za poruke za ćaskanje.

<span id="page-104-1"></span>**Korak 1** Da biste podesili melodiju poziva, idite na **melodiju "Settings** > **Sounds** > **Call"** i odaberite melodiju. **Korak 2** Da biste podesili ton obaveštenja o ćaskanju, idite na **ton** > > **SettingsSounds**Notificationsi odaberite ton obaveštenja.

# **Kontrolisanje interakcije sa vama u operativnom sistemu Windows**

Neka raspoređivanja Cisco Jabber vam da kontrolišete ko komunicira sa vama unutar vaše kompanije i izvan vaše kompanije.

- **Korak 1** Izaberite neku od sledećih opcija:
	- U kasnijim verzijama programa Jabber: Iz prozora čvorišta otvorite meni " **Postavke** " i idite na stavku " **Opcije"**. • U prethodnim verzijama programa Jabber izaberite stavku **Opcije** > **datoteke**.
- **Korak 2** Izaberite karticu Privatnost.
- **Korak 3** Izaberite jednu od sledećih opcija u odeljku **Unutar mog preduze**ć**a** :

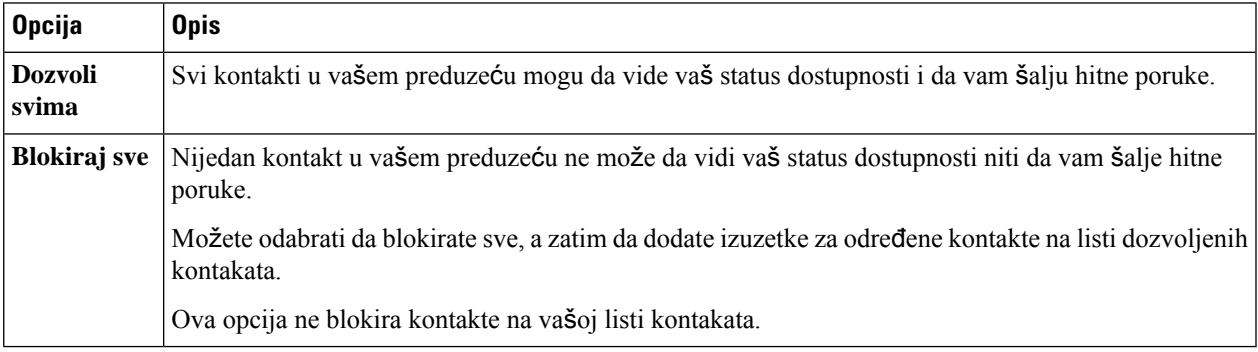

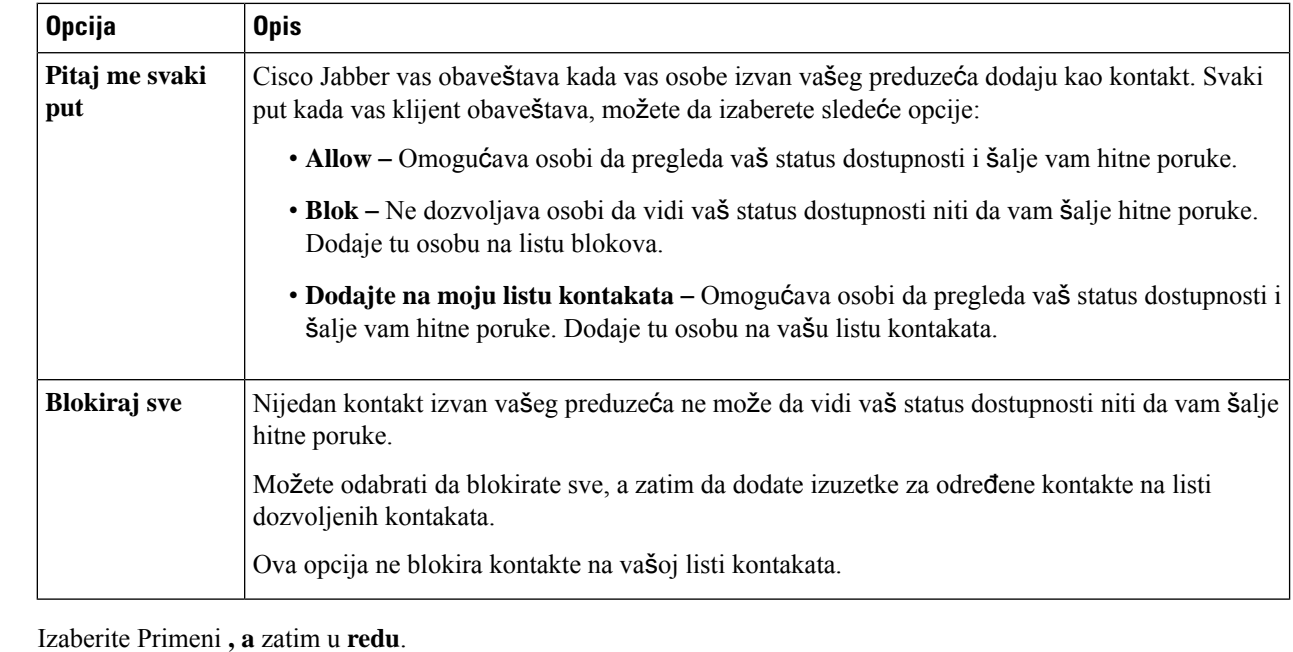

#### **Korak 4** Izaberite jednu od sledećih opcija u odeljku **Izvan mog preduze**ć**a** :

# **Tema "Tema boje"**

<span id="page-105-0"></span>**Korak** 5

Možete podesiti Jabber da koristi tamne, svetle ili postavke boja visokog kontrasta samo tako što ćete odabrati drugu temu. Ove teme menjaju izgled svega u aplikaciji. Na primer, ako se prebacite na tamnu temu, sve će imati tamnu pozadinu, uključujući poruke, timove, pozive i sastanke.

## **Promena teme boje u operativnom sistemu Windows**

Sledeća slika prikazuje primere svetle i tamne teme.

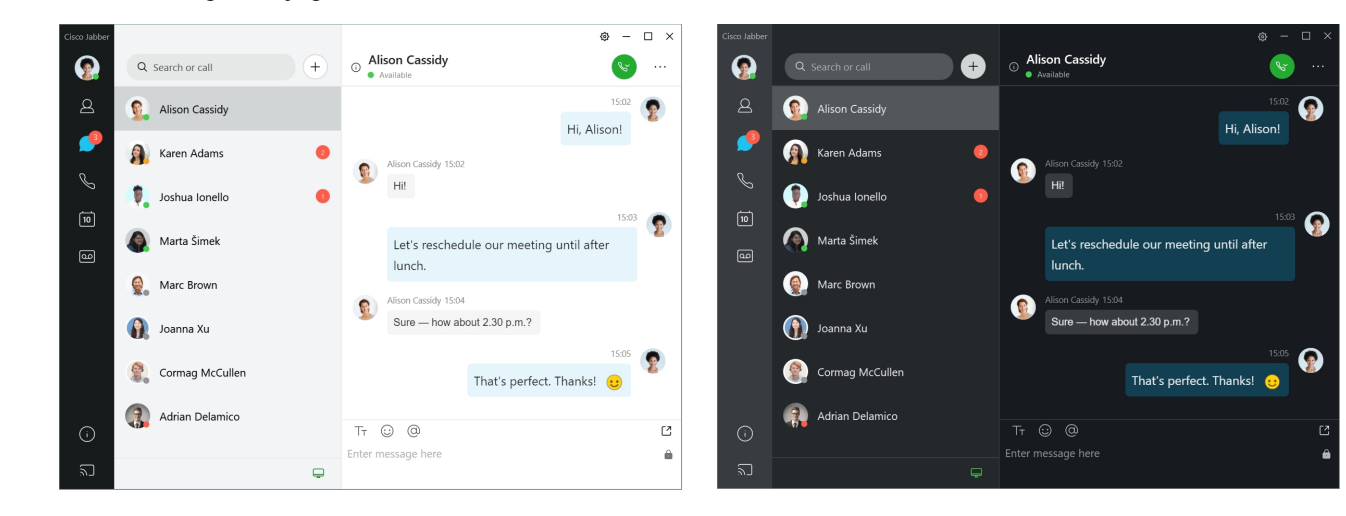

Ш

**Korak 1** Kliknite na sliku profila, a zatim izaberite stavku **Izgled postavki** > . **Korak 2** Odaberite željenu temu, a zatim kliknite na dugme "U **redu"**.

### **Promena teme boje u Mac ra**č**unaru**

Sledeća slika prikazuje primere svetle i tamne teme.

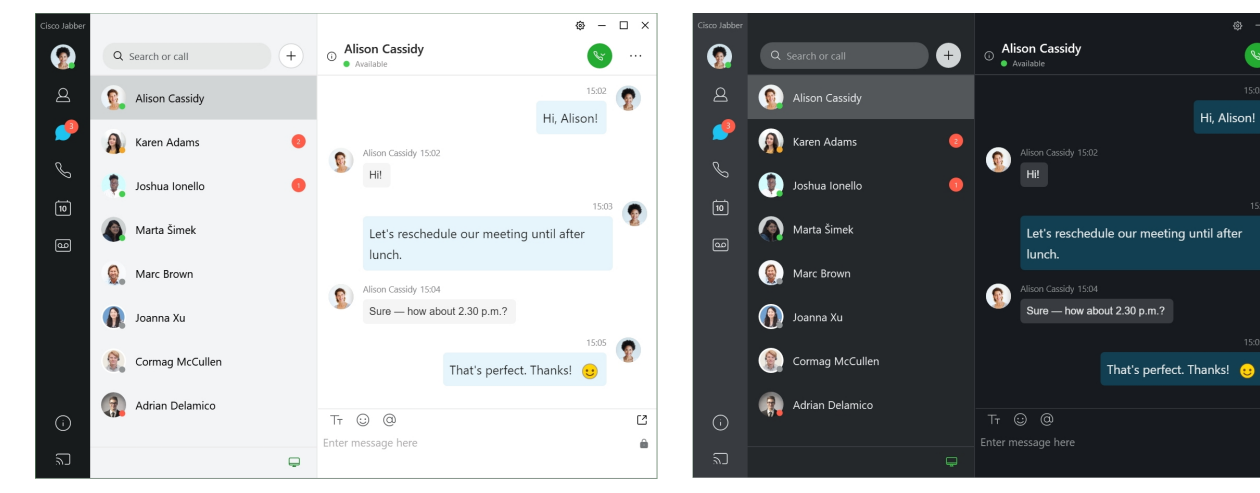

- **Korak 1** Kliknite na sliku profila, a zatim izaberite stavku **Izgled** ž**eljenih** > **opcija**.
- **Korak 2** Izaberite jednu od sledećih opcija:
	- **Prilago**đ**eno** Navedite jednu od dostupnih tema u boji.
	- **Zasnovano na sistemskoj** postavci koristi skup tema boja u sistemskim željenim postavkama za postavku "Brbljanje".
- <span id="page-106-0"></span>**Korak 3** Kliknite na **dugme "** U redu" da biste sačuvali promene.

# **Lokacije u d**ž**aberu za Mac**

Možete podesiti Cisco Jabber da biste pokazali sa koje lokacije radite. Kada dodate lokaciju, Cisco Jabber je automatski i automatski ažurira lokaciju svaki put kada se vratite u nje.

#### **Omogu**ć**i lokacije za Mac**

Omogućite lokacije u klijentu i vaši kontakti će brzo videti gde se nalazite. Vaša lokacija se dodaje vašem statusu u klijentu.

**Korak 1** Izaberite ž**eljene postavke** > **za jabera**.

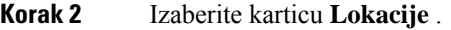

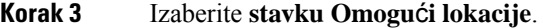

**Korak 4** (Opcionalno) Izaberite **stavku Reci mi kada se otkriju nove lokacije**.

Bićete obavešteni kada klijent otkrije novu lokaciju.

## **Dodavanje lokacije za Mac ra**č**unar**

Možete kreirati lokaciju koju će kontakti videti.

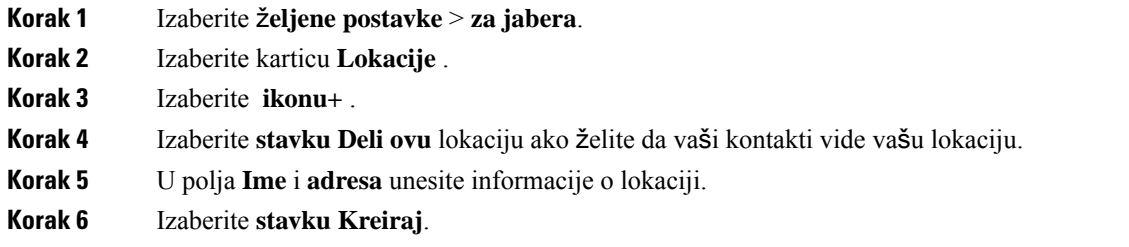

## **Ure**đ**ivanje lokacije za Mac**

Možete da uređujete lokacije koje ste kreirali da biste dodali dodatne informacije.

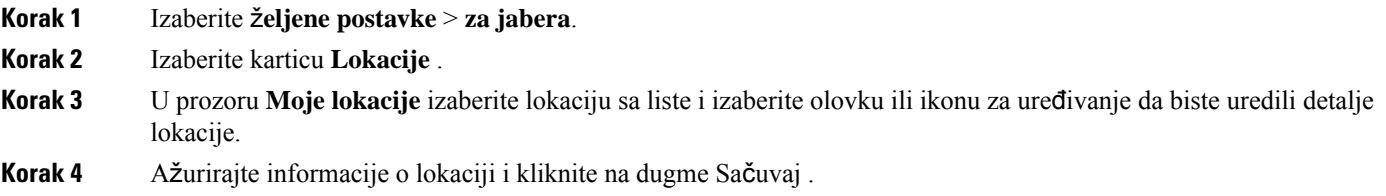

## **Uklanjanje lokacije za Mac**

Možete da uklonite bilo koju lokaciju koju konfigurišete.

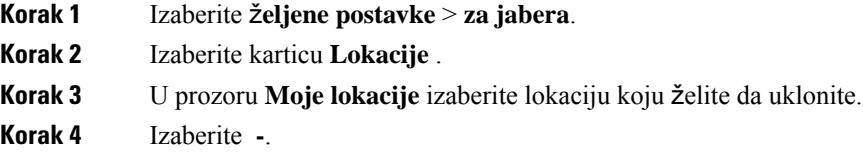
Ш

## **Ponovno dodeli lokaciju za Mac**

Trenutnu mrežnu lokaciju možete ponovo dodeliti lokaciji koju ste već kreirali.

**Korak 1** Izaberite ž**eljene postavke** > **za jabera**.

**Korak 2** U prozoru Ž**eljene postavke** izaberite karticu **Lokacije** .

**Korak 3** U prozoru **Moje lokacije** izaberite lokaciju sa liste, a zatim kliknite **na dugme Ponovo dodeli** .

# **Upravljanje zahtevima za status u operativnom sistemu Windows**

Neke primene Cisco Jabber vam da upravljate obaveštenjima kada osobe zatraže da vide vaš status dostupnosti.

#### **Korak 1** Izaberite neku od sledećih opcija:

- Za novije verzije: iz prozora čvorišta otvorite meni "Postavke " i idite na stavku " **Opcije"**.
- Za starije verzije: izaberite **opcije** > **datoteke**
- **Korak 2** Izaberite karticu Privatnost.
- **Korak 3** Izaberite jednu od sledećih opcija:

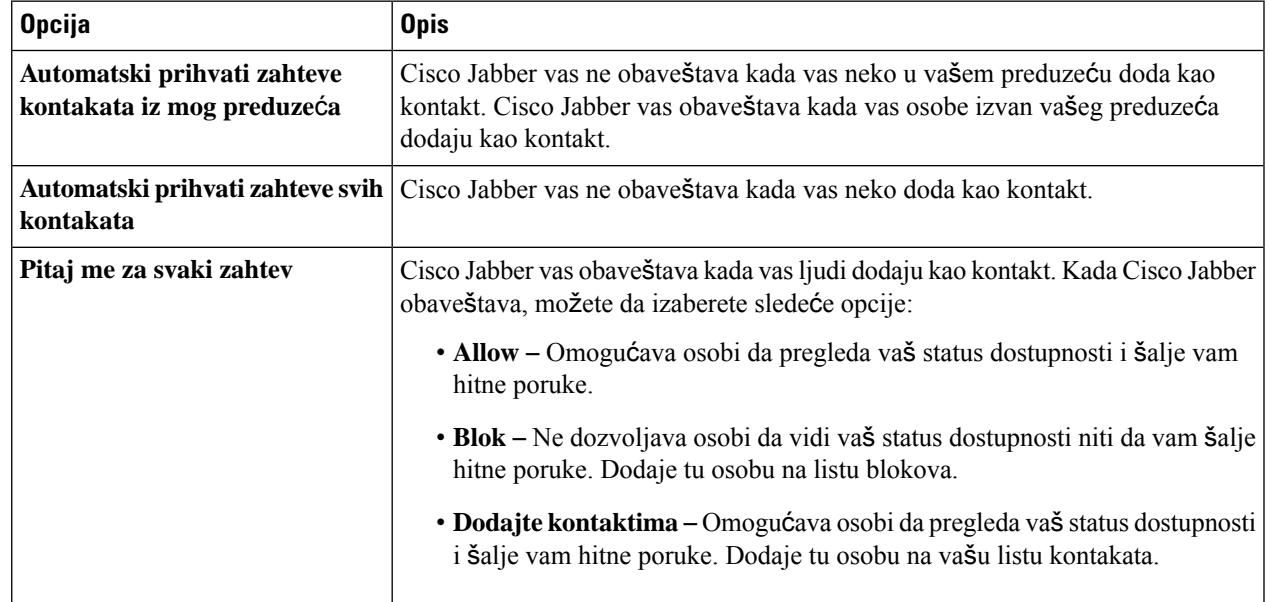

**Korak 4** Izaberite Primeni **, a** zatim u **redu**.

# **Uklanjanje prilago**đ**enih kartica u mac ra**č**unaru**

Ako ste aplikaciju prilagodili određenim karticama, možete da je uklonite kada vam nisu potrebne.

- **Korak 1** Izaberite karticu koju želite da uklonite.
- **Korak 2** Izaberite stavku **Jabber** > **Datoteka Ukloni** > **prilago**đ**enu karticu...**.
- **Korak 3** Kliknite na **dugme Ukloni**.

# **Opcije pozivanja**

Ako imate naloge telefonskih usluga koji koriste Dial via Office (DvO), možete da podesite željene postavke za vrstu mreže sa kojom se mobilni povezuje prilikom poziva.

## **Pode**š**avanje opcija poziva u iPhone i iPad ure**đ**aju**

- **Korak 1** Na ekranu Postavke , u okviru "Poziv **"** dodirnite **stavku Opcije pozivanja**.
- **Korak 2** Izaberite opciju.

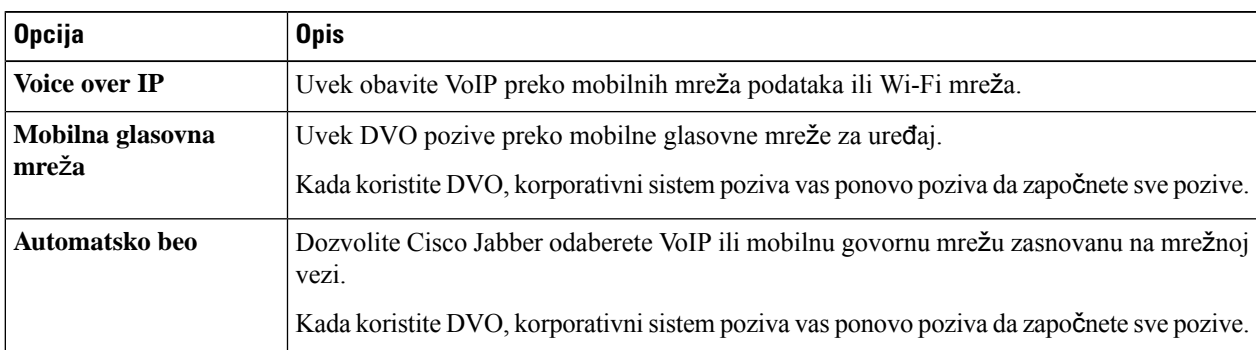

**Korak 3** Ako izaberete opciju " **Mobilna glasovna mre**ž**a** " **ili "Automatski izbor**", proverite da li je odeljak "broj DVO povratnog poziva" popunjen ispravnim brojem povratnog poziva (obično brojem mobilnog telefona).

### **Pode**š**avanje opcija poziva u Androidu**

**Korak 1** Na ekranu Postavke , u okviru "Poziv **"** dodirnite **stavku Opcije pozivanja**.

**Korak 2** Izaberite opciju.

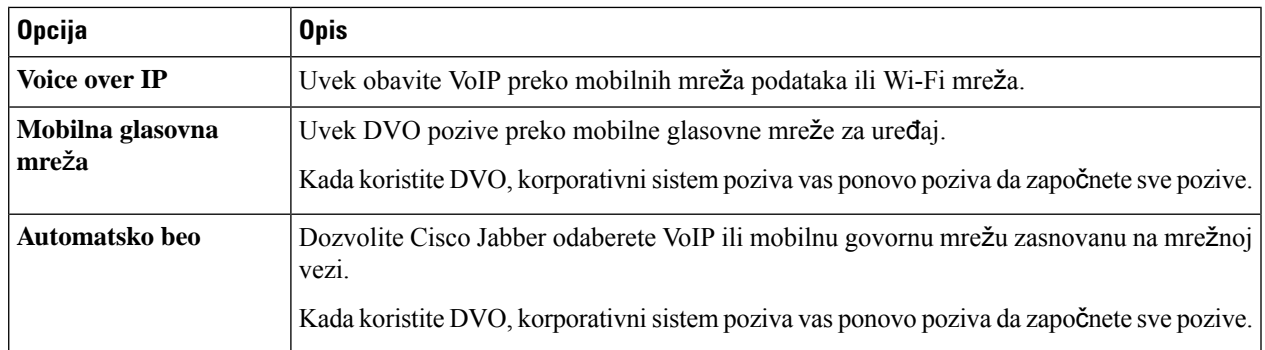

**Korak 3** Ako izaberete opciju " **Mobilna glasovna mre**ž**a** " **ili "Automatski izbor**", proverite da li je odeljak "broj DVO povratnog poziva" popunjen ispravnim brojem povratnog poziva (obično brojem mobilnog telefona).

# **Re**ž**im niskog propusnog opsega**

Cisco Jabber for Android, iPhone i iPad vam omogućava da koristite režim niskog propusnog opsega da biste poboljšali kvalitet poziva kada telefonirate Voice over IP (VoIP) preko mreža niskog propusnog opsega.

## **Pode**š**avanje re**ž**ima niskog propusnog opsega za iPhone i iPad**

**Napomena**

Ako pozovete uređaj koji ne podržava isti kodek niskog propusnog opsega, a sistem nije podešen za nepodudaranje kodeka, može doći do nekog od sledećih problema:

- Ne možete da čujete zvuk.
- Poziv je odmah prekinut.

#### **Pre nego** š**to po**č**nete**

Da bi koristio režim niskog propusnog opsega, administrator je podesio sistem za rukovanje pozivima između uređaja koji koriste različite kodeke.

- **Korak 1** Na ekranu Postavke, u okviru Poziv , dodirnite **audio i video**.
- **Korak 2** U okviru opcije "Zvuk **" podesite postavku re**ž**ima niskog propusnog**opsega **.**

### **Pode**š**avanje re**ž**ima niskog propusnog opsega za Android**

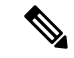

Ako pozovete uređaj koji ne podržava isti kodek niskog propusnog opsega, a sistem nije podešen za nepodudaranje kodeka, može doći do nekog od sledećih problema: **Napomena**

- Ne možete da čujete zvuk.
- Poziv je odmah prekinut.

#### **Pre nego** š**to po**č**nete**

Da biste koristili režim niskog propusnog opsega, mora biti tačno jedno od sledećih načina:

- Administrator je podesio sistem za rukovanje pozivima između uređaja koji koriste različite kodeke
- I vaš uređaj i uređaj osobe koju nazivate podržavaju isti kodek niskog propusnog opsega (G.729a ili G.729b)
- **Korak 1** Na ekranu Postavke, u okviru Poziv , dodirnite **audio i video**.
- **Korak 2** Uključivanje **ili isklju**č**ivanje postavke re**ž**ima niskog** propusnog opsega.

# **Mostovi konferencijskog poziva**

Uz telepresence, svako može da se pridruži sastanku sa bilo kog mobilnog, stonog ili sobnog sistema i da deli video, audio i sadržaj. Privatni telepresence most se može podesiti za konferencijske pozive kada ne koristite Webex sastanka. Opcija "Sala za sastanke o saradnji" mora biti onemogućena da bi se postavio privatni telepresence most.

## **Pode**š**avanje informacija o mostu za konferencijske pozive u operativnom sistemu Windows**

Informacije o mostu koristite da biste naveli detalje poziva koji se šalju korisnicima u pozivnici prilikom kreiranja konferencijskih poziva.

- **Korak 1** Izaberite neku od sledećih opcija:
	- U novijoj verziji: iz prozora čvorišta otvorite meni "Postavke " i idite na stavku " **Opcije"**.
	- U ranijoj verziji izaberite stavku **Opcije** > **datoteke**.
- **Korak 2** Izaberite karticu Pozivi.
- **Korak 3** Izaberite opciju korišćenja **moje konferencijske usluge**.
- **Korak 4** Unesite broj ili URI koji ćete koristiti za svoj most.

**Korak 5** (Opcionalno) Ako želite da vaš most bude zaštićen lozinkom, navedite host **PIN** i **gosta PIN**.

**Korak 6** Kliknite na **dugme Primeni** , a zatim **u redu**.

**Srodne teme**

[Poziv](#page-53-0) URI SIP-a, na stranici 42

## **Pode**š**avanje informacija o mostu za konferencijske pozive u mac ra**č**unaru**

Možete navesti alternativni broj koji ćete koristiti za konferencijske pozive.

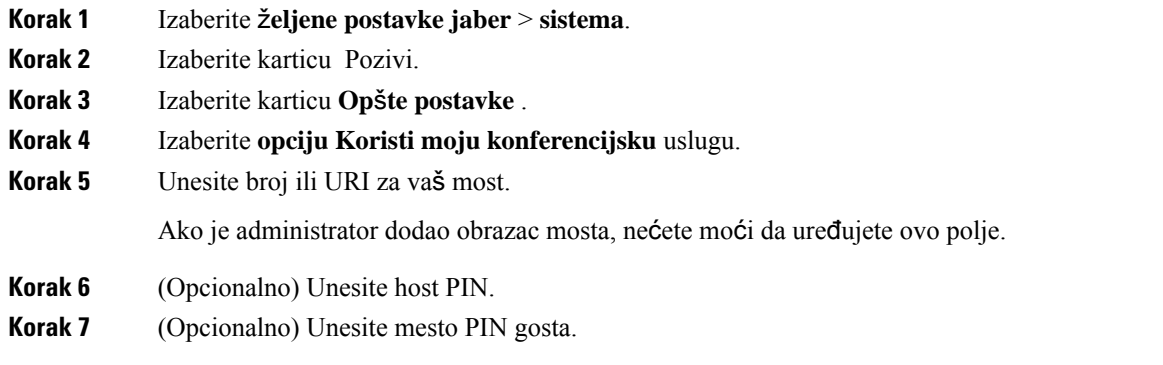

**Srodne teme**

[Poziv](#page-53-0) URI SIP-a, na stranici 42

## **Pode**š**avanjeinformacijaomostuzakonferencijskepoziveumobilnomtelefonu**

Privatni telepresence most možete da koristite za konferencijske pozive kada ne koristite Cisco Webex sastanka.

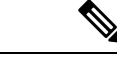

**Napomena** Ako je za vaš nalog omogućena sala za sastanke o saradnji, ne možete da podesite privatni telepresence most.

- **Korak 1** Na ekranu **Postavke** dodirnite **Konferencijski most**.
- **Korak 2** Uključite opciju **"Koristi moju konferencijsku uslugu** ".
- **Korak 3** (Opcionalno) Unesite broj konferencije mosta i pin broj.
- **Korak 4** Dodirnite opciju **Primeni**.

# Ž**eljene postavke video zapisa**

Možete da telefonirate sa video zapisom ili bez njega, u zavisnosti od toga šta vam najviše odgovara. Možete da podesite željenu opciju korišćenja video zapisa za svoje pozive, onda za te dane radije ne biste, možete da promenite svoju preferenciju da tog dana telefonirate bez video zapisa.

## **Postavljanje** ž**eljenih opcija video zapisa za Windows**

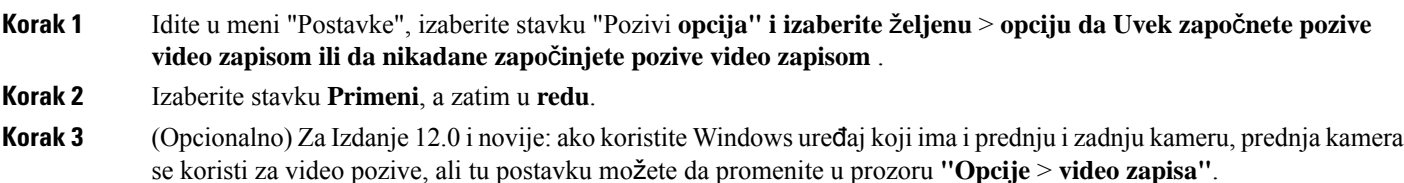

## **Postavljanje** ž**eljenih opcija video zapisa za Mac**

Idite na jabber **preferences pozive** > **i** > **izaberite**Uvek započni moje pozive videom **.**

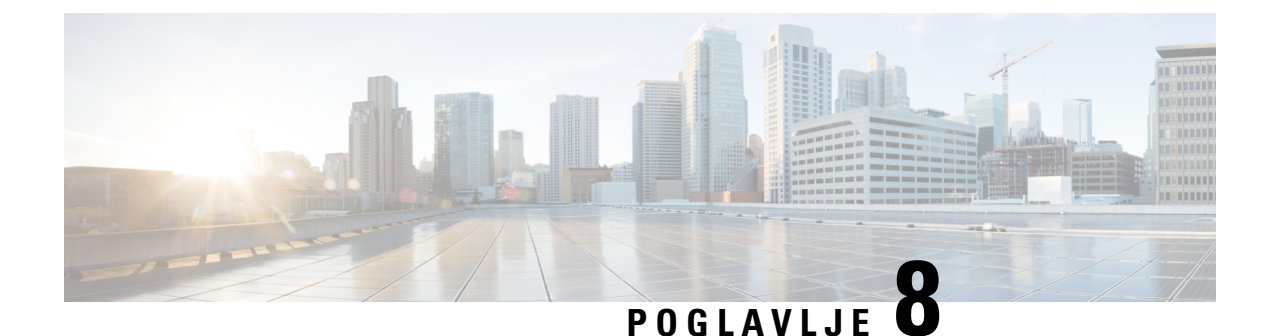

# **Integracija, alatke i pribor**

- Jabber [integracije](#page-114-0) sa priborom i alatima, na stranici 103
- Cisco [Webex,](#page-115-0) na stranici 104
- [Popusti,](#page-119-0) na stranici 108
- [Microsoft](#page-125-0) Teams, na stranici 114
- [VDI,](#page-130-0) on page 119

# <span id="page-114-0"></span>**Jabber integracije sa priborom i alatima**

Cisco Jabber vam olakšava korišćenje dodatne opreme drugih kompanija tako da možete da koristite razne slušalice i zvučnike sa Jabber-ovim funkcijama poziva i konferencija.

## **Pribor**

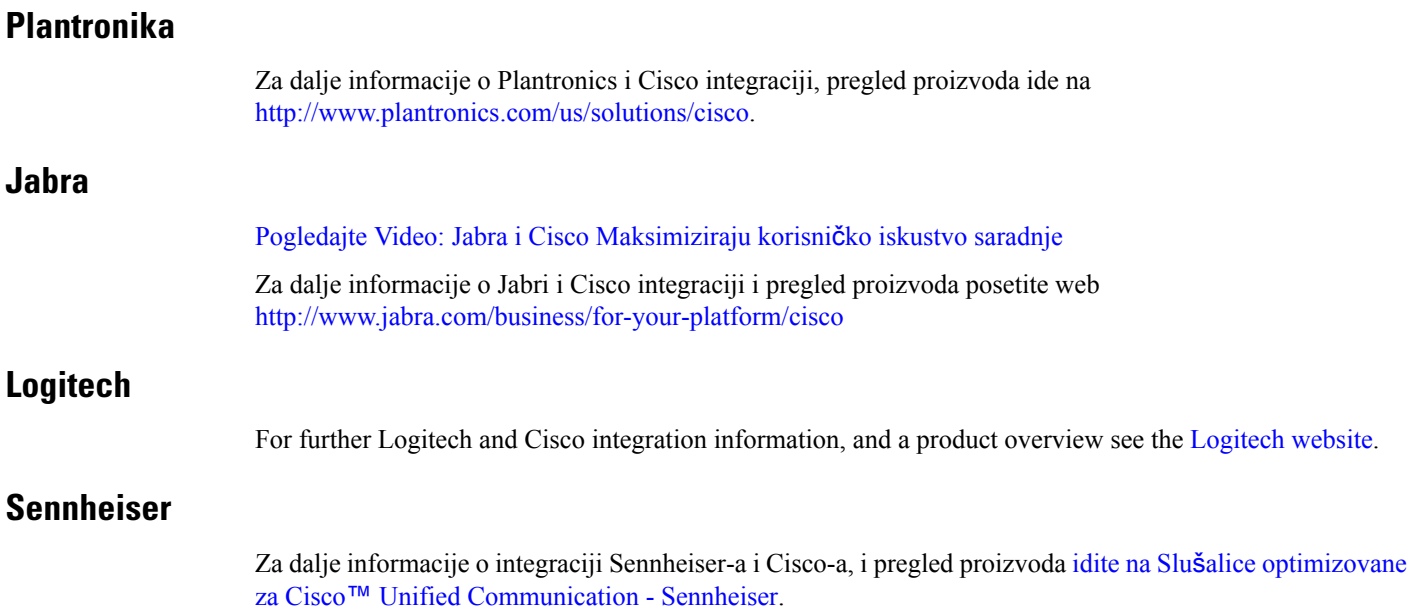

### **Alatke za produktivnost**

#### **Embrava dodatna oprema**

Za dalje informacije o jabra integraciji i pregled proizvoda idite na Busy Light for Lync – [Embrava.](http://embrava.com/collections/blynclight) Embrava Lumena slušalice takođe omogućavaju umetnutu kontrolu poziva i prisustvo. Više informacija potražite u članku Lumena – [Embrava](http://www.embrava.com/collections/lumena).

### **Kuando Busylight**

Više detalja o Blynclight proizvodu možete pronaći ovde: [BusyLight](http://www.plenom.com/products/kuando-busylight-uc-for-skype4b-lync-cisco-jabber-more/) - Kuando

## <span id="page-115-0"></span>**Cisco Webex**

### **Preme**š**tanje kontakata i uobi**č**ajenih postavki u Webex**

Ako vas je administrator podesio za nadogradnju sa Cisco Jabber na Webex, možete da koristite ugrađenu alatku za migraciju kontakata i uobičajenih postavki kako biste bili spremni za premeštanje na Webex.

Kada pokrenete Jabber i prijavite se, alatka se automatski pojavljuje trenutno (može da potraje između 5 minuta–3 sata), ali možete sami da je pokrenete ako ste spremni pomoću ovih koraka. Možda ćete morati ponovo da pokrenete Jabber. Vaši podaci u jaberu su bezbedni i na njih neće uticati premeštanje podataka u Webex.

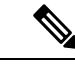

#### **Napomena**

Telefonsku uslugu možete da prijavite samo na jednu po jednu aplikaciju za pozivanje. Na primer, ne možete da se prijavite u telefonski servis i na Jabberu Webex u isto vreme. Ako koristite Jabber i ulogujete se u Webex, telefonska usluga u Jabberu je isključena.

#### **Pre nego** š**to po**č**nete**

Uverite se da ste na jednom od sledećih podržanih izdanja jabera:

#### Табела **3: Podr**ž**ane verzije jabera**

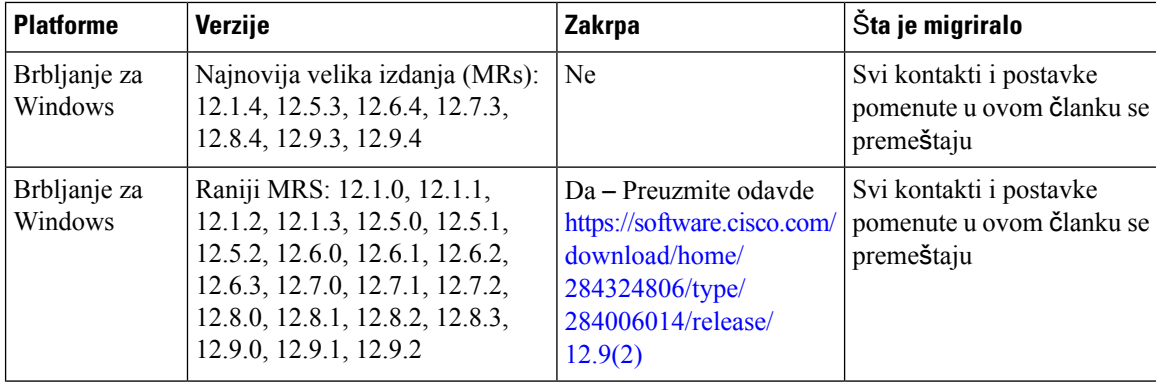

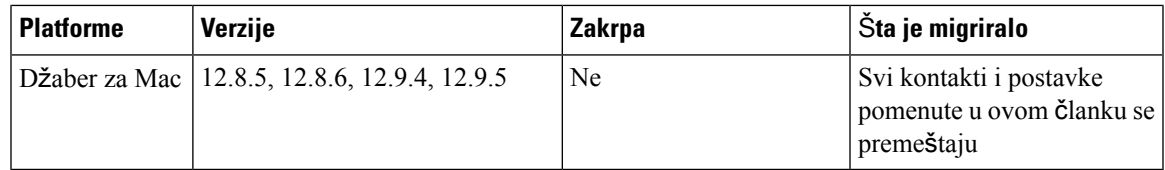

Uverite se da ispunjavate sledeće Webex zahteve:

- Preporučujemo da preuzmete Webex sa <https://www.webex.com/downloads.html> ili sa lokacije na koju vas je administrator uputio, a zatim da je instalirate na sistemu na kojem već koristite Jabber.
- Uverite se da ste instalirali najnovije izdanje; možda ćete morati da se prijavite Webex pre nego što Seber podaci mogu da se premede.

#### **Korak 1** Kliknite **na dugme "** Pomoć", a zatim **izaberite stavku Premesti podatke Webex**.

 $\times$ It's time to make the move Jabber is merging with Webex  $\odot$  -  $\odot$ All the things you loved about Jabber now live in Webex. To enjoy a seamless experience, let's move all your important stuff to its new home. **Next** Later

**Korak 2** Pročitajte ekran dobrodošlice, a zatim kliknite na dugme **Dalje**.

- **Korak 3** Proverite stavke koje želite da premestite u Webex:
	- **Kontakti** Premešta najčešće tipove kontakata: kontakte direktorijuma sa postojećim e-porukama u oblaku, prilagođene kontakte i fotografije i XMPP federirane kontakte.
	- Ž**eljene postavke** Pomera željene postavke poziva: željene postavke video poziva (uključeno ili isključeno), privremeno priguši postavke obaveštenja (za ćaskanje i pozive – privremeno priguši sve ako je podešeno u programu Jabber, u suprotnom podrazumevana postavka u programu Webex) i izbor audio i video uređaja (trenutno izabrani uređaj, ako je podešen).

#### **Korak 4** Kliknite **na dugme Premesti u Webex**.

Videćete indikator statusa koji kaže da se vaši podaci pripremaju.

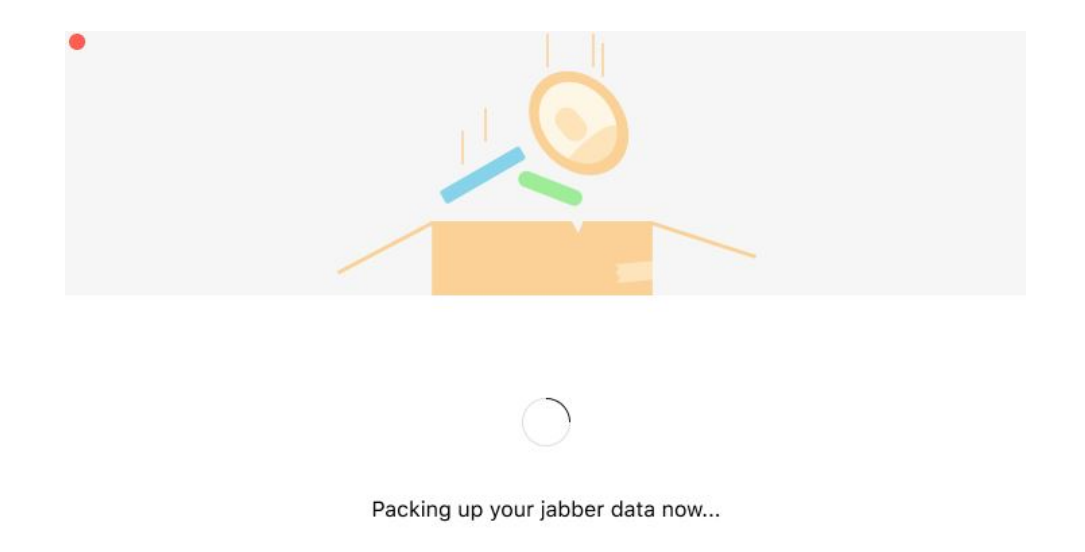

Sledeći ekran pokazuje Webex će biti lansiran ako bude instaliran. Možda ćete morati da Webex u ovo pitanje ako ga prvi put otvarate.

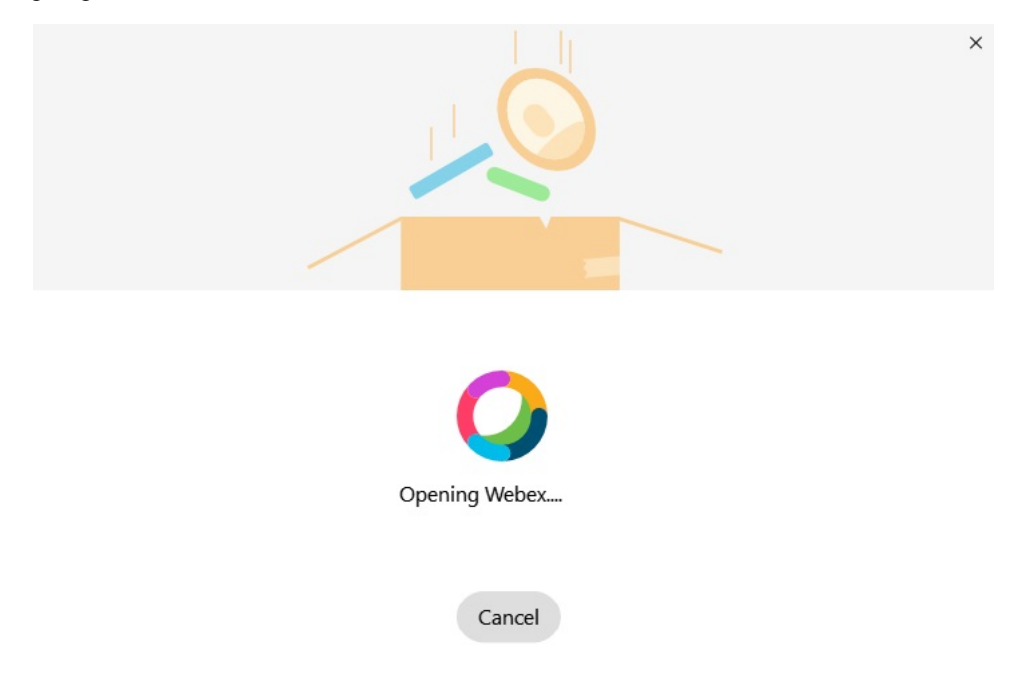

Ako Webex nije instaliran, pojaviće se poruka o grešci. Možete se obratiti administratoru ili instalirati najnoviju verziju Webex na koju se upućuje u gorenavedenim preduslovima. **Napomena**

Ш

### **Korak 5 Svi ste preme**š**teni!** kliknite na dugme Ponovo **Webex**.

Do grešaka može doći ako kontakti ne mogu da se premeste ili dođe do problema sa mrežom. Alatka u programu Jabber će vam pokazati izveštaj isledeće korake koje možete preduzeti ako dođe do bilo kakvih problema – svi kontakti koji ne mogu da se premedu (na primer, kontakti koji se već ne koriste u usluzi direktorijuma u oblaku koje Webex koristi ili lokalni kontakti u aktivnom direktorijumu koji nisu sinhronizovani u oblak) izvoze se kao datoteka vrednosti razdvojene zarezima (CSV) za referencu. Ugrađenu alatku možete ponovo pokrenuti u bilo kom trenutku ako ne uspe.

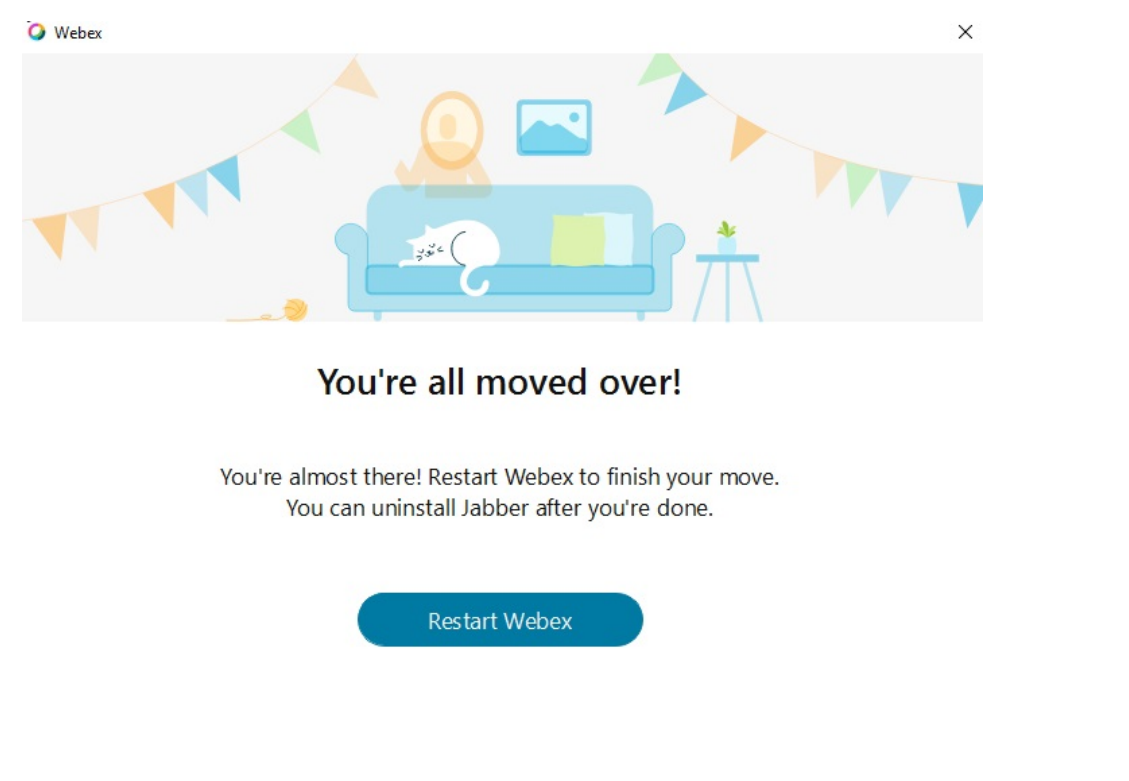

## **Chat in Jabber and Meeting in Webex**

Dok ste u razgovoru za ćaskanje sa prijateljima ilisaradnicima, takođe možete da se pridružite Webex sastanku u Cisco Jabber.

Pre nego što se pridružite Webex sastanku, uverite se da ste instalirali aplikaciju Cisco Webex Meeting na uređaju i da ste prijavljeni.

### **Pridru**ž**ivanje sastanku Webex tokom** ć**askanja u programu "Jabber for Windows"**

**Korak 1** Iz Cisco Jabber izaberite stavku Sastanci **da** biste videli pozivnice za sastanak. **Korak 2** Kliknite **na dugme Webex** a zatim sledite odzive da se pridružite pozivu dok ste još u razgovoru sa saradnicima.

### **Pridru**ž**ite se Webex sastanku dok** ć**askate u Jabber-u za Mac**

- **Korak 1** Iz Cisco Jabber izaberite stavku Sastanci **da** biste videli pozivnice za sastanak.
- **Korak 2** Kliknite **na dugme Webex** a zatim sledite odzive da se pridružite pozivu dok ste još u razgovoru sa saradnicima.

### **Pridru**ž**ite se Webex sastanku dok** ć**askate u Jabberu za iPhone i iPad**

- Ako koristite računar za Cisco Jabber, onda iz prozora za razgovor za ćaskanje dodirnite+ **plus ikonu,** † dodirnite . Sledite upite da se pridružite pozivu dok ste još u razgovoru sa saradnicima.
- Ako koristite alatku za Cisco Jabber, iz prozora za razgovor za ćaskanje dodirnite  $\mathcal{Q}$ . Sledite upite da se pridružite pozivu dok ste još u razgovoru sa saradnicima.

### **Pridru**ž**ite se Webex sastanku dok** ć**askate u Jabber for Android**

**Korak 1** Izaberite neku od sledećih opcija:

- Ako koristite Jabber na telefonu, onda iz prozora za razgovor za ćaskanje dodirnite +  $+ \circledcirc$ . • Ako koristite jaber na tabletu, izaberite ikonu Cisco Webex sastanaka.
- <span id="page-119-0"></span>**Korak 2** Sledite odzive da biste se povezali i pridružili sastanku.

# **Popusti**

Ako radite sa Jabberom i Slack-om, još više smo olakšali direktan poziv od Slack-a koristeći Cisco Jabber aplikaciju. Jednostavno instalirajte aplikaciju iz Slack direktorijuma i omogućite izvorni pozivalac u Slack-u da koristi Jabber. Da biste koristili Jabber sa Slack-om, morate imati važeći Jabber nalog i uveriti se da je vaš dialplan ispravno konfigurisan da koristi sve funkcije.

#### Š**ta ima novo u septembru 2021.**

#### **Korisnici**

Ponovo instalirajte Slack da biste Cisco Jabber na najnoviju verziju i omogućili nove funkcije.

Kada je Jabber instaliran, možete brzo da započnete poziv sa nekim tako što ćete uvesti određenu komandu u prozor direktne poruke. Međutim, ako nije instalirana, ta ista komanda obezbeđuje vezu ka uputstvima administratora za instalaciju.

#### **Administratori**

Koristite novu komandu: **/jabberconfig da** biste postavili vezu koja usmerava korisnike u veću pomoć za instalaciju.

## **Korisnici**

### **Instaliraj Jabber za Slack**

#### **Pre nego** š**to po**č**nete**

Ako je administrator radnog prostora već instalirao ovu aplikaciju za vaš radni prostor, nema potrebe da izvršavate ovu radnju.

Kliknite **na dugme Dodaj u Slack** i sledite uputstva.

### **Nazovi od Slacka**

#### **Pre nego** š**to po**č**nete**

Adresa za prijavljivanje koju koristite sa Slack-om mora biti ista adresa koju koristite za prijavljivanje u Jabber.

Vaš administrator mora da omogući Jabberu kao opciju pozivanja u Slack-u.

- **Korak 1** Otvorite direktnu poruku (DM) ili kanal osobi koju želite da pozovete.
- **Korak 2** Obavite jedan sledećih postupaka:

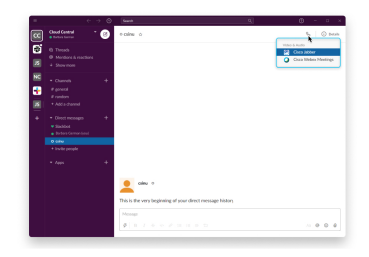

- UDM-u ili kanalu kliknite na ikonu telefona izaberite **Cisco Jabber**.
- Kliknite na profil korisnika, izaberite stavku Pozovi **,** a zatim izaberite **Cisco**

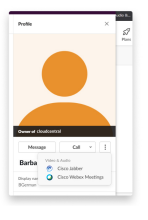

**Jabber**.

### **Jabber App Commands from Slack**

**Instaliraj ispravke aplikacija** – Da biste omogućili nedavno dodate funkcije, korisnici koji su ovlastili Jabber pre septembra 2021. godine moraju ponovo da instaliraju Slack aplikaciju. **Napomena**

Koristite ove komande sa Cisco Jabber aplikacijom u Slack-u da biste pozvali nekoga u direktnoj poruci, broju telefona ili SIP Uniform Resource Identifier (URI) koristeći Jabber. Takođe možete da zamolite kolegu da vas pozove, kao i da dobijete informacije o podršci o tome da je Jabber koristio komande aplikacije u Slack-u. Unošenjem komande kreiraće se klikabilna veza u direktnoj poruci ili kanalu za pokretanje jabera.

#### **Napomena**

Kada prvi put pozovete pomoću Jabber aplikacije, Slek će vam tražiti potvrdu. Da biste prestali da primate ovu poruku svaki put kada pozovete, izaberite polje **Uvek otvori veze iz ciscotela i kliknite** na dugme " **Otvori vezu"**.

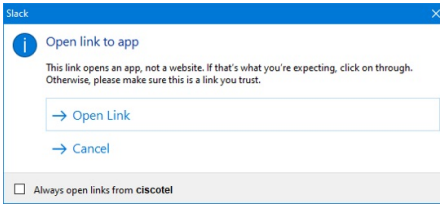

Табела **4: Komande aplikacije za jabber**

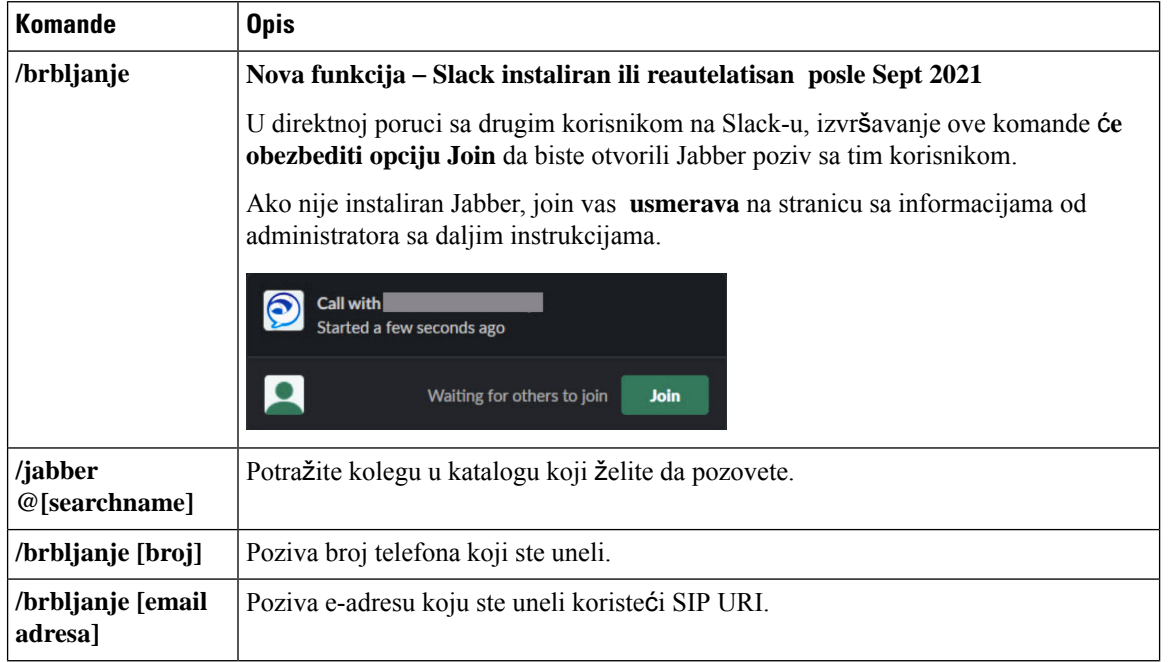

Ш

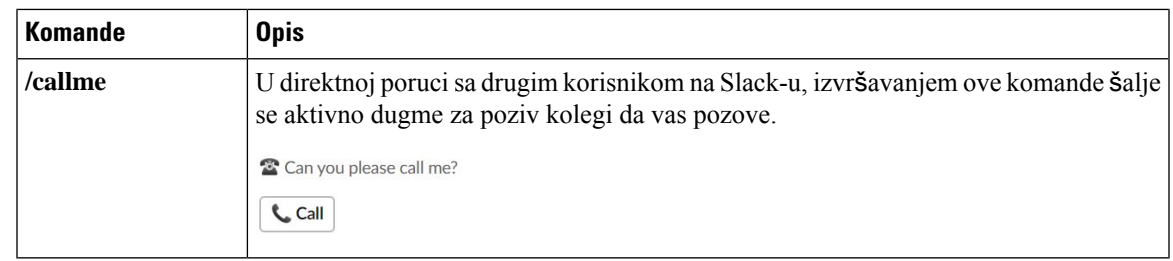

#### **Srodne teme**

[Poziv](#page-53-0) URI SIP-a, na stranici 42

### **Administratori**

### **Instaliranje programa Jabber za slack za sve** č**lanove va**š**eg radnog prostora**

**Korak 1** Prijavite se na administratorski nalog radnog prostora u slack-u. **Korak 2** Kliknite **na dugme Dodaj u Slack** ispod i sledite uputstva. Add to Slack

### **Omogu**ć**i pozivanje slack-a pomo**ć**u jabber-a**

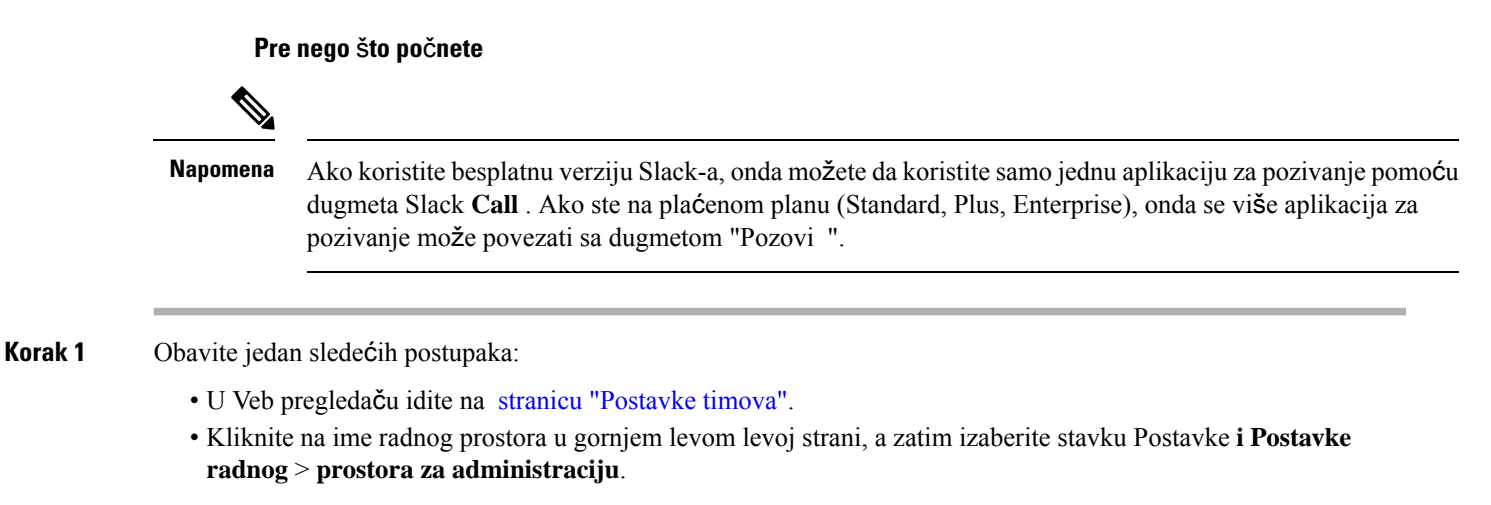

Sledeća slika prikazuje ekran postavki radnog prostora.

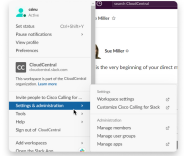

**Korak 2** Na kartici **Postavke** pomerite se nadole na stranici, a zatim pored stavke Pozivi **kliknite** na dugme Razvij .

Sledeća slika prikazuje stranicu.

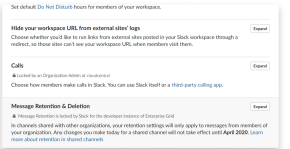

**Korak 3** U **okviru Opcije** pozivanja proverite polje Cisco Jabber .

Sledeća slika prikazuje stranicu.

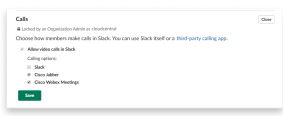

**Korak 4** Kliknite na dugme **Sa**č**uvaj**.

### **Konfiguri**š**i pozivanje u Slack**

Postavka aplikacije "Pozivanje" u Sleku vam omogućava da odaberete podrazumevano ponašanje pozivanja Cisco Jabber za pozivanje. Odaberite između e-adrese (SIP URI) i brojeva telefona.

- **Korak 1** Na slack radnom mestu izaberite stavku **Aplikacije**.
- **Korak 2** Kliknite **Cisco Jabber**.

Sledeća slika prikazuje prikaz stranice.

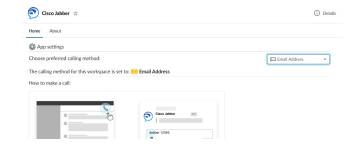

**Korak 3** U okviru **kartice** Početak izaberite metod poziva u padajućem meniju.

Sledeća slika prikazuje prikaz stranice.

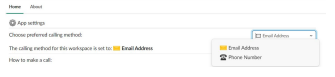

### **Prilago**đ**avanje jabber poziva za slack**

Kontrolišite šta se dešava kada korisnik pokuša da pozove Džabera, ali nema instaliranOg Džabera. Kada otkucaju komandu "Jabber call" i kliknu **na** dugme "Pridruži se", podrazumevano će biti usmereni na Cisco Web stranicu. Međutim, umesto toga, možete lako da usmerite korisnike na sopstvenu Web lokaciju.

**Pre septembra 2021. godine** – Korisnici koji su ovlastili Jabbera pre septembra 2021. godine moraju ponovo da instaliraju aplikaciju da bi koristili Info stranicu.

**Korak 1** U bilo kom prozoru poruke otkucajte: **/jabberconfig workspace\_info\_page postavite https://example.com**.

Zamenite **https://example.com sopstvenom** URL adresom.

- **Korak 2** Uradite jednu od sledećih opcija:
	- Da biste proverili konfigurisanu stranicu sa informacijama, otkucajte: **/jabberconfig workspace\_info\_page emisije**.
	- Da biste vratili podrazumevanu vrednost stranice sa informacijama, otkucajte: **/jabberconfig workspace\_info\_page reset**.

Sledeća slika prikazuje rezultate gorenavedenih radnji.

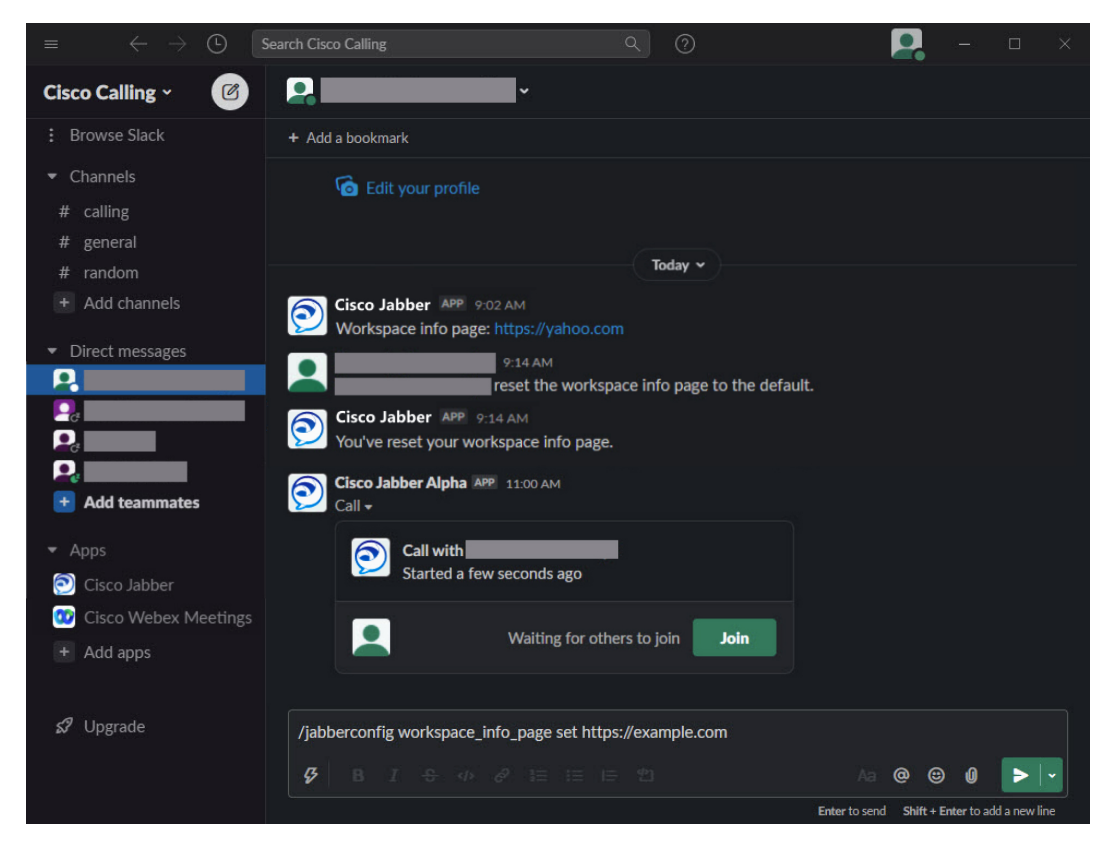

**Korak 3** Ponovite korake za svaki radni prostor.

## <span id="page-125-0"></span>**Microsoft Teams**

### **Cisco Jabber za Microsoft Teams**

Poboljšajte utisak pri radu sa Microsoft Teams-om tako što ćete instalirati aplikaciju Jabber. Aplikacija vam omogućava da pokrenete glasovne i video pozive koje je poboljšao Jabber iz operativnog sistema Microsoft Teams.

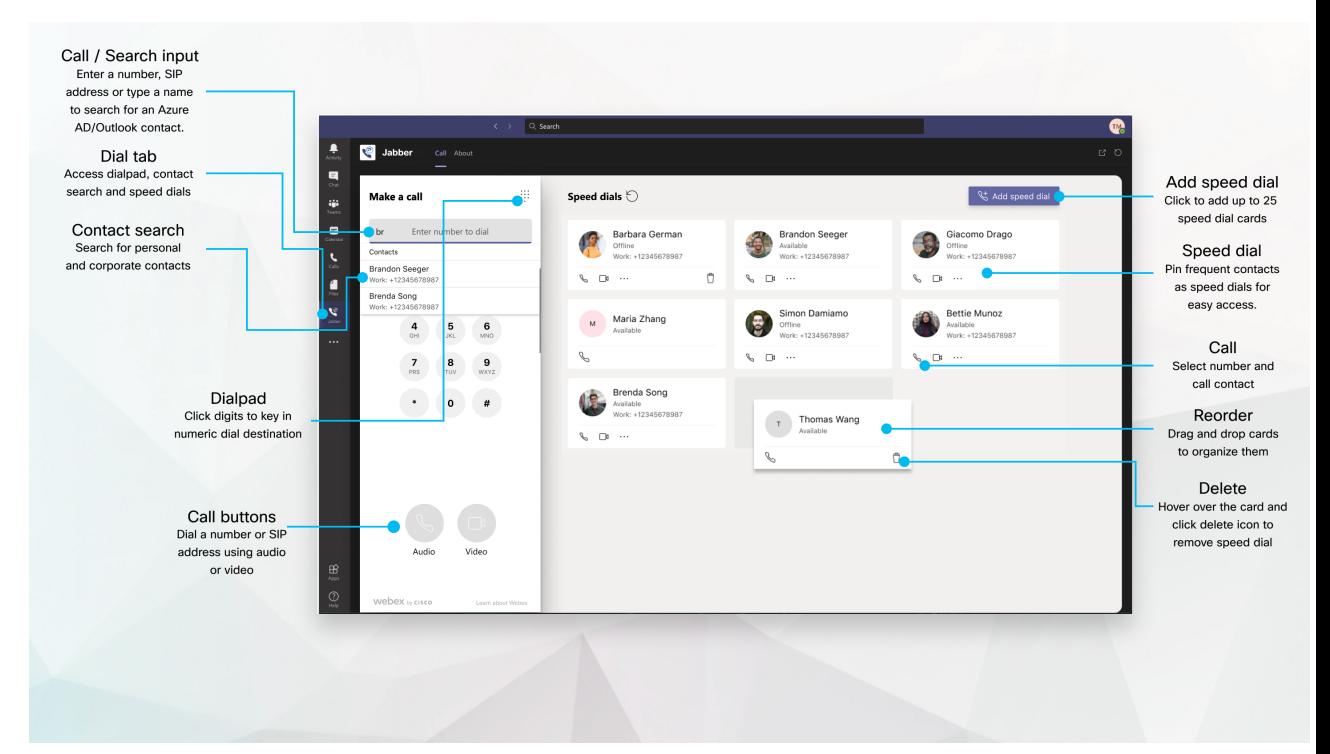

#### **Za korisnike Microsoft Teamsa** – **lako obavite pozive sa Microsoft Teams**

Pozovite pomoću table za biranje broja ili pretvorite razgovor za ćaskanje u poziv koristeći Microsoft Teams za Windows, Mac, Android, iPhone, iPad ili Web pregledač. Pozovite katalog sinhronizovane i Outlook kontakte ili druge prilagođene kontakte i dodajte ove kontakte kao brzo biranje broja. Više informacija potražite na dole navedenim karticama.

#### **Za administratore** – **konfiguri**š**ite jaber za Microsoft Teams**

Više informacija o konfigurisanju programa Jabber za vašu organizaciju radi besprekornog iskustva poziva u programu Microsoft Teams potražite *u* č*lanku Cisco Jabber administracije*.

#### **Prvi put korisnici** – **dozvole**

Kada prvi put koristite ovu Cisco aplikaciju (ili se odjavite iz programa Microsoft Teams) od vas se traži da odobrite dozvolu za pretraživanje kontakata i interakciju sa programom Microsoft Teams, a zatim od vas zatraženo da unesete korisničko ime i lozinku da biste proverili.

#### **Jabber Virtual Desktop Infrastructure (VDI)**

U VDI okruženjima može da se koristi integracija za Jabber pozive za Microsoft Teams. Kada se koristi u VDI okruženju, Cisco Jabber i Microsoft Teams moraju da rade u istom virtuelnom računaru. Jabber

Ш

takođe mora biti raspoređen u VDI režimu sa Jabber VDI agentom i klijentom koji je raspoređen. Za više informacija pogledajte Jabber VDI dokumentaciju.

## Š**ta je novo za Cisco Jabber za Microsoft Teams**

Evo šta je novo u programu Cisco Jabber Microsoft Teams.

#### **Februar 2021.**

#### **Pobolj**š**anja brzog biranja broja**

- Sada možete da dodate imena kontakata i brojeve telefona izvan kontakata Azure aktivnog direktorijuma i programa Outlook, tako da tu lokalnu piceriju možete da sačuvate kao brzo biranje broja za te petkom popodne!
- Ako kontakt ima više od jednog broja, sada možete da izaberete koji broj želite da sačuvate kao broj brzog biranja broja.

#### **Interactive Voice Response (IVR) (IVR) pozivna tabla**

Sada možete da pristupite pozivnom listu kada ste u audio pozivu, pružajući vam punu podršku za Dual ton Multi Frequency (DTMF).

### **Radne povr**š**ine**

### **Pozivanje na kartici za razgovor**

Pozovite iPad u programu Microsoft Teams koristeći aplikaciju Jabber.

#### **Pre nego** š**to po**č**nete**

Uverite se da su administrator ili vlasnik prostora u timu instalirali aplikaciju "Jabber" u programu Microsoft Teams.

- **Korak 1** Na početnom ekranu dodirnite ikonu **"**Ć**askanje** i .
- **Korak 2** Potražite osobu koju želite da pozovete, a zatim dodirnite njeno ime.
- **Korak 3** Dodirnite elipsu... i **izaberite** Jabbera .

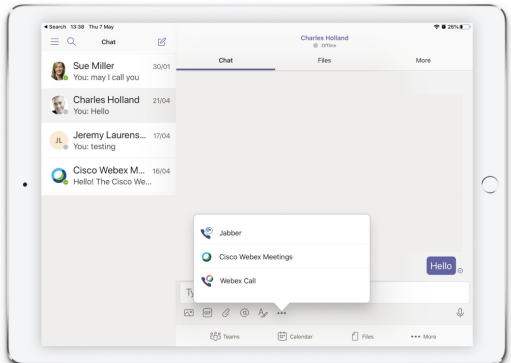

**Korak 4** Da biste otvorili opcije poziva, dodirnite broj, a zatim izaberite broj koji želite da birate.

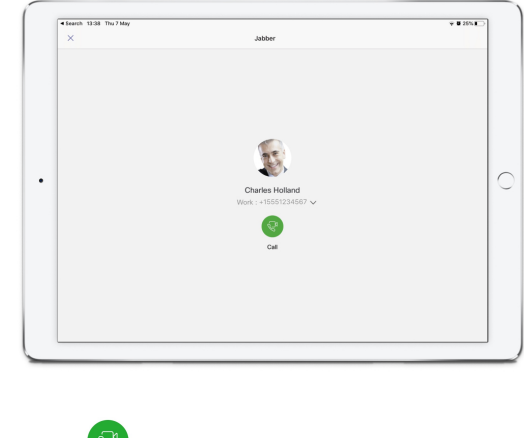

**Korak 5** Kliknite na

### **Obavite poziv pomo**ć**u pozivne liste**

Možete da pozovete broj, Azure aktivni direktorijum ili Outlook kontakt, koristeći jabber integraciju za Microsoft Teams sa tablom za biranje broja.

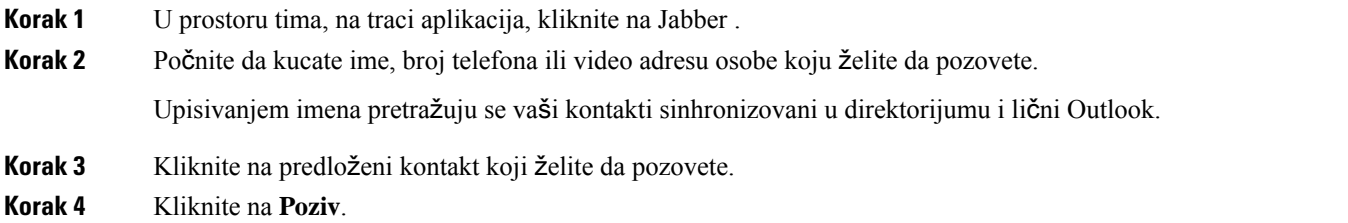

### **Upu**ć**ivanje poziva kori**šć**enjem funkcije brzog biranja**

Dodajte i upravljajte sa do 25 kontakata kao brzo biranje broja iz Azure aktivnog direktorijuma i Outlook kontakata, tako da najčešće kontakte možete da pozovete brzo i lako uz pomoć Cisco Jabber integracije u Microsoft Teams. Aplikacija čuva vaše brzo biranje broja u Microsoft 365 profilu. Indikator pored naslova brzog biranja broja ukazuje na to kada se brzo biranje broja čuva u Microsoft oblaku. Takođe možete da dodate prilagođene brzo biranje broja za kontakte koji nisu u Azure aktivnom direktorijumu ili Outlook kontaktima.

- **Korak 1** U prostoru tima, na traci aplikacija, kliknite na Jabber .
- **Korak 2** Kliknite **na dugme Dodaj brzo biranje broja**.
- **Korak 3** Počnite da kucate ime da biste potražili kontakt da biste dodali brzo biranje broja ili kreirajte novi brzi birač.
- **Korak 4** Obavite jedno od sledećeg:
	- **Rasporedite broj**č**anik brzine na ekranu Kliknite** i prevucite brojčanik brzine da biste promenili redosled njihovog pojavljivanja na ekranu.
	- **Uklonitekontakt zabrzobiranjebroja** Na kartici kontakta kliknite na elipse i izaberite stavku Ukloni**izbrzog biranja broja**.
	- **Uredite prilago**đ**eni kontakt** Na kartici kontakta kliknite na elipsu i izaberite stavku Uredi brzo **biranje broja**.

### **Pozovite Microsoft Teams na iPhone i Android**

Pozovite mobilni uređaj u programu Microsoft Teams za Android i iPhone pomoću Jabber aplikacije.

#### **Pre nego** š**to po**č**nete**

Uverite se da su administrator ili vlasnik prostora u timu instalirali aplikaciju "Jabber" u programu Microsoft Teams.

- **Korak 1** Na početnom ekranu dodirnite ikonu **"**Ć**askanje** i .
- **Korak 2** Potražite osobu koju želite da pozovete, a zatim dodirnite njeno ime.
- **Korak 3** Dodirnite elipsu... i **izaberite** Jabbera .

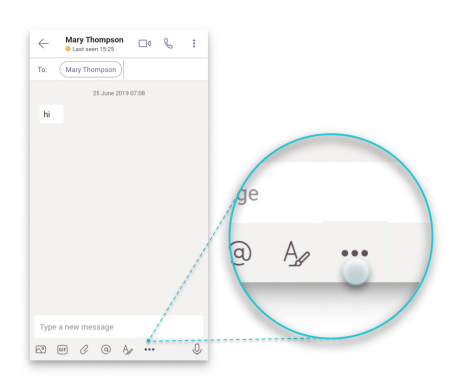

**Korak 4** Dodirnite prikazani broj da biste otvorili opcije za pozivanje, a zatim izaberite broj.

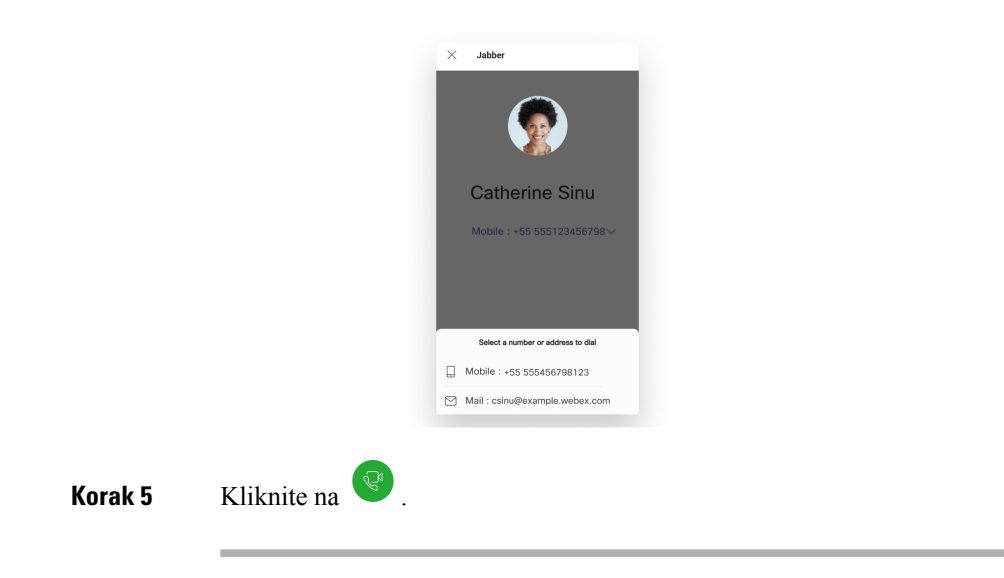

## **Poziv za Microsoft Teams na iPad-u**

Pozovite iPad u programu Microsoft Teams koristeći aplikaciju Jabber.

#### **Pre nego** š**to po**č**nete**

Uverite se da su administrator ili vlasnik prostora u timu instalirali aplikaciju "Jabber" u programu Microsoft Teams.

- **Korak 1** Na početnom ekranu dodirnite ikonu **"**Ć**askanje** i .
- **Korak 2** Potražite osobu koju želite da pozovete, a zatim dodirnite njeno ime.
- **Korak 3** Dodirnite elipsu... i **izaberite** Jabbera .

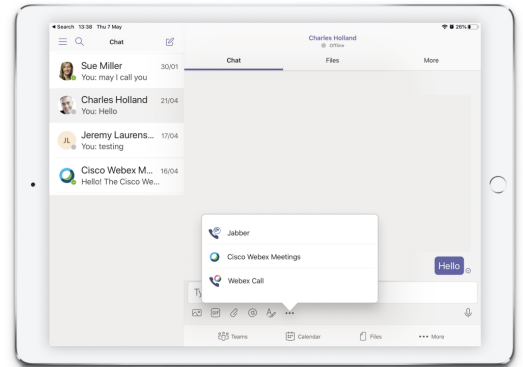

**Korak 4** Da biste otvorili opcije poziva, dodirnite broj, a zatim izaberite broj koji želite da birate.

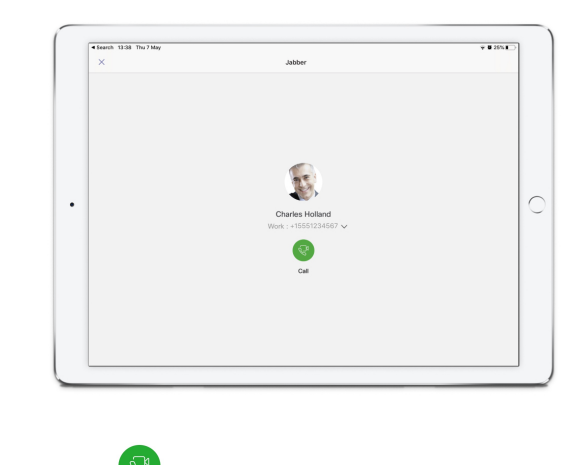

<span id="page-130-0"></span>**Korak 5** Kliknite na .

# **VDI**

Cisco Virtual Desktop Infrastructure (VDI) provides users with a hosted desktop environment. For more information, see Virtual Desktop [Infrastructure](https://www.cisco.com/c/en/us/solutions/data-center-virtualization/desktop-virtualization/index.html) (VDI).

### **Bira**č **VDI ure**đ**aja**

Cisco Jabber Softphone za VDI uključuje komponentu koja se zove **Bira**č **ure**đ**aja**. **Bira**č **ure**đ**aja je** meni koji možete da koristite za upravljanje kamerama, uređajima za zvučnike, mikrofonima i upozorenjima o zvonu. Trenutno aktivne uređaje možete prikazati ili ih promeniti. Lista uređaja za zvučnike pojavljuje se prva u meniju, a zatim slede liste mikrofona, uređaja za prstenje i fotoaparata.

Ikona **"Bira**č **ure**đ**aja** " ( ) pojavljuje se na sistemskoj traci poslova (sistemskom ležišta), u donjem desnom uglu ekrana. Neke ikone, uključujući i birač **ure**đ**aja**, mogu biti skrivene. Kliknite na strelicu nagore na sistemskoj traci poslova da biste prikaželi skrivene ikone.

Kada povežete novi uređaj, na sistemskoj traci poslova pojavljuje se nova pronađena poruka uređaja i novi uređaj postaje aktivan.

Kada prekinete vezu sa uređajem, na sistemskoj traci poslova pojavljuje se poruka o prekidu veze sa uređajem. Jabber bira sledeći dostupan uređaj sa najvećim prioritetom. Da biste promenili prioritet za uređaje, idite na opciju "Opcije > **datoteke" "Audio** > **vi**š**e opcija** > **"**.

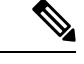

**Napomena**

Kada povežete nove slušalice sa mikrofonom, podrazumevano Cisco Jabber je dodaje na vrh liste prioriteta. Ako radite u okruženju vrućeg stola, a premestite tankog klijenta islušalice sa mikrofonom, ugrađeni mikrofon postaje željeni uređaj. Administrator može da postavi parametar da zameni podrazumevano ponašanje. Cisco Jabber zatim dodaje nove uređaje na dno liste prioriteta, a slušalice sa mikrofonom ostaju željeni uređaj.

### **Koristi bira**č **VDI ure**đ**aja**

Koristite meni **"Bira**č **ure**đ**aja** " da biste prikazali aktivne izbore uređaja ili da biste izabrali drugu aktivnu kameru, uređaj zvučnika, mikrofon ili upozorenje o prstenu. Morate imati više povezanih uređaja.

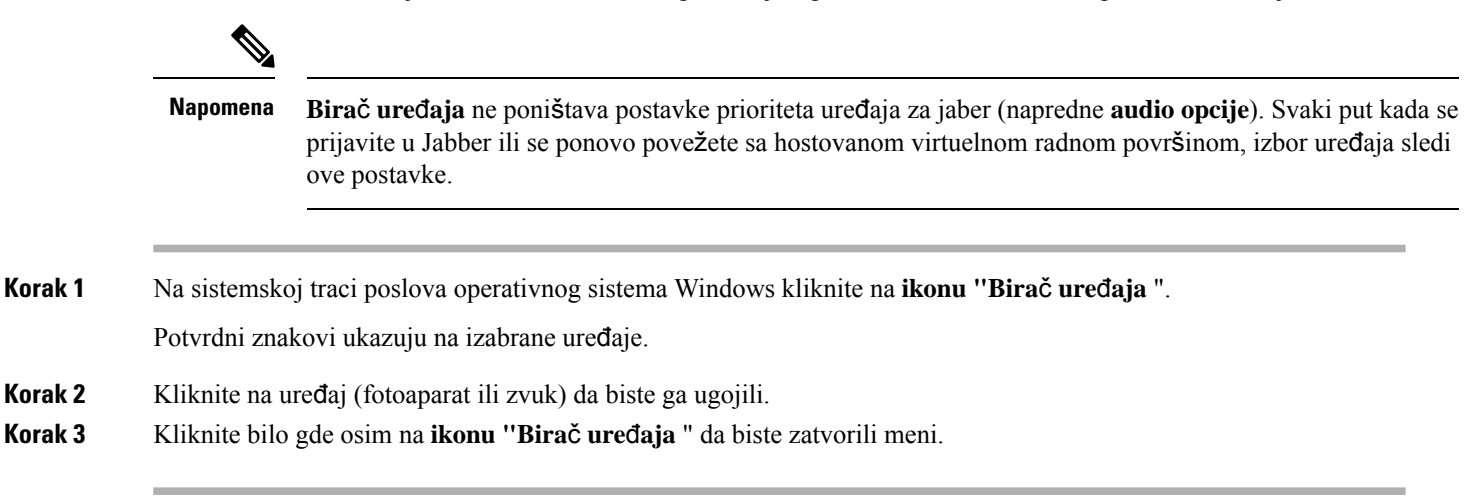

### **Promene fotoaparata**

Cisco Jabber Softphone za VDI uspostavlja kvalitet video zapisa na početku poziva. Ako poziv započnete pomoću podržane kamere visoke definicije (HD), a zatim se prebacite na kameru standardne definicije, to utiče na kvalitet video zapisa. Preporučujemo da prebacite kamere između poziva.

## **Kontrola zaklju**č**avanja ekrana i poziva**

Dok je hostovan virtuelni ekran radne površine zaključan, ne možete da telefonirate, ali možete da ih primate. Ako imate dolazni poziv dok je hostovan virtuelni ekran radne površine zaključan, možete da koristite neki od dodataka da biste odgovorili na poziv.Sa podržanim audio dodacima dostupne su sledeće funkcije kontrole poziva dok je ekran zaključan:

- Odgovori na poziv
- Završi poziv
- Zadrži poziv
- Nastavi poziv
- Isključi zvučnu priguši ton
- Podešavanje jačine zvuka

## **Pode**š**avanje postavki za Jabra Bluetooth ure**đ**aje**

Većina Jabra Bluetooth uređaja uvodi kratko kašnjenje u donošenju audio putanje (oko 1 do 3 sekunde). Za podržane Jabra Bluetooth uređaje možete eliminisati kašnjenje promenom postavki uređaja u jabra Direct. Za više informacija posetite Web lokaciju Jabra.

Ш

#### **Pre nego** š**to po**č**nete**

Jabra Direct mora biti instaliran.

- **Korak 1** Otvori Jabra Direct.
- **Korak 2** Kliknite na Jabra uređaj za koji želite da izmenite postavke.
- **Korak 3** Izaberite stavku **Postavke**.
- **Korak 4** Kliknite da biste razvili **Softphone (PC)**.
- **Korak 5** Sa liste Ž**eljeni softfon** izaberite **Cisco Jabber**.
- **Korak 6** Podesite **otvorenu telefonsku liniju** na "Dalje".
- **Korak 7** Podesite **zvuk ra**č**unara** na isključen.
- **Korak 8** Kliknite na taster **Primeni**.

### **Slu**š**alice sa mikrofonom i melodijama**

Pomoću nekih bežičnih slušalica možda nećete čuti melodiju za dolazne pozive, jer bežična veza koja povezuje uređaj nije otvorena. Da biste otvorili bežičnu vezu, pritisnite dugme za odgovor na poziv na slušalicama sa mikrofonom.

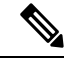

**Napomena** Neke slušalice reprodukuju sopstveni unutrašnji ton.

### **Jabber Softphone za podr**š**ku VDI funkcijama**

Cisco Jabber Softphone za VDI podržava većinu Cisco Jabber windows funkcija, osim ako nije drugačije naznačeno. Listu izuzetaka pogledajte u odgovarajućem odeljku za izdavanje Cisco Jabber za VDI.

#### **Izdanje 14.0**

- Pozdrav agentu
- Deljenje aplikacija
- Izbor audio uređaja iz menija "Čvorište"
- Cisco Headset Firmware Upgrade Notification (Linux)
- Cisco Sunkist 730 Headset Presence LED Syncs with Jabber (Linux)
- Cisco Unified Survivable Remote Site Telephony (SRST)
- Prilagođeni kontakti za režim razmene poruka tima
- Far End Camera Control (FECC)
- Federal Information Processing Standard, Publication 140-2 (FIPS 140-2) and Information Assurance (IA) Compliance
- Podrška visokog profila H.264
- Deljenje ekrana samo za razmenu razmena razmena među razmenama među kojima
- Poboljšana rezolucija video zapisa
- Cisco Jabber zove Džabera
- Cisco Jabber za radni sto telefona (prikaz video zapisa na radnoj površini kada je tanak klijent povezan sa telefonom na radnom stolu korisnika)
- Kerberos i Common Access Card (CAC) sa jedinstvenim prijavljivanjem (SSO)
- Cisco Jabber Softphone za VDI ne podržava CAC i podržava Kerberos samo sa SSO.
- Neuspešna registracija MRA
- PreferP2PDesktopShare (parametar konfiguracije da bi osobi odredio prioritet deljenja ekrana preko video deljenja u Cisco Jabber konfiguracije)
- Supervizor Barge
- Tiho nadgledanje
- Bežično deljenje ekrana
- XMPP federacija za režim razmene poruka tima
- Objave šapata

#### **Izdanje 12.9**

- Pozdrav agentu
- Deljenje aplikacija
- Izbor audio uređaja iz menija "Čvorište"
- Cisco Headset Firmware Upgrade Notification (Linux)
- Cisco Sunkist 730 Headset Presence LED Syncs with Jabber (Linux)
- Cisco Unified Survivable Remote Site Telephony (SRST)
- Prilagođeni kontakti za režim razmene poruka tima
- Far End Camera Control (FECC)
- Federal Information Processing Standard, Publication 140-2 (FIPS 140-2) and Information Assurance (IA) Compliance
- Podrška visokog profila H.264
- Deljenje ekrana samo za razmenu razmena razmena među razmenama među kojima
- Poboljšana rezolucija video zapisa
- Cisco Jabber zove Džabera
- Cisco Jabber za radni sto telefona (prikaz video zapisa na radnoj površini kada je tanak klijent povezan sa telefonom na radnom stolu korisnika)
- Kerberos i Common Access Card (CAC) sa jedinstvenim prijavljivanjem (SSO)
- Cisco Jabber Softphone za VDI ne podržava CAC i podržava Kerberos samo sa SSO.
- PreferP2PDesktopShare (parametar konfiguracije da bi osobi odredio prioritet deljenja ekrana preko video deljenja u Cisco Jabber konfiguracije)
- Tiho nadgledanje
- Supervizor Barge
- Bežično deljenje ekrana
- XMPP federacija za režim razmene poruka tima

#### **Izdanje 12.8**

- Deljenje aplikacija
- Izbor audio uređaja iz menija "Čvorište"
- Prilagođeni kontakti za režim razmene poruka tima
- Far End Camera Control (FECC)
- Podrška visokog profila H.264
- Deljenje ekrana samo za razmenu razmena razmena među razmenama među kojima
- Poboljšana rezolucija video zapisa
- Cisco Jabber zove Džabera
- Cisco Jabber za radni sto telefona (prikaz video zapisa na radnoj površini, kada je tanak klijent povezan sa vašim stonim telefonom)
- Bežično deljenje ekrana

#### **Izdanje 12.7**

- Deljenje aplikacija
- Izbor audio uređaja iz menija "Čvorište"
- Migracija prilagođenih kontakata
- Far End Camera Control (FECC)
- Poboljšana rezolucija video zapisa
- Cisco Jabber zove Džabera
- Cisco Jabber za radni sto telefona (prikaz video zapisa na radnoj površini kada je tanak klijent povezan sa vašim stonim telefonom)
- PreferP2PDesktopShare (parametar konfiguracije da bi osobi odredio prioritet deljenja ekrana preko video zapisa u jabber konekcijskim datotekama)
- Bežično deljenje ekrana

#### **Izdanje 12.6**

- Kontrola poziva pribora (podesite jačinu zvuka poziva, odgovorite ili završite telefonske pozive i prigušite zvuk) za sledeći pribor:
	- Logitech
	- Plantronika
	- Sennheiser
- Izbor audio uređaja iz menija "Čvorište"
- Meni "Izbor uređaja" u prozoru "Razgovor o pozivu"
- Far End Camera Control (FECC)
- Poboljšana rezolucija video zapisa
- Cisco Jabber zove Džabera
- Cisco Jabber za radni sto telefona (prikaz video zapisa na radnoj površini kada je tanak klijent povezan sa vašim stonim telefonom)
- Višestruki linija

Dostupan je samo prvi red naloga sa više linija. Ako dođe drugi poziv, dok je prvi red u upotrebi, drugi red će zazvoniti, ali se neće pojaviti obaveštenje o dolaznom pozivu.

• Bežično deljenje ekrana

#### **Izdanje 12.5**

- Kontrola poziva pribora (podesite jačinu zvuka poziva, odgovorite ili završite telefonske pozive i prigušite zvuk) za sledeći pribor:
	- Logitech
	- Plantronika
	- Sennheiser
- Izbor audio uređaja iz menija "Čvorište"
- Binarni protokol kontrole poda (BFCP) udeo na radnoj površini
- Meni "Izbor uređaja" u prozoru "Razgovor o pozivu"
- Far End Camera Control (FECC)
- Cisco Jabber zove Džabera
- Cisco Jabber za radni sto telefona (prikaz video zapisa na radnoj površini kada je tanak klijent povezan sa vašim stonim telefonom)
- Višestruki linija

Dostupan je samo prvi red naloga sa više linija. Ako dođe drugi poziv, dok je prvi red u upotrebi, drugi red će zazvoniti, ali se neće pojaviti obaveštenje o dolaznom pozivu.

#### **Izdanje 12.1**

- Kontrola poziva pribora (podesite jačinu zvuka poziva, odgovorite ili završite telefonske pozive i prigušite zvuk) za sledeći pribor:
	- Logitech
	- Plantronika
	- Sennheiser
- Izbor audio uređaja iz menija "Čvorište"
- Binarni protokol kontrole poda (BFCP) udeo na radnoj površini
- Meni "Izbor uređaja" u prozoru "Razgovor o pozivu"
- Direktno preuzimanje i grupno preuzimanje
- Far End Camera Control (FECC)
- Cisco Jabber zove Džabera
- Cisco Jabber za radni sto telefona (prikaz video zapisa na radnoj površini kada je tanak klijent povezan sa vašim stonim telefonom)
- Višestruki linija

Dostupan je samo prvi red naloga sa više linija. Ako dođe drugi poziv, dok je prvi red u upotrebi, drugi red će zazvoniti, ali se neće pojaviti obaveštenje o dolaznom pozivu.

### **Proverite postavke veze za Jabber Softphone za VDI**

Možete lako da pronađete informacije o Cisco Jabber Softphone za VDI vezu i verziju. Ako postoji problem, administrator sistema može da koristi ove informacije da bi ih rešio.

**Korak 1** Kliknite na **ikonu zup**č**aste** da biste otvorili meni **postavki**.

**Korak 2** Idite na " **Help** > **Show" status veze**.

Zeleni potvrdni znak ukazuje na uspešnu vezu.

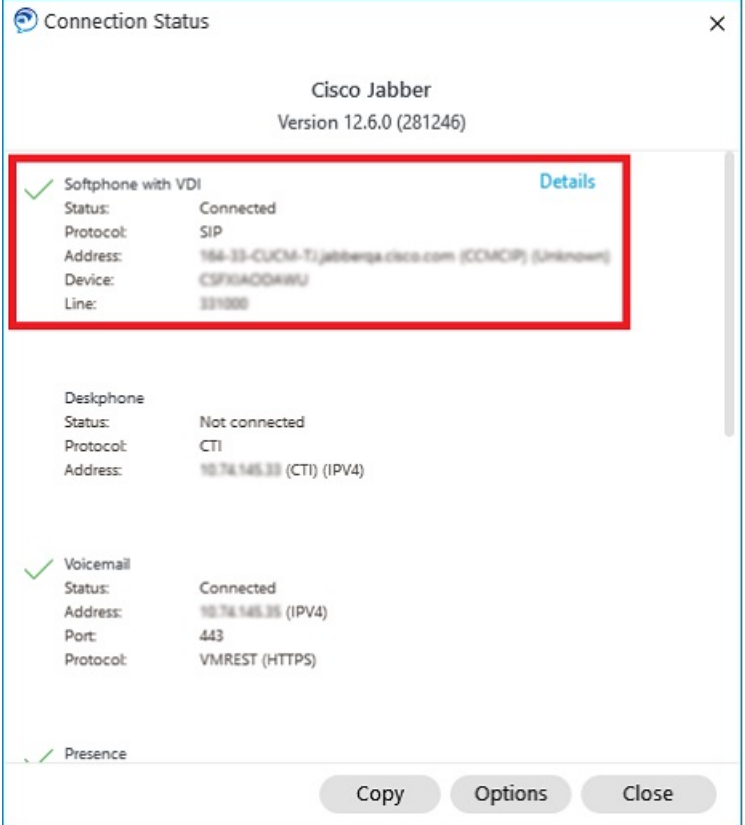

- **Korak 3** Kliknite na dugme "Kopiraj" da biste kopirali informacije u **ostavu**. Informacije možete da nalepite u e-poruku koju ćete poslati administratoru sistema.
- **Korak 4** Za više informacija, uključujući JVDI agenta i JVDI klijentske verzije, kliknite na **JVDI Detalje**.

### **Postavke ekrana za Jabber Softphone za VDI**

Za optimalne video performanse sa Cisco Jabber Softphone za VDI koristite preporučene postavke za Citrix ili VMware.

Uz Citrix XenDesktop i VMware podržan je samo režim celog ekrana na platformama zasnovanim na Linuxu:

- Cisco Jabber Softphone za VDI –HP Thin Pro i Ubuntu
- Cisco Jabber Softphone za VDI Unicon Elux

Objavljena aplikacija Citrix XenApp podržana je samo na Cisco Jabber Softphone za VDI – Windows, samo u windows režimu.

#### **Citrix**

Cisco Jabber Softphone za VDI podržava samo **Najbolja opcija prikaza rezolucije (preporu**č**uje** se).

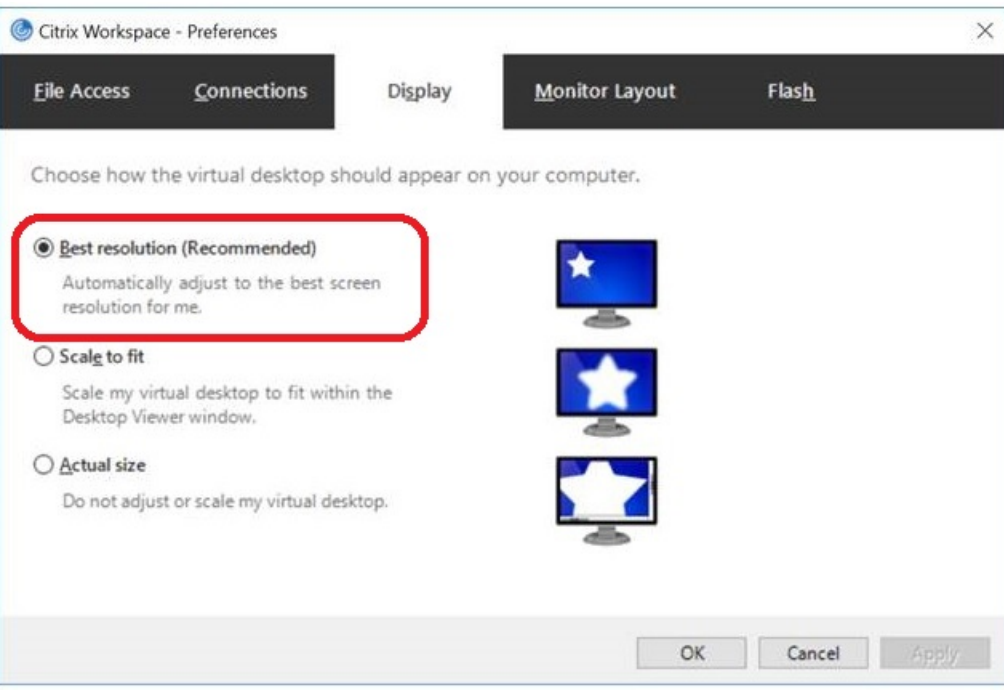

#### **VMware**

Cisco Jabber Softphone za VDI – Windows Release 12. 8 (i noviji) podržava funkciju podešavanja razmere ekrana za VMware. Ako imate raniju verziju, proverite opcije VMvera i uverite se **da je opcija "Dozvoli pode**š**avanje razmere** ekrana" neproverena.

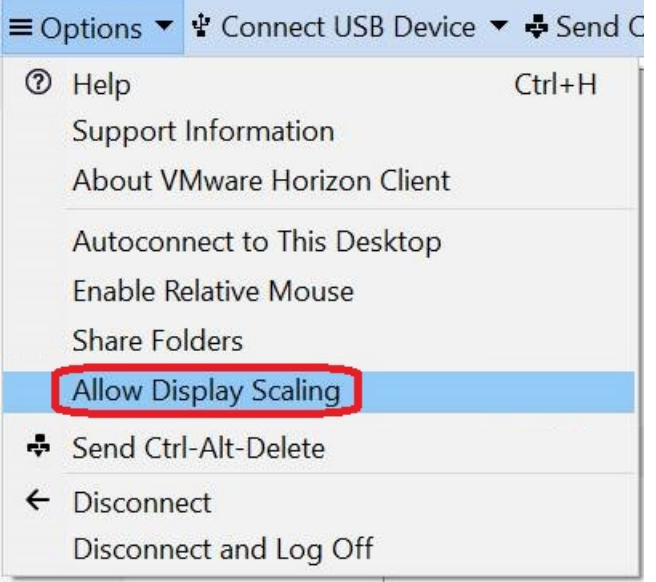

 $\mathbf I$ 

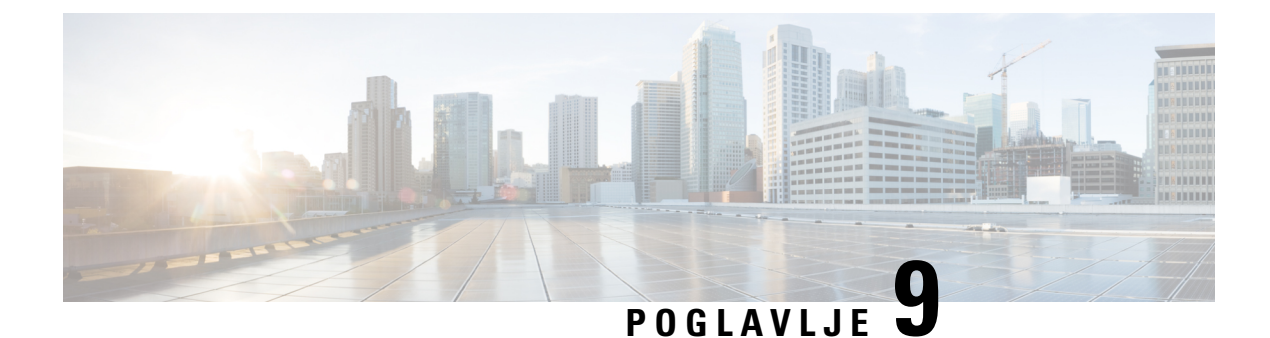

# **Re**š**avanje problema**

- Sign-In Issue [Resolutions,](#page-140-0) on page 129
- Osvežavanje [konfiguracije](#page-142-0) džabera, na stranici 131
- [Uspostavljanje](#page-143-0) početnih vrednosti džabera, na stranici 132

## <span id="page-140-0"></span>**Sign-In Issue Resolutions**

Here are ways to resolve sign-in issues.

#### **iPhone and iPad**

If you cannot sign in, try the following troubleshooting tips:

- Check if you are using a supported device and operating system. Click here| [Supported](https://www.cisco.com/c/en/us/td/docs/voice_ip_comm/jabber/12_7/cjab_b_planning-guide-cisco-jabber-127/cjab_m_requirements-127.html#reference_61DA2BFB8B862BB261E8E1C326BFBD5A) Device and [Operating](https://www.cisco.com/c/en/us/td/docs/voice_ip_comm/jabber/12_7/cjab_b_planning-guide-cisco-jabber-127/cjab_m_requirements-127.html#reference_61DA2BFB8B862BB261E8E1C326BFBD5A) System
- Check if you can access your corporate network from non-corporate Wi-Fi networks.
- If you can access your corporate network from non-corporate Wi-Fi networks, contact your system administrator to check if your collaboration edge environment has been set up correctly.
- If you have access rights to your corporate network from non-corporate Wi-Fi networks, check that your VPN is connected (if VPN is required). If your VPN is not connected, contact your system administrator.
- If you are using **Phone Services**, check the network connection between your device and the corporate network as follows:
- **1.** Open your Internet browser.
- **2.** Try to access the administration pages for your corporate calling system by entering the following URL in your Internet browser: https://your company's Cisco Unified Communications Manager (CUCM) server address.

Example:https://209.165.200.224

Contact your system administrator if you need the address for your company's Cisco Unified Communications Manager server.

• If you cannot access the administration pages for your corporate calling system, try again from a different network access point. If you still cannot access the administration pages for your corporate calling system, contact your system administrator to find out if there is a network issue.

- If you are using Cisco Unified Communications Manager (CUCM) IM and Presence Service Release 9.1 or earlier, check that you can sign in with your user account as follows:
- **1.** Enter the URL using the following format: *https://presence server name/ccmuser*.

If you cannot access the server, contact your system administrator to find out if there is a network issue.

**2.** Sign in with your username and password.

If the sign-in fails, please confirm your username and password with your system administrator.

- If you are using Cisco Unified Communications Manager IM and Presence Service, check the network connection between your device and the server as follows:
- **1.** Open a ping utility to ping the Cisco Unified Communications Manager IM and Presence Service server.
- **2.** Enter the Fully Qualified Domain Name of the server in the following format: presence server name.domain.com.

If you cannot ping the server, contact your system administrator.

#### **Android**

If you cannot sign in, try the following troubleshooting tips:

- Check that you are using a supported device and operating system. For information about supported devices and operating systems, see the Cisco Jabber for Android Release Notes for your release.
- Check that you are using the correct release of Cisco Jabber for Android.

You can download the latest release of Cisco Jabber for Android from the Google Play Store.

- Check that your VPN is connected (if VPN is required). If your VPN is not connected, and you are not using Expressway Remote and Mobile Access, contact your system administrator for configuration details.
- If you are using HTTP basic SAML SSO authentication and the sign-in fails when switching users with the Reset Jabber functionality:
- **1.** Reset Cisco Jabber.
- **2.** Force Quit the application fully in Android OS.
- **3.** Log in.
- If you are using Phone Services, check the network connection between your device and the corporate network as follows:
- **1.** Open your web browser.
- **2.** Try to access the administration pages for your corporate calling system by entering the following URL in your web browser: http://cisco\_unified \_communications\_manager\_node\_name\_or\_ip\_address/ucmuser.
- **3.** Contact your system administrator if you do not have the address for your company's Cisco Unified Communications Manager node.
- If you cannot access the administration pages for your corporate calling system, try again from a different network access point. If you still cannot access the administration pages for your corporate calling system, contact your system administrator to find out if there is a network issue.
- If you are using Cisco Unified Communications Manager IM and Presence Service, check the network connection between your device and the node as follows:
- **1.** Open a ping utility to ping the Cisco Unified Communications Manager IM and Presence Service node.
- **2.** Enter the Fully Qualified Domain Name or IP address of the node in one of the following formats:
	- presence\_node\_name.domain.com
	- ip\_address.domain.com

If you cannot ping the node, contact your system administrator.

- If you are using a tablet, contact your system administrator to ensure that it is set up for use. Some tablet services require extra configuration that may not have been performed.
- If you still cannot set up Cisco Jabber for Android, send a problem report to your system administrator.

# <span id="page-142-0"></span>**Osve**ž**avanje konfiguracije d**ž**abera**

Ažurirajte Cisco Jabber klijenta tako što ćete osvežiti konfiguraciju Cisco Jabber uređaja u bilo kom trenutku nakon što ste prijavljeni na njega. Osvežite Cisco Jabber ako je administrator izmenio postavke parametra. Čak i ako ne ažurirate ili osvežite, Cisco Jabber sa serverima na svakih 8 sati da biste se uverili da ima najnoviju konfiguraciju.

### **Osve**ž**avanje konfiguracije operativnog sistema Windows**

**Korak 1** Od Cisco Jabber kliknite na ikonu zupčaste **ikone** stavku Pomoć i **odaberite** stavku Osveži **konfiguraciju**. **Korak 2** Kliknite na dugme **U redu**.

### **Osve**ž**avanje Mac konfiguracije**

**Korak 1** U glavnom meniju idite u pomoć i odaberite opciju "Osveži **konfiguraciju"**.

**Korak 2** Kliknite na dugme **U redu**.

### **Osve**ž**avanje mobilne konfiguracije**

- **Korak 1** Dodirnite sliku kontakta, idite na podešavanja i pomerite se nadole do pomoći .
- **Korak 2** Dodirnite Konfiguracija **, a** zatim osveži **konfiguraciju**.

# <span id="page-143-0"></span>**Uspostavljanje po**č**etnih vrednosti d**ž**abera**

Možete da uspostavite početne Cisco Jabber kada želite da promenite nalog, obrišite datoteke evidencije, obrišite istoriju ćaskanja ili poziva ili rešite probleme sa jaberom.

### **Uspostavljanje po**č**etnih vrednosti Windows aplikacije**

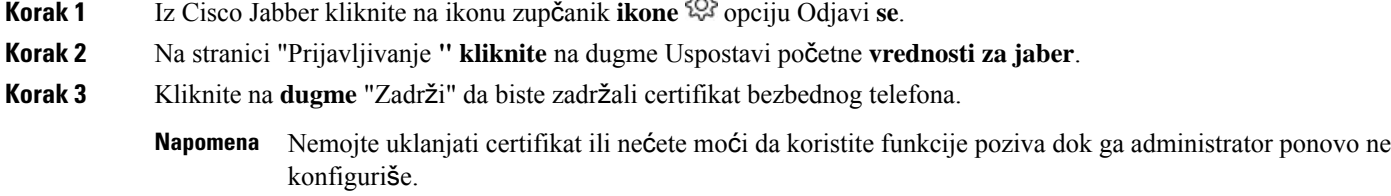

## **Uspostavljanje po**č**etnih vrednosti Mac aplikacije**

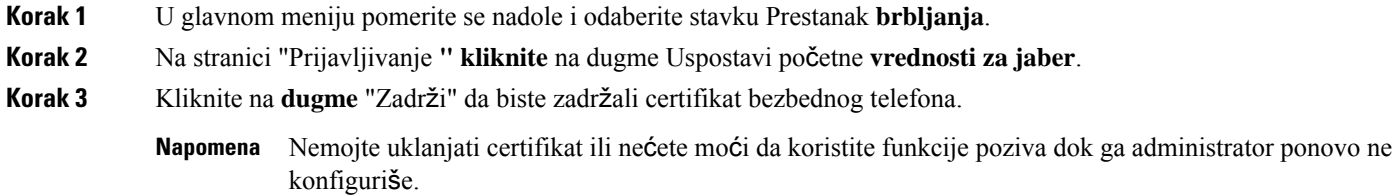

## **Uspostavljanje po**č**etnih vrednosti aplikacije za mobilne ure**đ**aje**

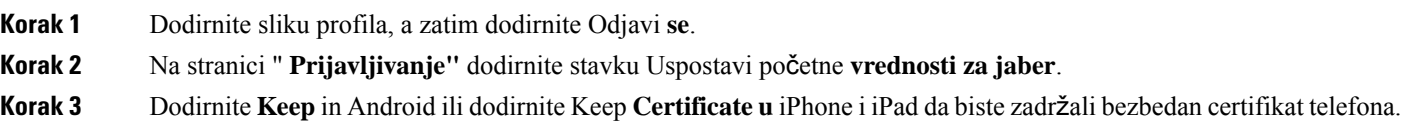
Nemojte uklanjati certifikat ili nećete moći da koristite funkcije poziva dok ga administrator ponovo ne konfiguriše. **Napomena**

I

Uspostavljanje početnih vrednosti aplikacije za mobilne uređaje